<span id="page-0-0"></span>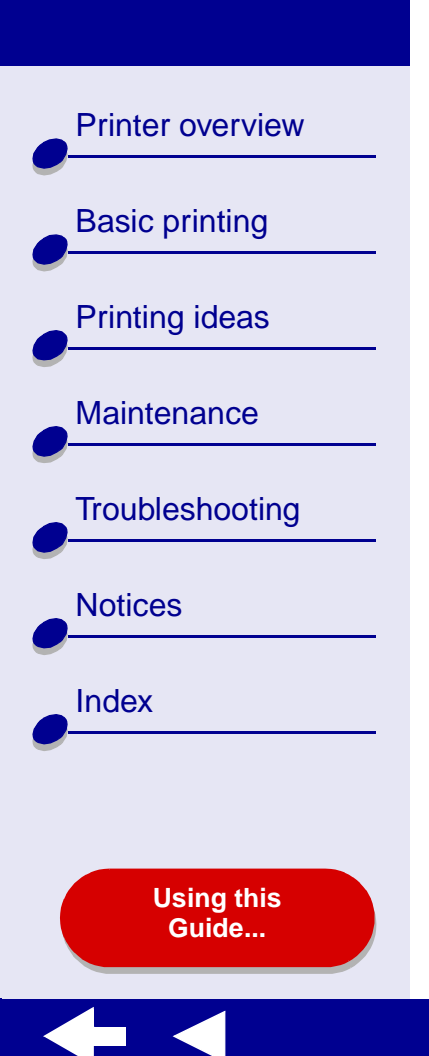

# **LEXMARK**

## **Z54Color Jetprinter™**

## **Online User's Guide for Mac OS 8.6 to 9.2**

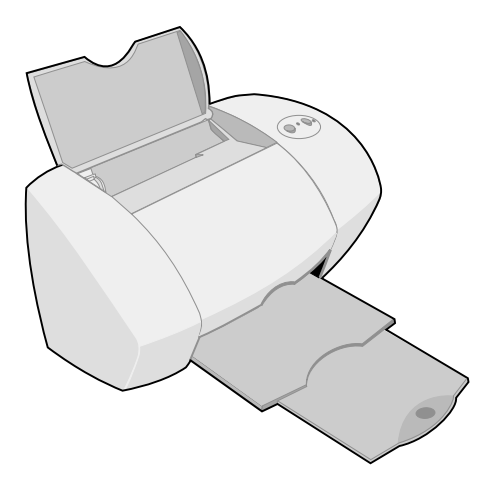

<span id="page-1-0"></span>[Printer overview](#page-2-0)[Basic printing](#page-17-0) [Printing ideas](#page-21-0) **[Maintenance](#page-65-0) [Troubleshooting](#page-77-0) [Notices](#page-108-0)** [Index](#page-113-0)

#### **Navigating**

- **•**Click the categories in the left pane to navigate the pages.
- **•**Click the **blue text** to link to other parts of this Online User's Guide.
- **•** Click the arrows at the bottom of the screen to move forward and backward through the pages.

#### **Searching**

- **1** From the Acrobat Edit menu, choose Find.
- **2** In the Find What: box, type the word or phrase you want to search for.
- **3** Click Find.

#### **Printing**

From the Acrobat File menu:

- **1** Choose Page Setup, select the Landscape orientation button, and then click OK.
- **2** Choose Print, specify the pages you want to print, and then click Print.

<span id="page-2-0"></span>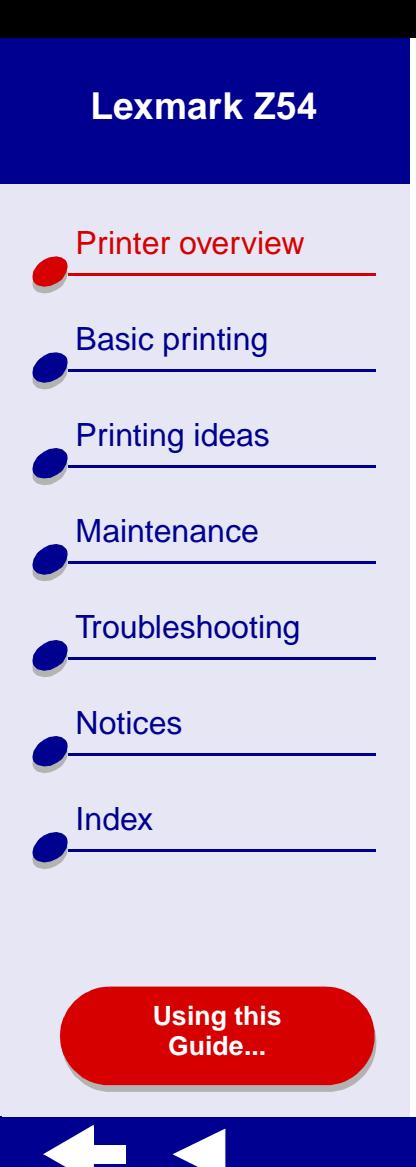

- **• [Understanding the printer software](#page-3-0)**
- **• [Understanding the printer parts](#page-15-0)**

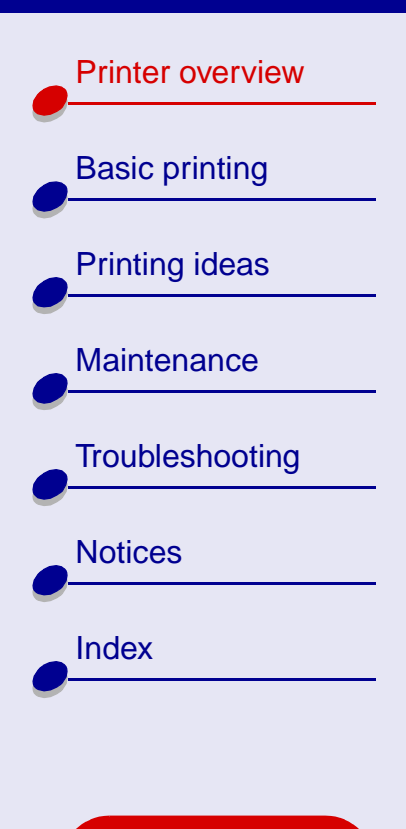

**[Using this](#page-1-0) [Guide...](#page-1-0)**

## <span id="page-3-1"></span><span id="page-3-0"></span>**Understanding the printer software**

Your printer software includes the:

- **• [Page Setup dialog box](#page-4-0)**
- **•[Print dialog box](#page-6-0)**
- **•[Control Panel](#page-11-0)**

To customize the settings for your document, use the **[Page Setup dialog box](#page-4-0)** and the **[Print](#page-6-0)  [dialog box](#page-6-0)**. For more information on which settings to select for your document, see **[Printing](#page-21-0)  [ideas](#page-21-0)**. When you installed the printer software, the Page Setup and Print dialog boxes were set to these default settings:

Print Quality: Normal Paper Type: Plain Paper Size: A4 or U.S. Letter

Orientation: Portrait

[Printer overview](#page-2-0)

[Basic printing](#page-17-0)

[Printing ideas](#page-21-0)

**[Maintenance](#page-65-0)** 

**[Notices](#page-108-0)** 

**[Index](#page-113-0)** 

**[Troubleshooting](#page-77-0)** 

#### <span id="page-4-0"></span>**Page Setup dialog box**

While the document you want to print is open, use the Page Setup dialog box to select settings such as paper size. To customize the settings in the Page Setup dialog box:

**1** From the File menu of your software application, choose Page Setup.

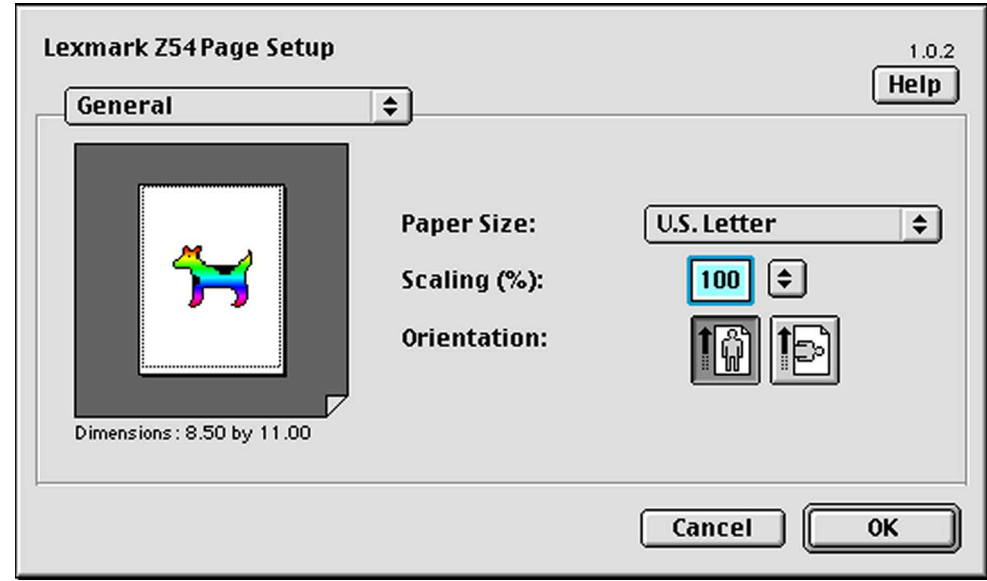

**[Using this](#page-1-0) [Guide...](#page-1-0)**

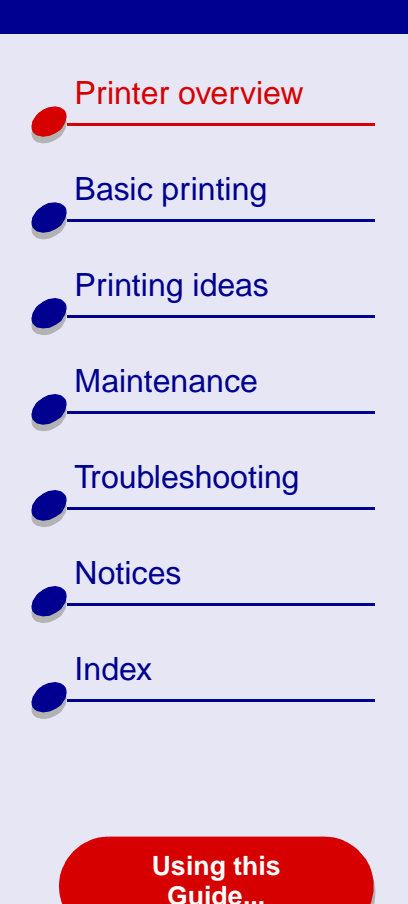

**2** Change the settings as needed.

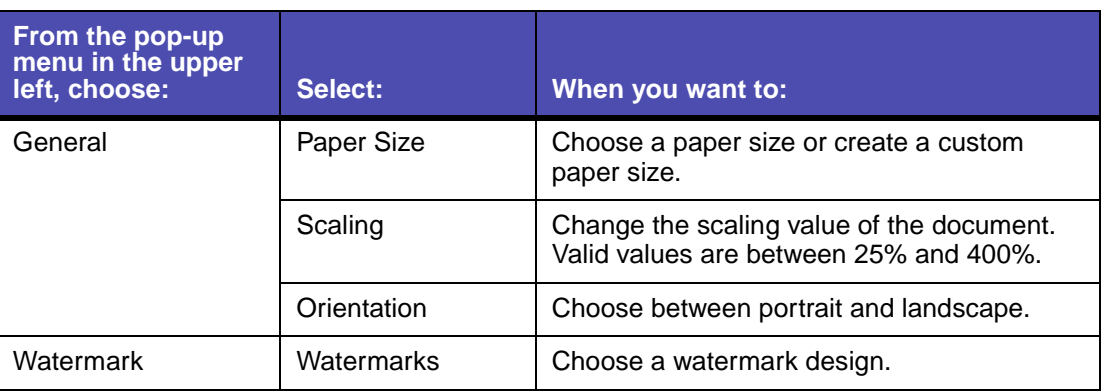

For more information about these settings, click Help. When you are finished, click Done.

**3** Click OK to apply the settings and close the Page Setup dialog box.

[Printer overview](#page-2-0)

[Basic printing](#page-17-0)

[Printing ideas](#page-21-0)

**[Maintenance](#page-65-0)** 

**[Notices](#page-108-0)** 

**[Index](#page-113-0)** 

**[Troubleshooting](#page-77-0)** 

**[Using this](#page-1-0) [Guide...](#page-1-0)**

## <span id="page-6-0"></span>**Print dialog box**

While your document is open, you can use the Print dialog box to select settings that affect the appearance of your document. To customize the settings in the Print dialog box:

**1** From the software application File menu, choose Print.

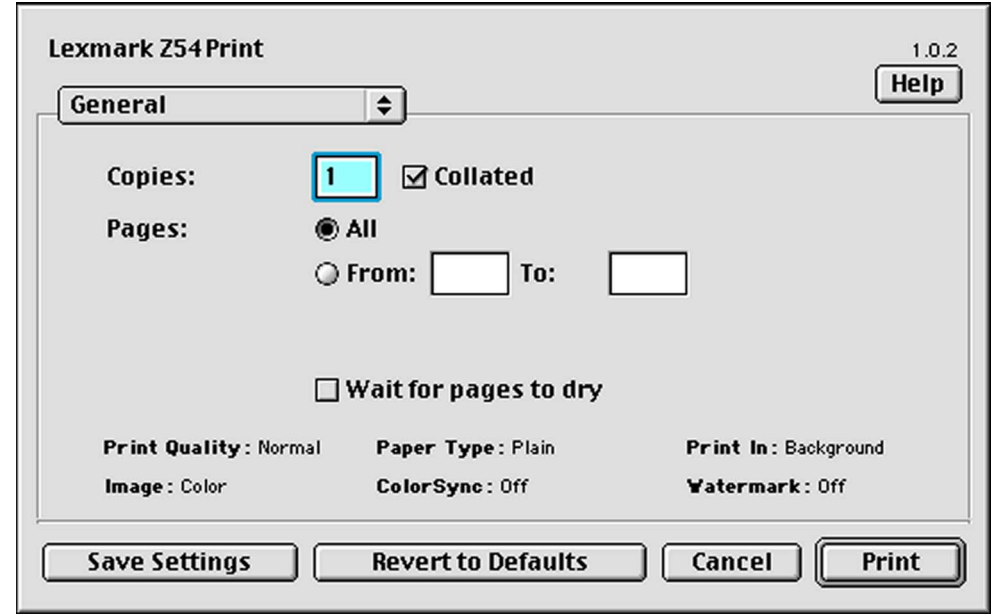

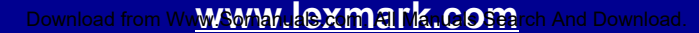

[Printer overview](#page-2-0)

[Basic printing](#page-17-0)

[Printing ideas](#page-21-0)

[Maintenance](#page-65-0)

[Notices](#page-108-0)

[Index](#page-113-0)

**[Troubleshooting](#page-77-0)** 

**2** Change the settings as needed.

<span id="page-7-0"></span>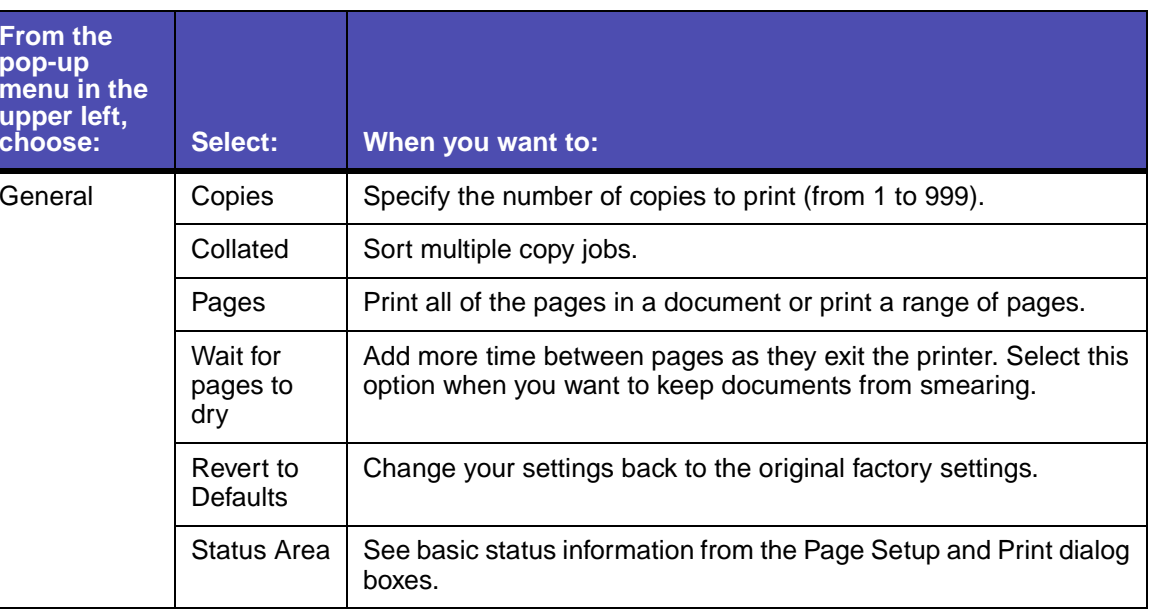

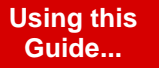

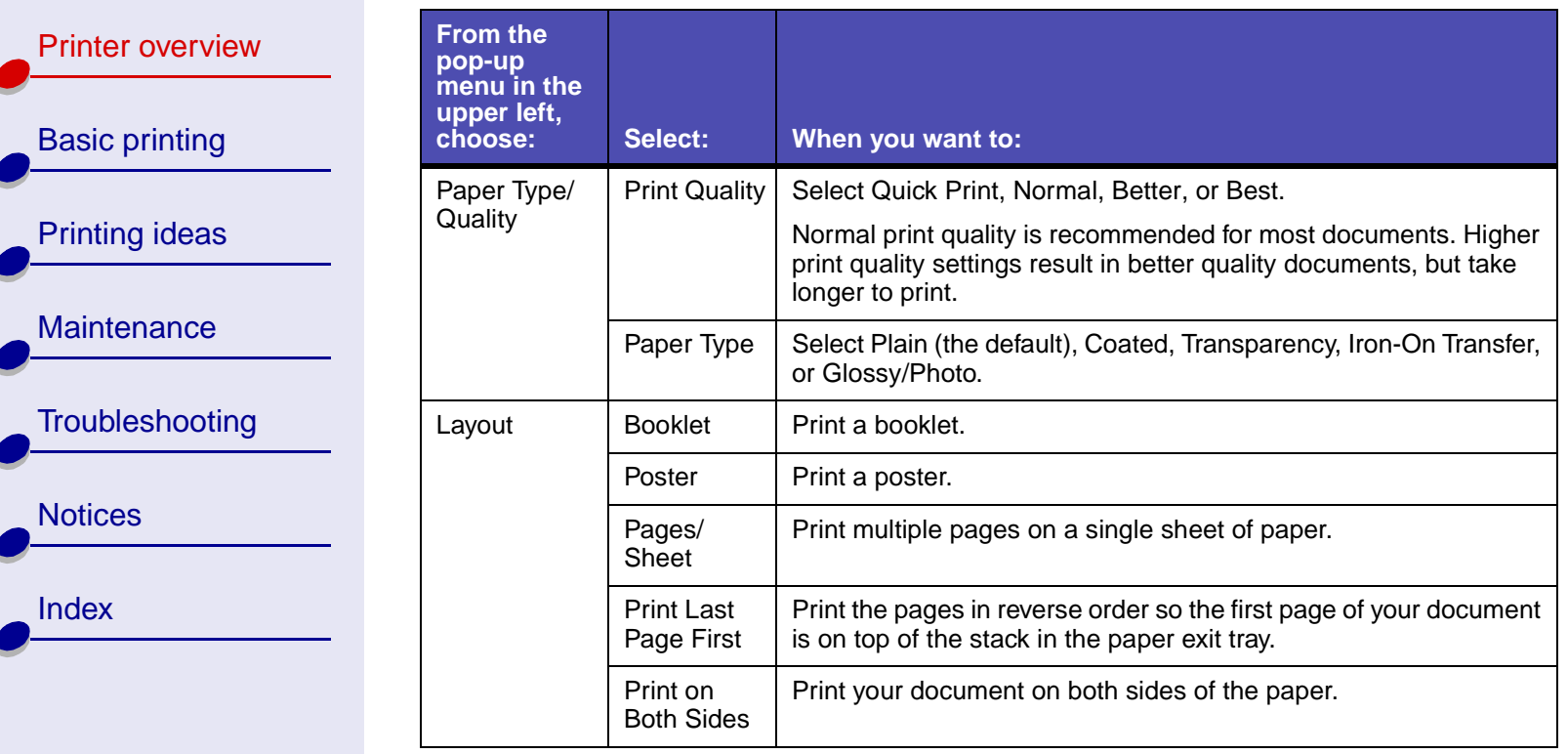

**[Using this](#page-1-0) [Guide...](#page-1-0)**

**CONTRACTOR** 

**Kim** 

 $\overline{\textbf{}}$ 

**Second** 

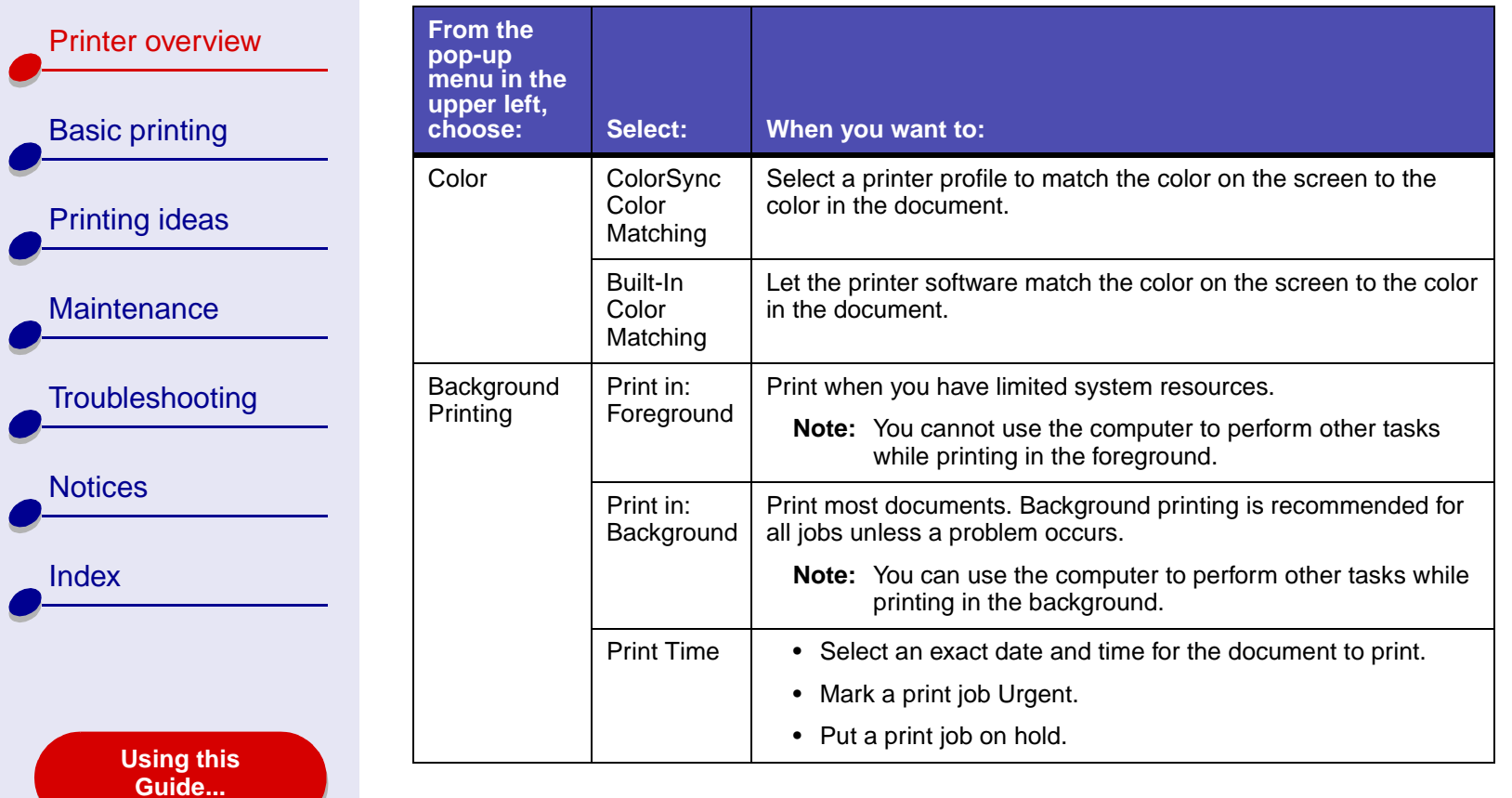

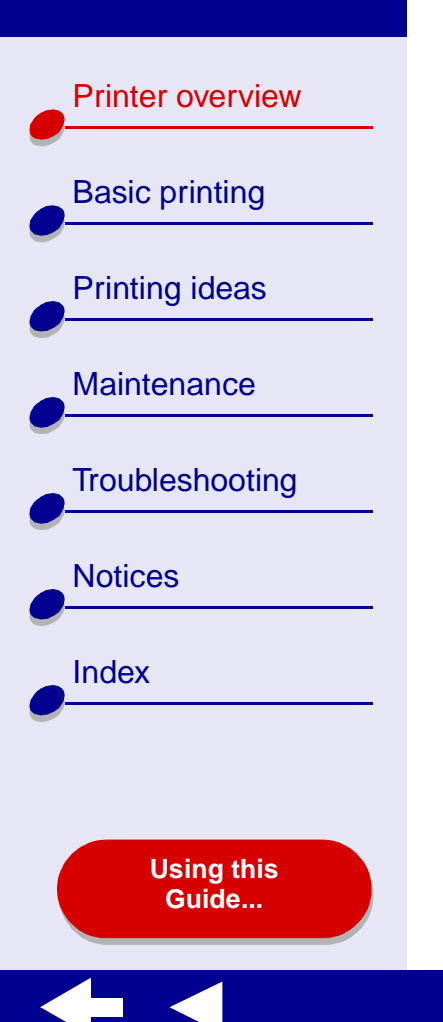

#### **3** If you want more information about the settings in the Print dialog box, click Help to view the printer software Help. When you are finished, click Done.

**[Printer overview](#page-2-0) 11**

- **4** To save your settings for future print jobs, click Save Settings.
- **5**Click Print to apply your settings and print your document.

[Printer overview](#page-2-0)

[Basic printing](#page-17-0)

[Printing ideas](#page-21-0)

**[Maintenance](#page-65-0)** 

**[Notices](#page-108-0)** 

**[Index](#page-113-0)** 

**[Troubleshooting](#page-77-0)** 

**[Using this](#page-1-0) [Guide...](#page-1-0)**

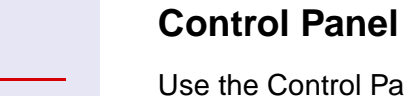

<span id="page-11-0"></span>Use the Control Panel to monitor your printer and printer supplies. You can:

- Install cartridges
- Align cartridges
- Clean print nozzles
- Select a printer
- Print a test page
- Obtain information on ordering supplies
- Obtain software version information
- Configure a network printer

#### **Using the Control Panel**

**1** From the Apple menu, choose Control Panels ▶ Lexmark Z54 Control Panel.

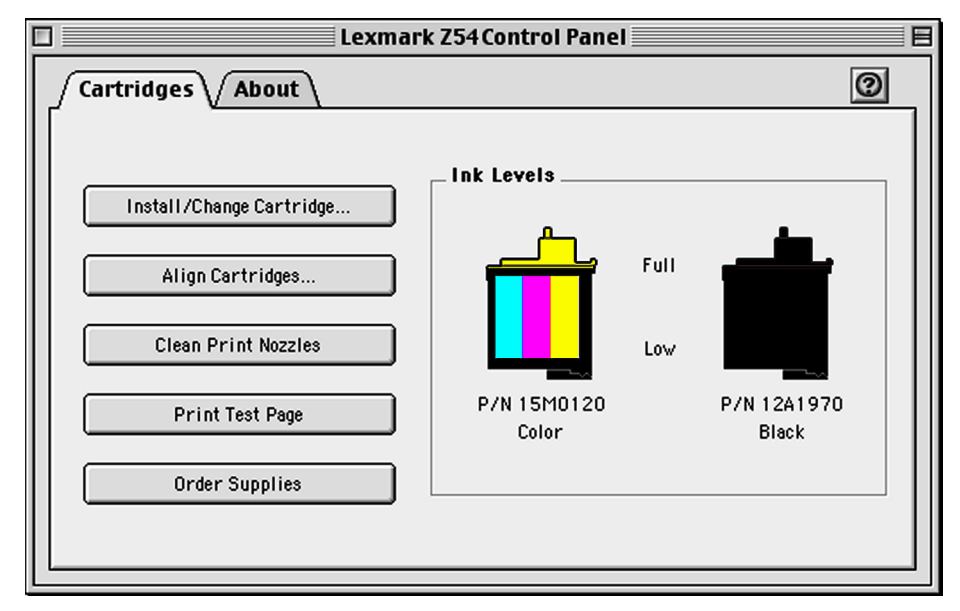

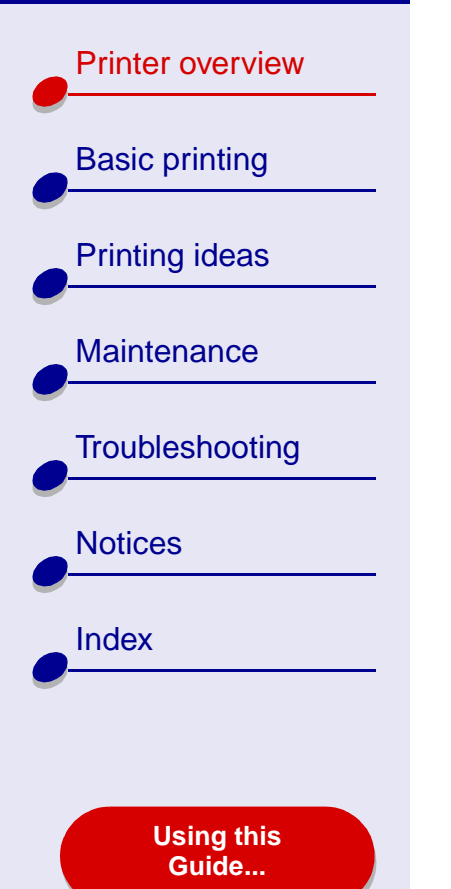

[Printer overview](#page-2-0) [Basic printing](#page-17-0) [Printing ideas](#page-21-0) [Maintenance](#page-65-0) **[Troubleshooting](#page-77-0)** [Notices](#page-108-0) [Index](#page-113-0)

> **[Using this](#page-1-0) [Guide...](#page-1-0)**

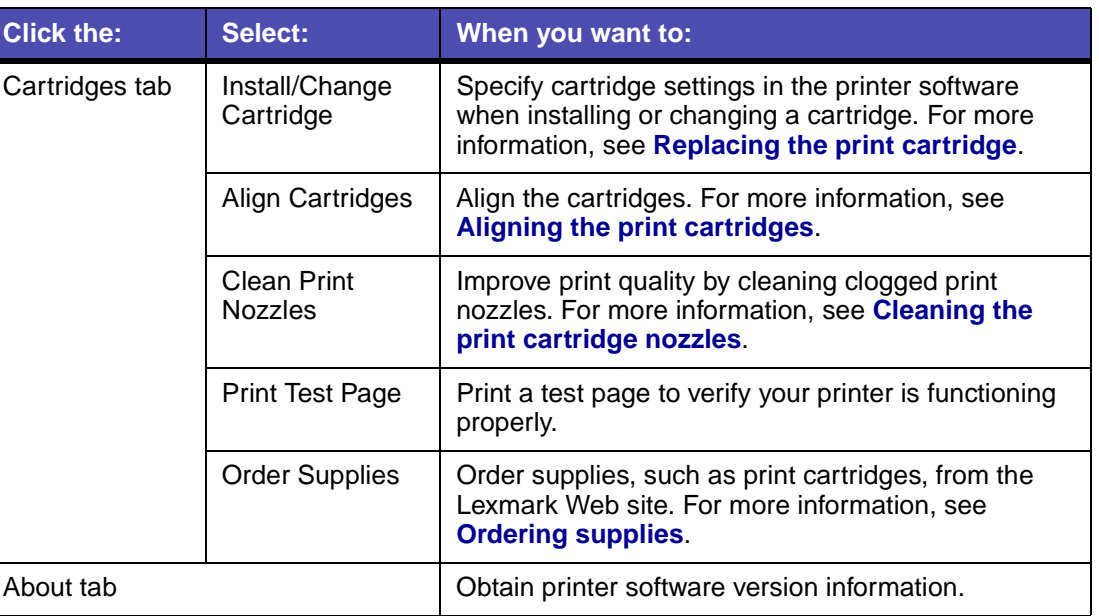

sharing, and

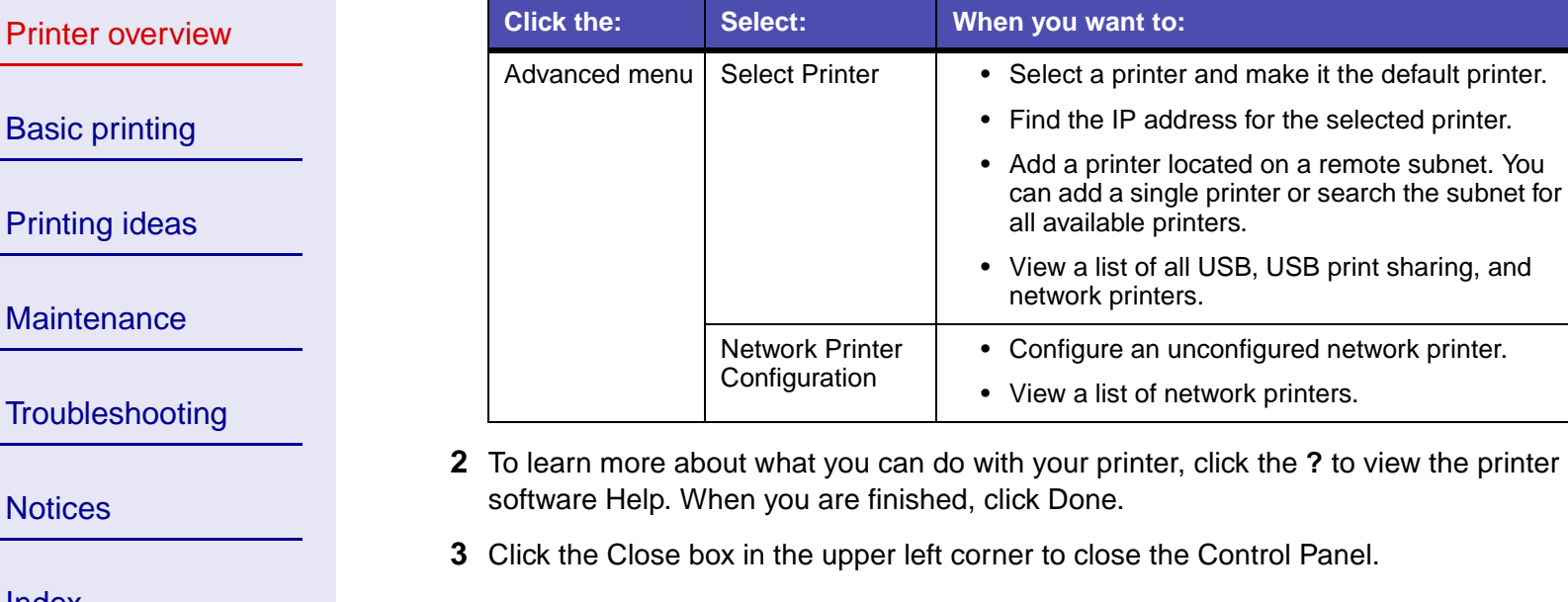

**[Using this](#page-1-0) [Guide...](#page-1-0)**

[Notices](#page-108-0)

[Index](#page-113-0)

<span id="page-15-0"></span>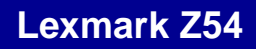

**Understanding the printer parts** [Printer overview](#page-2-0)The table on the next page describes each part. [Basic printing](#page-17-0) **[Power supply connector](#page-16-9)** [Printing ideas](#page-21-0)  $\bullet$ **[Paper support](#page-16-0) [Maintenance](#page-65-0) [Paper guide](#page-16-7) [USB cable connector](#page-16-8)[Troubleshooting](#page-77-0) [Power button](#page-16-3)** and **[Power light](#page-16-4)**  $\mathbb{R}^3$ **[Notices](#page-108-0) [Paper feed button](#page-16-5)** and **[Paper feed light](#page-16-6) [Index](#page-113-0) [Front cover](#page-16-1)[Paper exit tray](#page-16-2) [Using this](#page-1-0) [Guide...](#page-1-0)**

[Printer overview](#page-2-0)

[Basic printing](#page-17-0)

[Printing ideas](#page-21-0)

[Maintenance](#page-65-0)

**[Troubleshooting](#page-77-0)** 

<span id="page-16-3"></span>[Notices](#page-108-0)

[Index](#page-113-0)

<span id="page-16-10"></span><span id="page-16-9"></span><span id="page-16-8"></span><span id="page-16-4"></span>**[Using this](#page-1-0) [Guide...](#page-1-0)**

<span id="page-16-7"></span><span id="page-16-6"></span><span id="page-16-5"></span><span id="page-16-2"></span><span id="page-16-1"></span><span id="page-16-0"></span>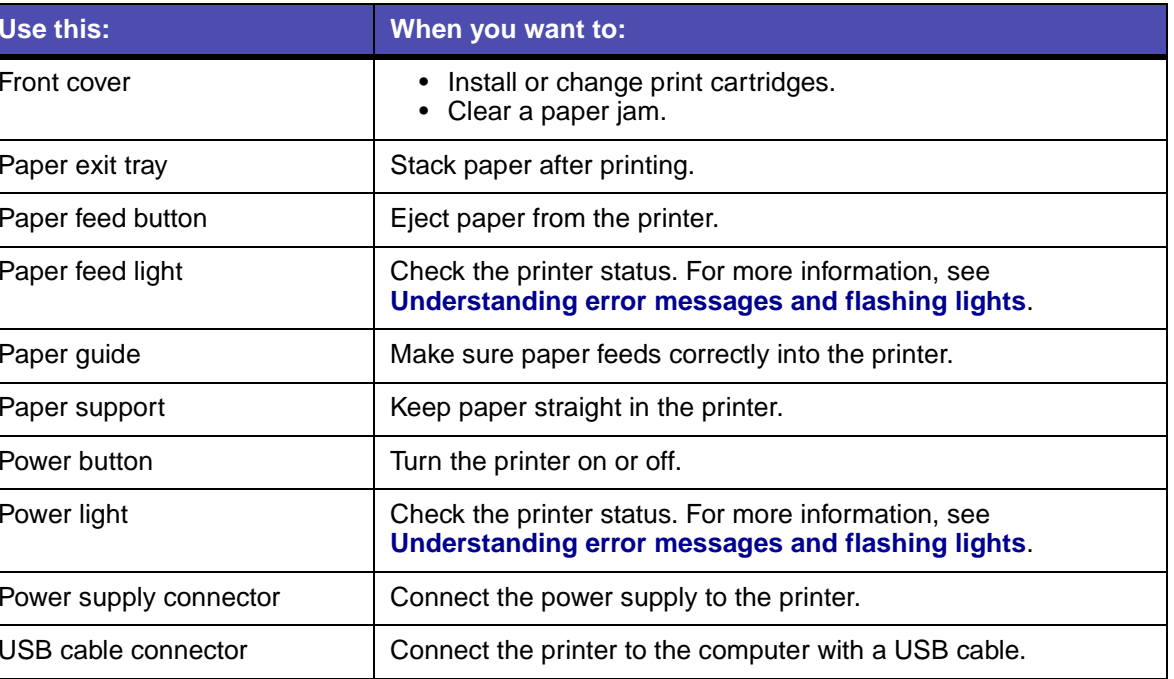

<span id="page-17-2"></span>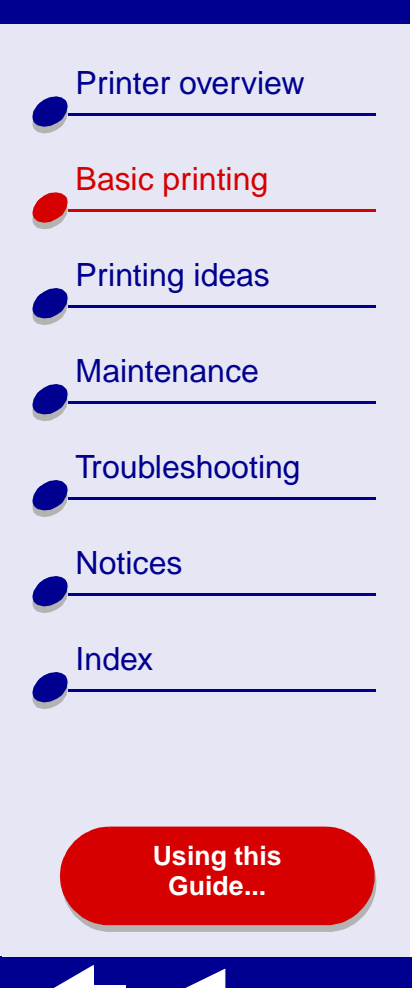

## **Basic printing is as easy as:**

<span id="page-17-1"></span><span id="page-17-0"></span>**Step [1: Load the paper](#page-18-0)**

**Step [2: Customize the printer settings](#page-19-0)**

#### **Step [3: Print your document](#page-20-0)**

**Note:** For help printing on specialty paper (such as photo paper, banner paper, transparencies, or iron-on transfers), see **[Printing ideas](#page-21-0)**.

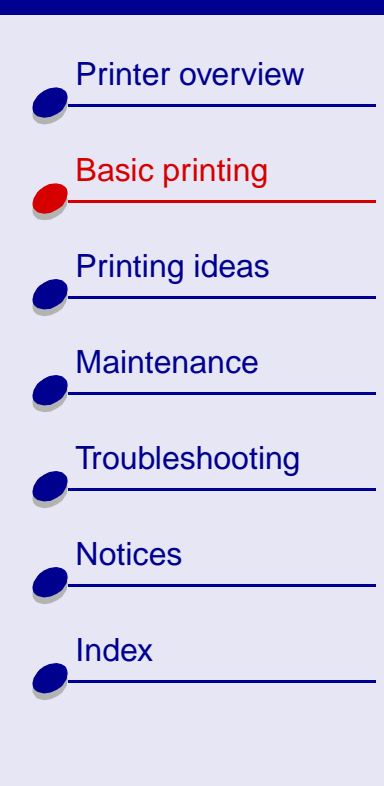

**[Using this](#page-1-0) [Guide...](#page-1-0)**

## <span id="page-18-0"></span>**Step 1: Load the paper**

You can load up to 100 sheets of paper, depending on the thickness and weight of your paper.

- **1**Make sure the paper support is upright.
- **2** Place the paper against the right side of the paper support with the print side facing you.
	- **Note:** A4 and letter size paper should extend slightly beyond the top of the pap[er](#page-19-0) [support.](#page-19-0) [Do](#page-19-0) [not](#page-19-0) [force](#page-19-0) [the](#page-19-0) paper too far into the printer.
- **3** Squeeze and slide the paper guide to the left edge of the paper.

For information about loading specialty paper, see **[Printing ideas](#page-21-0)**.

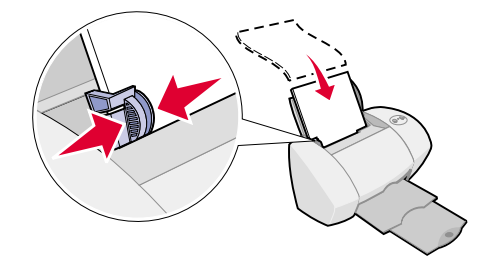

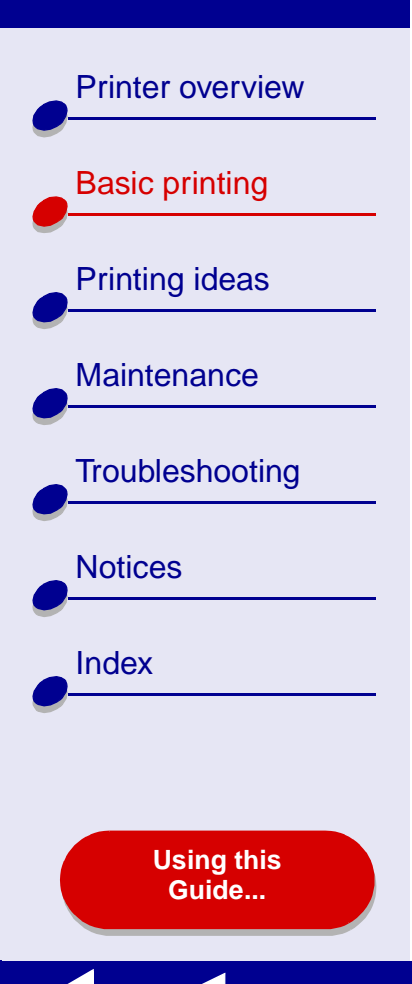

## <span id="page-19-0"></span>**Step 2: Customize the printer settings**

If you are using plain A4 or letter size paper and you want normal print quality, you only need to adjust the paper size printer setting.

If you are using specialty paper, such as photo paper, card stock, envelopes, or banner paper, see **[Printing ideas](#page-21-0)** to customize your printer settings.

For more information about the different printer settings, see **[Understanding the printer](#page-3-1)  [software](#page-3-1)**.

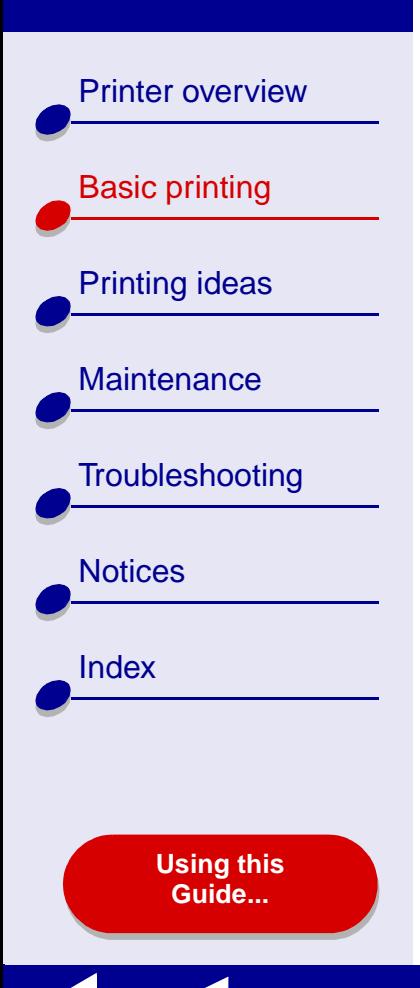

# <span id="page-20-0"></span>**Step 3: Print your document**

After you load the paper and customize the printer settings (if necessary), you are ready to print:

- **1**From the software application File menu, choose Print.
- **2**Click Print.

**Note:** The paper exit tray holds 50 sheets of paper. If you want to print more than 50 sheets, make sure you remove the first 50 sheets before you continue printing.

<span id="page-21-3"></span><span id="page-21-1"></span>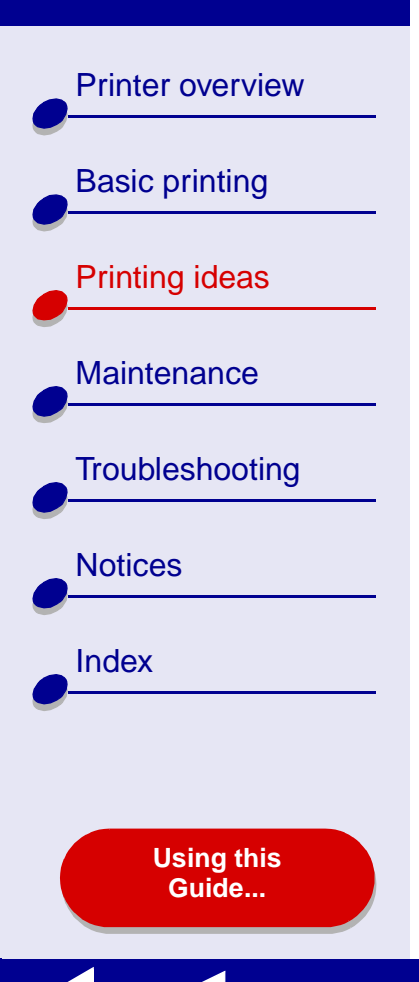

- <span id="page-21-2"></span>**•[Printing photos](#page-22-0)**
- **• [Printing on premium](#page-25-0)  [\(coated\) paper](#page-25-0)**
- **• [Printing on both sides of a](#page-28-0)  [sheet of paper](#page-28-0)**
- **•[Printing cards](#page-31-0)**
- **•[Printing envelopes](#page-34-0)**
- **• [Printing color images in](#page-37-0)  [black and white](#page-37-0)**
- **•[Printing a booklet](#page-39-0)**
- **•[Printing labels](#page-44-0)**
- <span id="page-21-0"></span>**• [Printing on custom size](#page-47-0)  [paper](#page-47-0)**
- **•[Printing handouts](#page-50-0)**
- **•[Printing iron-on transfers](#page-54-0)**
- **•[Printing transparencies](#page-57-0)**
- **• [Printing your document in](#page-60-0)  [reverse order](#page-60-0)**
- **•[Printing a banner](#page-62-0)**

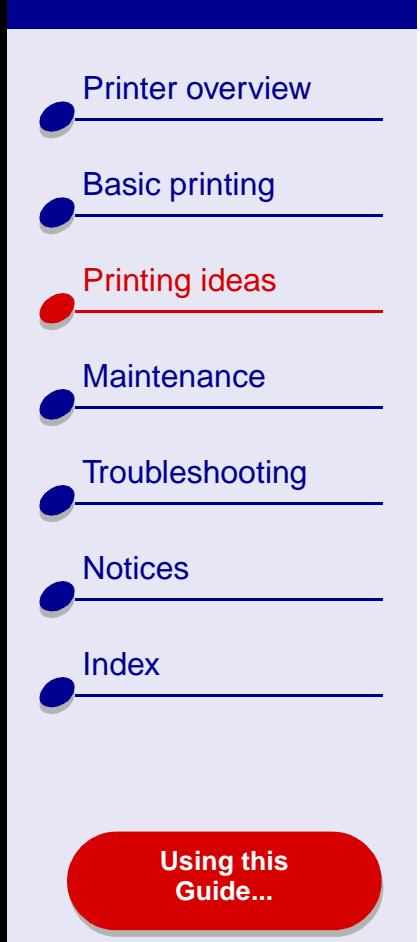

# <span id="page-22-0"></span>**Printing photos**

You can load up to 25 sheets of coated, photo, or glossy paper, depending on the thickness of the paper. You may want to print your photos on plain paper before loading photo paper and changing your settings. This ensures that you do not waste photo paper perfecting the image you would like to print. To print on photo cards, see **[Printing cards](#page-31-0)**.

#### **Step 1: Load the photo paper**

- **•** If your photo paper came with instructions, read them carefully.
- **•**Make sure your paper is not used or damaged.
- **•** Make sure the glossy or coated side is facing you.
- **•** Load the paper against the right side of the paper support.

**Note:** Do not push the paper too far into the printer.

**•** Squeeze and slide the paper guide to the left edge of the paper.

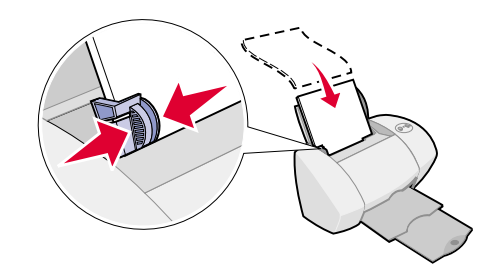

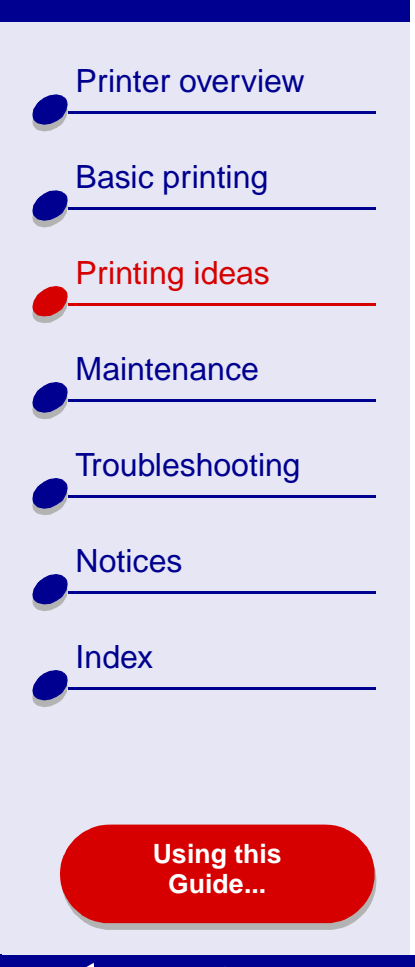

## **Step 2: Customize the print settings**

For help, see **[Understanding the printer software](#page-3-1)**.

- **1** Choose a paper size and orientation:
	- **a** From the software application File menu, choose Page Setup.
	- **b** From the Paper Size pop-up menu, choose the paper size for your photo. To choose a custom paper size, see **[Printing on custom size paper](#page-47-0)**.
	- **c**Choose Portrait or Landscape orientation.
	- **d** Click OK.
- **2** Choose a paper type, print quality, and color setting:
	- **a** From the software application File menu, choose Print.
	- **b** From the pop-up menu in the upper left, choose Paper Type/Quality.
	- **c**Select Better or Best for the print quality.

**Note:** Higher print quality settings result in better quality documents, but may take longer to print.

**d** From the pop-up menu, in the upper left choose Color.

[Printer overview](#page-2-0)

[Basic printing](#page-17-0)

[Printing ideas](#page-21-2)

**[Maintenance](#page-65-0)** 

**[Notices](#page-108-0)** 

**[Index](#page-113-0)** 

**[Troubleshooting](#page-77-0)** 

**[Using this](#page-1-0) [Guide...](#page-1-0)**

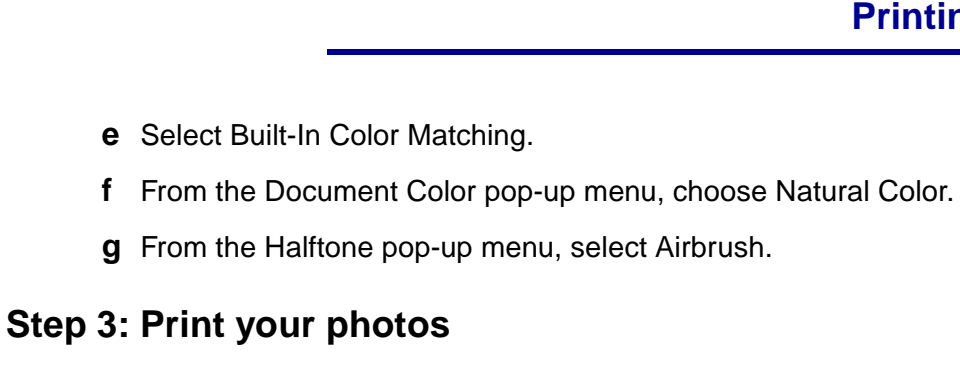

Click Print.

**Note:** To prevent smearing, remove each photo as it exits the printer and let it dry before stacking. You can also use the **[Wait for pages to dry](#page-7-0)** function.

**[Printing ideas](#page-21-3) 25**

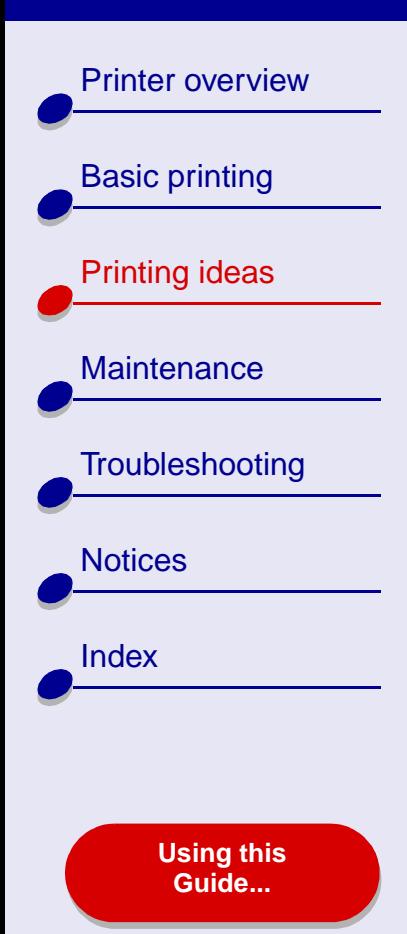

# <span id="page-25-0"></span>**Printing on premium (coated) paper**

You can load up to 100 pages of premium (coated) paper, depending on the thickness of the paper.

#### **Step 1: Load the premium (coated) paper**

- **•** If your paper came with instructions, read them carefully.
- **•**Make sure your paper is not used or damaged.
- **•**Make sure the print side is facing you.
- **•**Load the paper vertically against the right side of the paper support.

**Note:** Do not push the paper too far into the printer.

**•**Squeeze and slide the paper guide to the left edge of the paper.

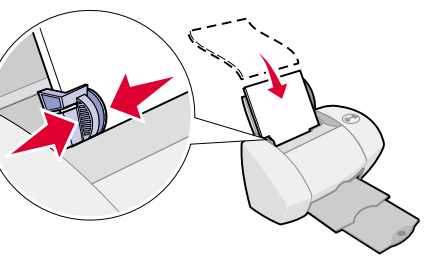

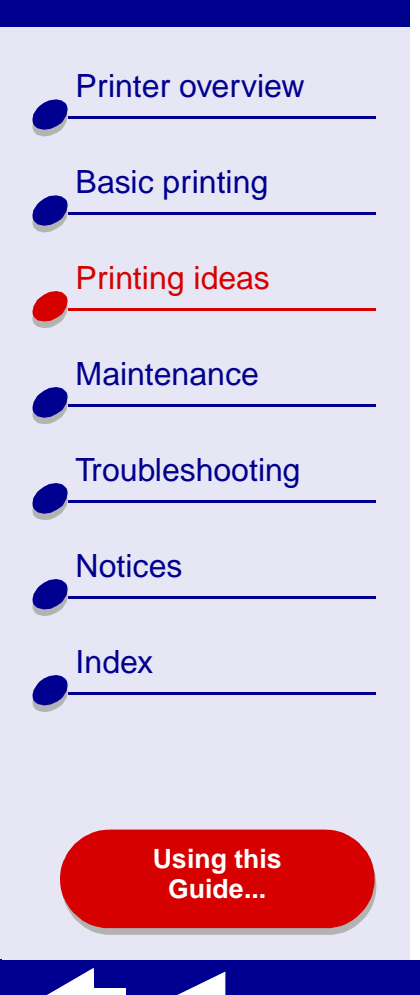

## **Step 2: Customize the print settings**

For help, see **[Understanding the printer software](#page-3-1)**.

- **1** Choose a paper size and orientation:
	- **a** From the software application File menu, choose Page Setup.
	- **b** From the Paper Size pop-up menu, choose the paper size for your document. To choose a custom paper size, see **[Printing on custom size paper](#page-47-0)**.
	- **c**Choose Portrait or Landscape orientation.
	- **d** Click OK.
- **2** Choose a paper type and print quality:
	- **a** From the software application File menu, choose Print.
	- **b** From the pop-up menu in the upper left corner, choose Paper Type/Quality.

**Note:** Higher print quality settings result in better quality documents, but may take longer to print.

**c** Select Better or Best for the print quality.

**Note:** Higher print quality settings result in better quality documents, but may take longer to print.

[Printer overview](#page-2-0)

[Basic printing](#page-17-0)

[Printing ideas](#page-21-2)

**[Maintenance](#page-65-0)** 

**[Notices](#page-108-0)** 

**[Index](#page-113-0)** 

**[Troubleshooting](#page-77-0)** 

**[Using this](#page-1-0) [Guide...](#page-1-0)**

#### **Step 3: Print your document**

Click Print.

**Note:** The paper exit tray holds up to 50 sheets of premium paper. To print more than 50 pages, remove the first 50 sheets from the paper exit tray, and then continue printing.

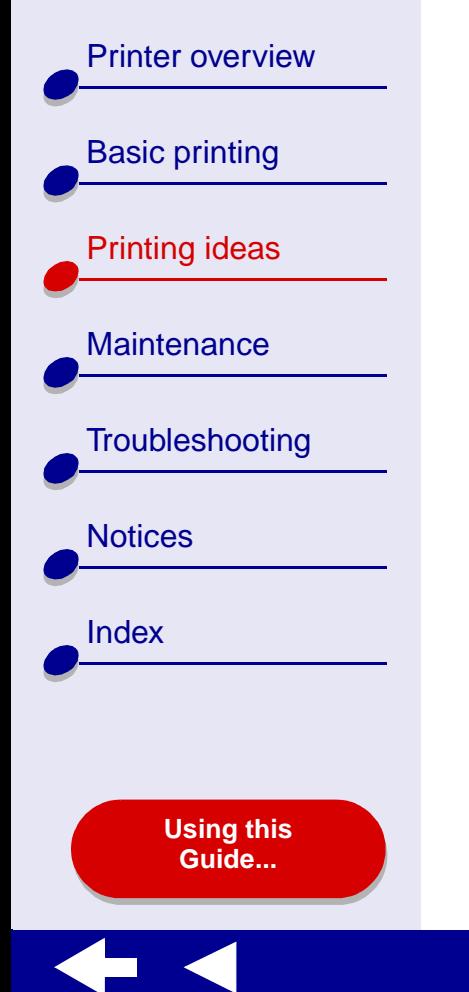

## <span id="page-28-0"></span>**Printing on both sides of a sheet of paper**

Conserve paper by printing on both sides. You can load up to 100 sheets of paper at a time, depending on the thickness of the paper. For the best print quality, use thick paper.

#### **Step 1: Load the paper**

- **•** Make sure the print side is facing you.
- **•** Load the paper vertically against the right side of the paper support.

**Note:** Do not push the paper too far into the printer.

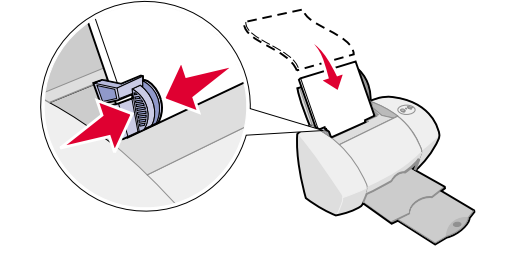

**•** Squeeze and slide the paper guide to the left edge of the paper.

#### **Step 2: Customize the print settings**

- **1** From the software application File menu, choose Page Setup.
- **2** From the Paper Size pop-up menu, choose the paper size for your document.
- **3** Choose Portrait or Landscape orientation.
- **4** Click OK.

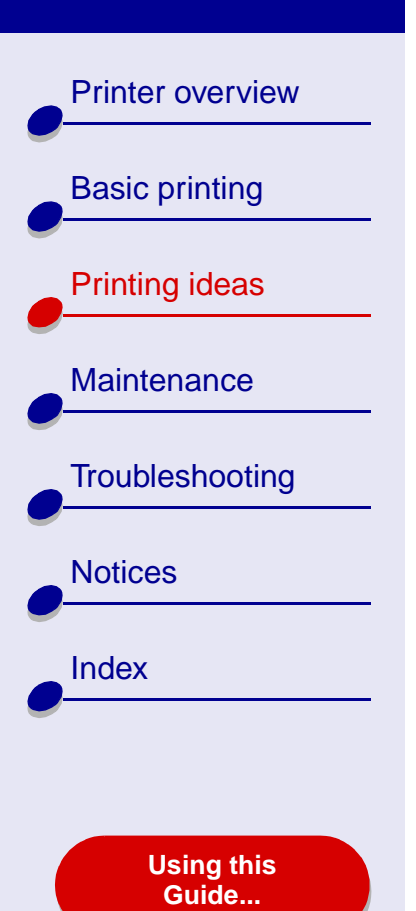

- **5** From the software application File menu, choose Print.
- **6** From the pop-up menu in the upper left corner, choose Layout.
- **7** Select Print on Both Sides.
- **8**Select the graphic for the binding edge (Top Flip or Side Flip) for your document.

If you select Top Flip, the pages of your document turn like the pages of a legal pad. If you select Side Flip, the pages of your document turn like the pages of a magazine.

**9**Continue with the next step to print your document.

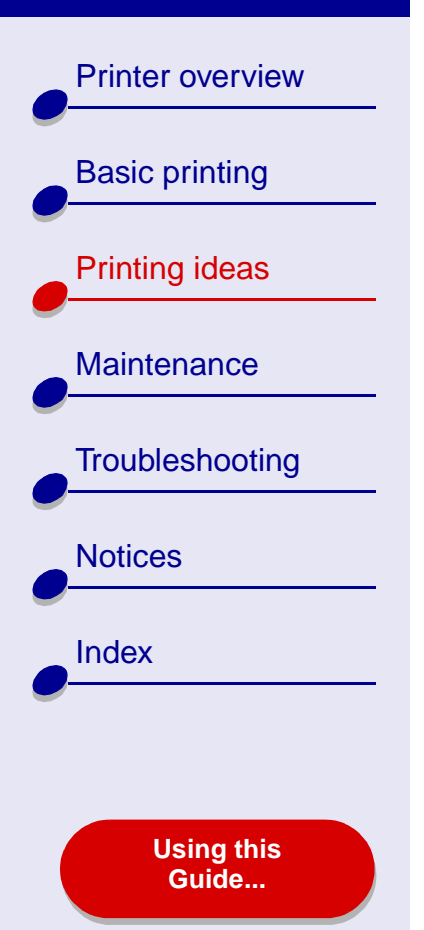

#### **Step 3: Print your document**

**1** Click Print.

The odd-numbered pages print, and then your printer software prompts you to reload the paper.

- **2** Remove the stack of paper from the paper exit tray.
- **3** Load the stack of paper and reloading instruction page, with the printed side facing away from you and the arrows pointing down, into the paper support as shown.
- **4** Click Continue.

The even-numbered pages print.

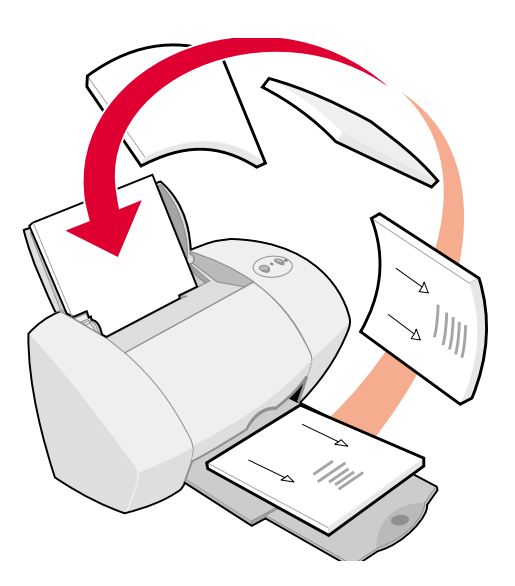

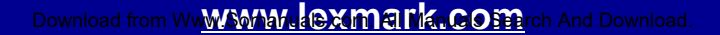

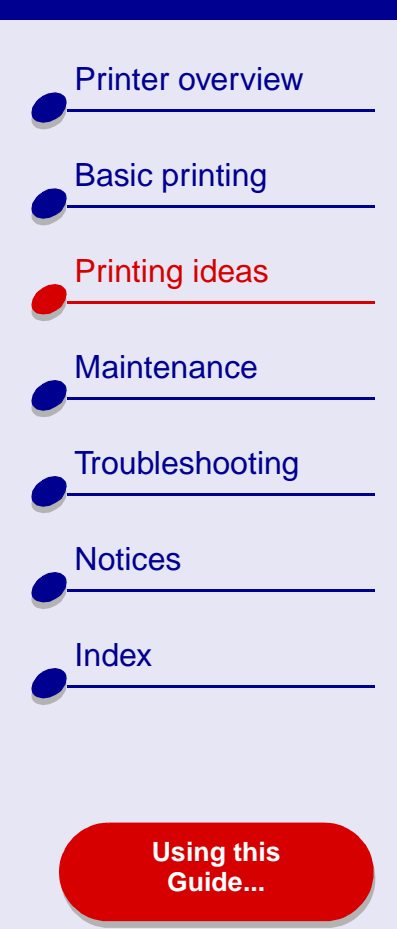

## <span id="page-31-0"></span>**Printing cards**

You can load up to 10 greeting cards, index cards, photo cards, or postcards into the paper support, depending on the thickness of the cards.

#### **Step 1: Load the cards**

- **•** If your cards came with instructions, read them carefully.
- **•** Make sure your cards are not used or damaged.
- **•**Make sure the print side is facing you.
- **•** Load the cards vertically against the right side of the paper support.

**Note:** Do not push the cards too far into the printer.

**•**Squeeze and slide the paper guide to the left edge of the cards.

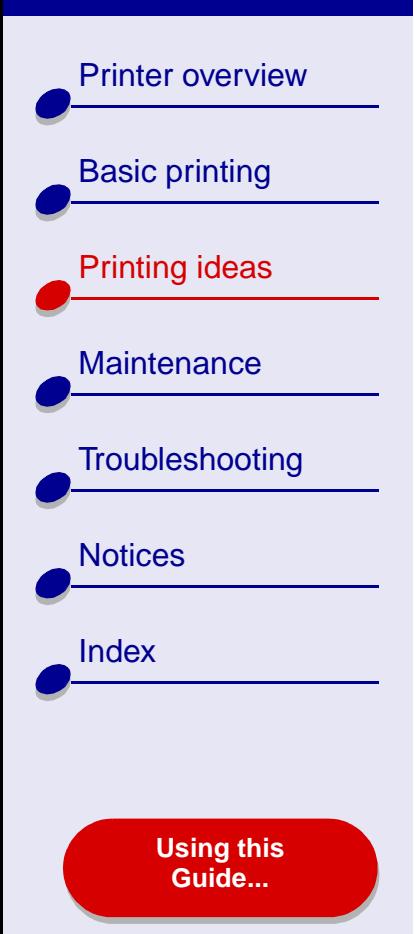

## **Step 2: Customize the print settings**

For help, see **[Understanding the printer software](#page-3-1)**.

- **1** Choose a paper size and orientation:
	- **a** From the software application File menu, choose Page Setup.
	- **b** From the Paper Size pop-up menu, choose the card size for your document. To select a custom size paper, see **[Printing on custom size paper](#page-47-0)**.
	- **c**Choose Portrait or Landscape orientation.
	- **d** Click OK.
- **2** Choose a print quality and paper type:
	- **a** From the software application File menu, choose Print.
	- **b** From the pop-up menu in the upper left, choose Paper Type/Quality.
	- **c** Choose:
		- **–** Glossy/Photo Paper paper type for photo cards or Plain for other types of cards
		- Better or Best print quality for photo and greeting cards or Normal for other types of cards

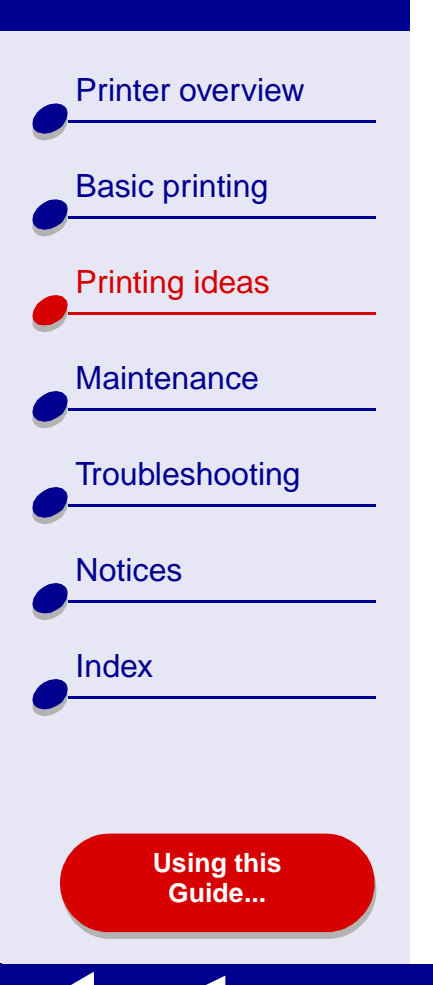

**Note:** Higher print quality settings result in better quality documents, but may take longer to print.

#### **Step 3: Print your cards**

Click Print.

**Note:** You can use the **[Wait for pages to dry](#page-7-0)** function or remove each card as it exits the printer and let it dry before stacking.

[Printer overview](#page-2-0)

[Basic printing](#page-17-0)

[Printing ideas](#page-21-2)

**[Maintenance](#page-65-0)** 

**[Notices](#page-108-0)** 

**[Index](#page-113-0)** 

**[Troubleshooting](#page-77-0)** 

**[Using this](#page-1-0) [Guide...](#page-1-0)**

## <span id="page-34-0"></span>**Printing envelopes**

You can load up to 10 envelopes, depending on the thickness of the envelopes.

#### **Step 1: Load the envelopes**

**Note:** Do not use envelopes with holes, windows, deep embossing, metal clasps, string ties, or metal folding bars.

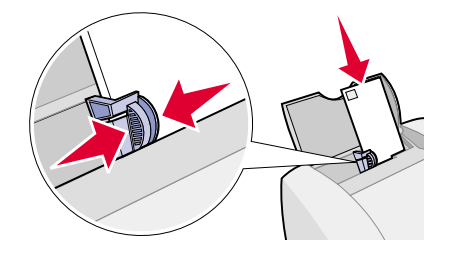

- **•** Make sure your envelopes are not used or damaged.
- **•**Make sure the print side is facing you.
- **•**Make sure the stamp location is in the upper left corner.
- **•**Load the envelopes vertically against the right side of the paper support.

**Note:** Do not push the envelopes too far into the printer.

**•** Squeeze and slide the paper guide to the left edge of the envelopes.

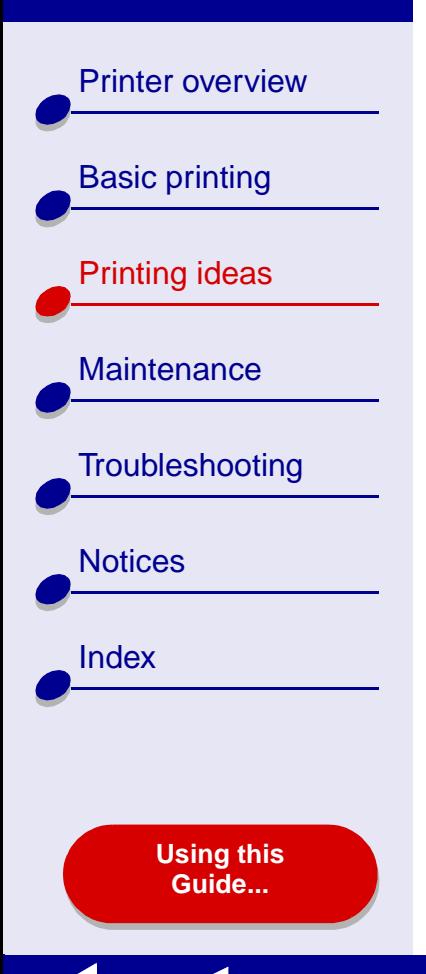

## **Step 2: Customize the print settings**

For help, see **[Understanding the printer software](#page-3-1)**.

- **1** Choose an envelope size and orientation:
	- **a** From the software application File menu, choose Page Setup.
	- **b** From the Paper Size pop-up menu, choose the appropriate envelope size.

To select a custom envelope size, see **[Printing on custom size paper](#page-47-0)**.

- **c** Choose Landscape orientation.
	- **Note:** Many software applications are designed to override the envelope settings in Page Setup. Make sure Landscape orientation is also selected in your software application.
- **d** Click OK.
- **2** Choose a paper type and print quality:
	- **a** From the software application File menu, choose Print.
	- **b** From the pop-up menu in the upper left, choose Paper Type/Quality.
	- **c** From the Print Quality area, choose Normal print quality.
[Printer overview](#page-2-0)

[Basic printing](#page-17-0)

[Printing ideas](#page-21-1)

**[Maintenance](#page-65-0)** 

**[Notices](#page-108-0)** 

[Index](#page-113-0)

**[Troubleshooting](#page-77-0)** 

**[Using this](#page-1-0) [Guide...](#page-1-0)**

**d** Choose Plain for the paper type.

#### **Step 3: Print your envelopes**

Click Print.

**Note:** The paper exit tray holds up to 10 envelopes. To print more than 10 envelopes, remove the first 10 envelopes from the paper exit tray before the others print.

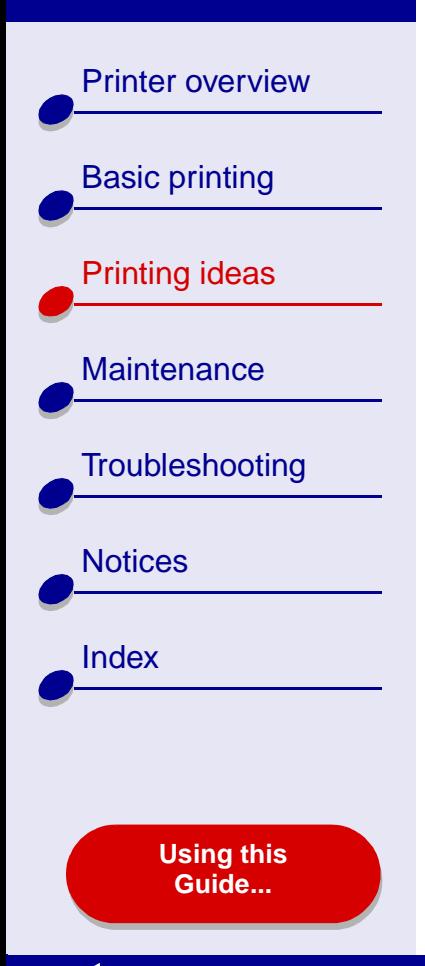

## **Printing color images in black and white**

You can print color images in black ink.

## **Step 1: Load the paper**

- **•** Make sure your paper is not used or damaged.
- **•**Make sure the print side is facing you.
- **•** Load the paper vertically against the right side of the paper support.

**Note:** Do not push the paper too far into

the printer.

**•**Squeeze and slide the paper guide to the left edge of the paper.

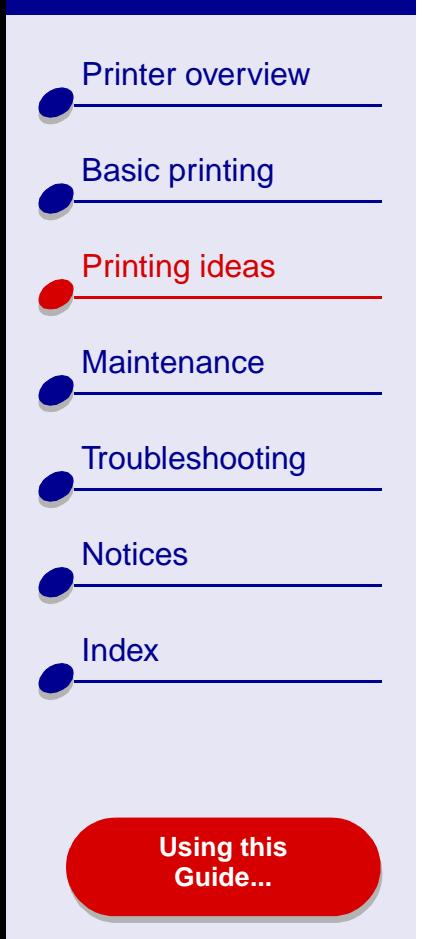

## **Step 2: Customize the print settings**

For help, see **[Understanding the printer software](#page-3-0)**.

- **1** From the software application File menu, choose Print.
- **2** From the pop-up menu in the upper left, choose Color.
- **3** Select Built-In Color Matching.
- **4** From the Document Color pop-up menu, choose Black Only.
- **5** Continue customizing your document following the steps in **[Basic printing](#page-17-0)** or **[Printing ideas](#page-21-1)** or continue with the next step.

### **Step 3: Print your document**

Click Print.

**Note:** The paper exit tray holds up to 50 sheets of paper or 10 photo cards. To print more than 50 sheets of paper, remove the first 50 sheets from the paper exit tray before the others print. To print more than 10 photo cards, remove the first 10 cards from the paper exit tray before the others print.

[Printer overview](#page-2-0)[Basic printing](#page-17-0) [Printing ideas](#page-21-1) **[Maintenance](#page-65-0) [Troubleshooting](#page-77-0) [Notices](#page-108-0) [Index](#page-113-0) [Using this](#page-1-0) [Guide...](#page-1-0)**

# **Printing a booklet**

You can print and bundle your document to make a booklet. You can load up to 100 sheets of paper in the paper support, depending on the thickness of the paper.

## **Step 1: Load the paper**

- **•** Make sure the print side is facing you.
- **•** Load the paper vertically against the right side of the paper support.

**Note:** Do not push the paper too far into the printer.

**•**Squeeze and slide the paper guide to the left edge of the paper.

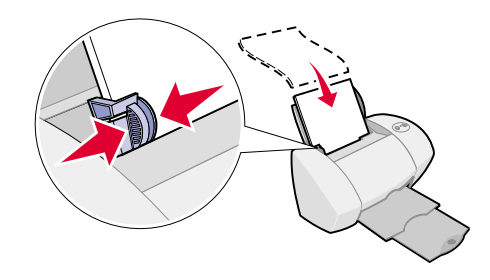

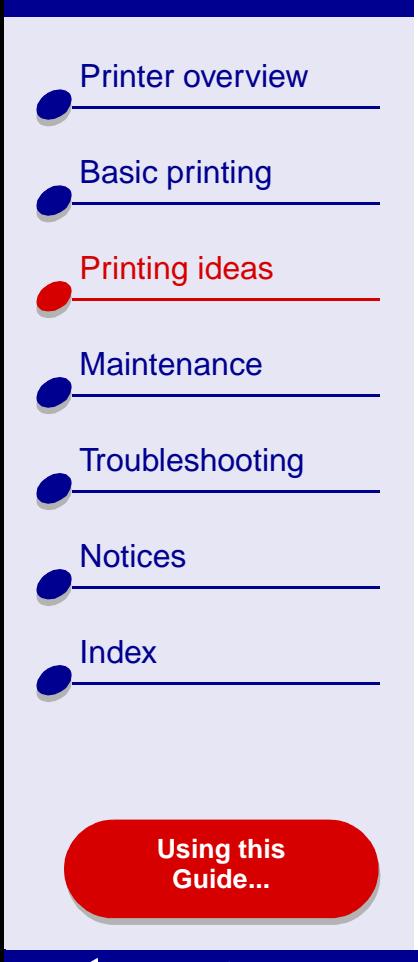

## **Step 2: Customize the print settings**

For help, see **[Understanding the printer software](#page-3-0)**.

- **1** Choose a paper size and orientation:
	- **a** From the software application File menu, choose Page Setup.
	- **b** From the Paper Size area, choose A4, A5, U.S. Letter, or Statement.
	- **c**Choose Portrait or Landscape orientation.
	- **d** Click OK.
- **2** Choose a paper type and print quality:
	- **a** From the software application File menu, choose Print.
	- **b** From the pop-up menu in the upper left corner, choose Paper Type/Quality.
	- **c** Select the print quality for your document following the steps in **[Basic printing](#page-17-0)** or **[Printing ideas](#page-21-1)**.
	- **d** Choose:
		- **–** Plain for the paper type
		- **–** Better or Best for the print quality
	- **e** From the pop-up menu in the upper left, select Layout.

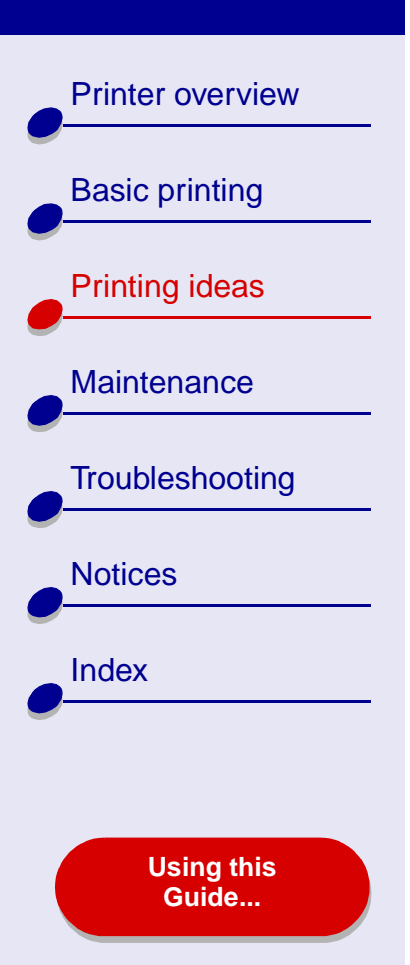

**f**Select Booklet.

- **g** From the Booklet pop-up menu, select the appropriate number of sheets to bundle (2, 4, 8, 16, or 32).
	- **Note:** A bundle is the group of pages that are folded in half and stacked before binding. When printing with thick paper, select a smaller number of sheets to bundle for easier binding.

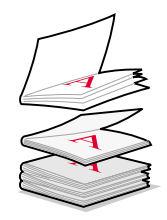

**[Printing ideas](#page-21-0) 42**

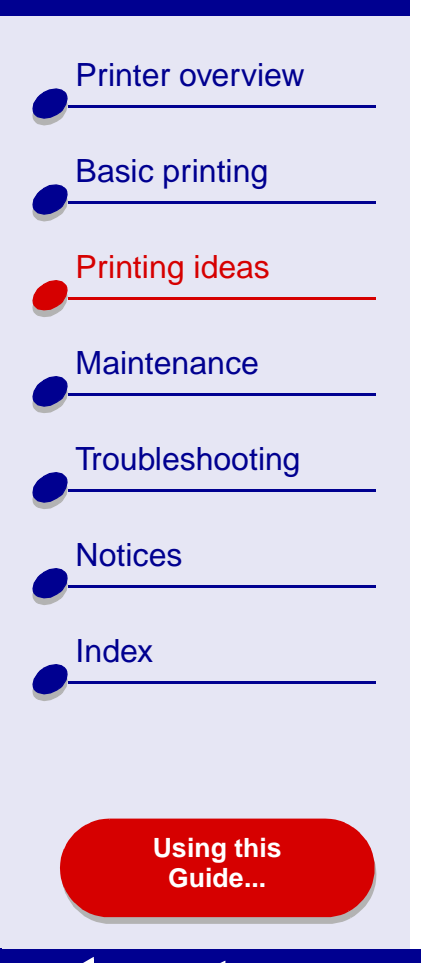

## **Step 3: Print your booklet**

**1** Click Print.

After the first half of your booklet prints, your printer software prompts you to reload the paper.

- **2** Remove the stack from the paper exit tray.
- **3** Load the stack of paper and the reloading instruction page, with the printed side facing away from you and the arrows pointing down, into the paper support as shown.
- **4** Click Continue.

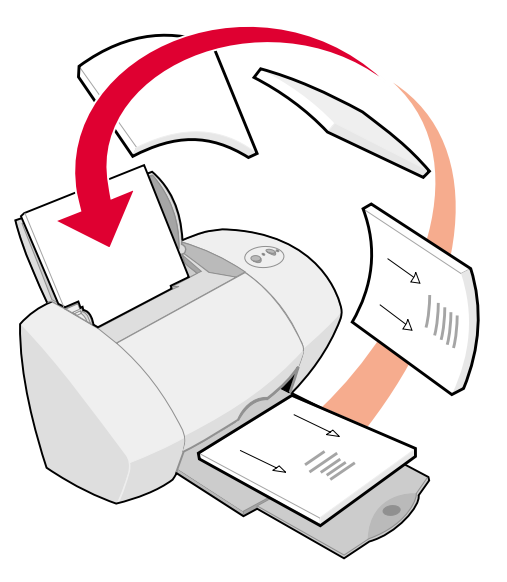

[Printer overview](#page-2-0)

[Basic printing](#page-17-0)

[Printing ideas](#page-21-1)

**[Maintenance](#page-65-0)** 

**[Notices](#page-108-0)** 

**[Index](#page-113-0)** 

**[Troubleshooting](#page-77-0)** 

**[Using this](#page-1-0) [Guide...](#page-1-0)**

#### **Step 4: Build your booklet**

After your document prints, stack and bind your booklet.

- **1** Remove the first bundle from the paper exit tray, fold it in half, and then set it aside.
- **2** Remove the next bundle, fold it in half, and then stack it on top of the first bundle.
- **3**Continue to stack the bundles on top of each other until your booklet is complete.
- **4** Bind the bundles to complete your booklet.

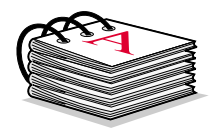

Five bundles stacked to form a booklet.

[Printer overview](#page-2-0)

[Basic printing](#page-17-0)

[Printing ideas](#page-21-1)

**[Maintenance](#page-65-0)** 

**[Notices](#page-108-0)** 

[Index](#page-113-0)

**[Troubleshooting](#page-77-0)** 

**[Using this](#page-1-0) [Guide...](#page-1-0)**

# **Printing labels**

You can load up to 25 sheets of labels, depending on the thickness of the sheets.

## **Step 1: Load the labels**

- **•**Use only labels designed for inkjet printers.
- **•** If your labels came with instructions, read them carefully.
- **•** Make sure your labels are not used or damaged.
- **•** Do not print within 1 mm (0.04 in.) of the edge of a label.
- **•**Make sure there are no missing or curled labels.
- **•**Make sure the print side is facing you.
- **•**Load the labels vertically against the right side of the paper support.

**Note:** Do not push the label sheets too far into the printer.

**•**Squeeze and slide the paper guide to the left edge of the sheet of labels.

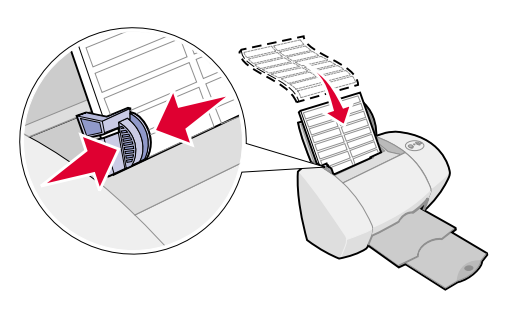

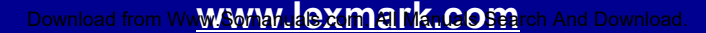

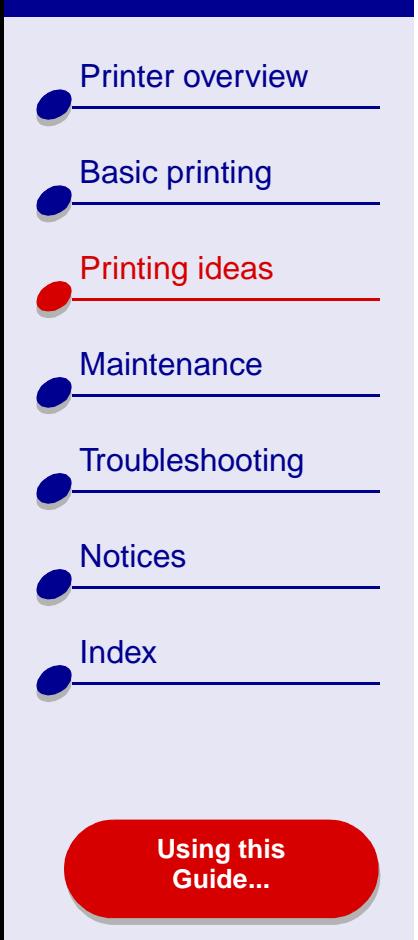

## **Step 2: Customize the print settings**

For help, see **[Understanding the printer software](#page-3-0)**.

- **1** Choose a paper size and orientation:
	- **a** From the software application File menu, choose Page Setup.
	- **b** From the Paper Size area, choose A4 or U.S. Letter.
	- **c**Choose Portrait or Landscape orientation.
	- **d** Click OK.
- **2** Choose a paper type and print quality:
	- **a** From the software application File menu, choose Print.
	- **b** From the pop-up menu in the upper left, choose Paper Type/Quality.
	- **c**From the Print Quality area, select Normal.
	- **d** Choose Plain for the paper type.
		- **Note:** Higher print quality settings result in better quality documents, but may take longer to print.

[Printer overview](#page-2-0)

[Basic printing](#page-17-0)

[Printing ideas](#page-21-1)

**[Maintenance](#page-65-0)** 

**[Notices](#page-108-0)** 

[Index](#page-113-0)

**[Troubleshooting](#page-77-0)** 

**[Using this](#page-1-0) [Guide...](#page-1-0)**

#### **Step 3: Print your labels**

Click Print.

**Note:** The paper exit tray holds up to 10 sheets of labels. To print more than 10 sheets, remove the first 10 sheets from the paper exit tray before the others print.

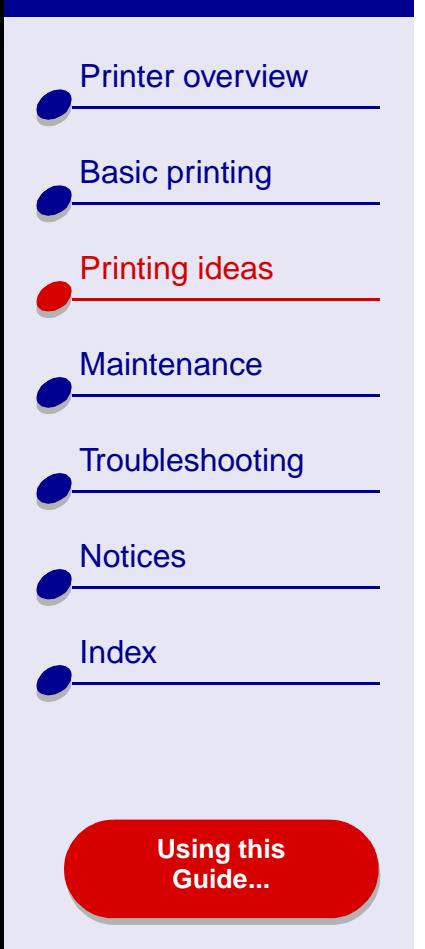

# **Printing on custom size paper**

You can load up to 100 sheets of custom size paper at a time, depending on the thickness of the paper.

#### **Step 1: Load the custom size paper**

- **•** Make sure your paper is not used or damaged.
- **•** Make sure the paper size fits within these dimensions:
	- **–** Width: 76 to 216 mm (3 to 8.5 in.)
	- **–**Height: 127 to 355.6 mm (5 to 14 in.)
- **•**Make sure the print side is facing you.
- **•**Load the paper vertically against the right side of the paper support.

**Note:** Do not push the paper too far into the printer.

**•**Squeeze and slide the paper guide to the left edge of the paper.

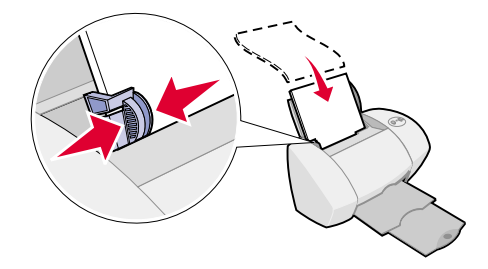

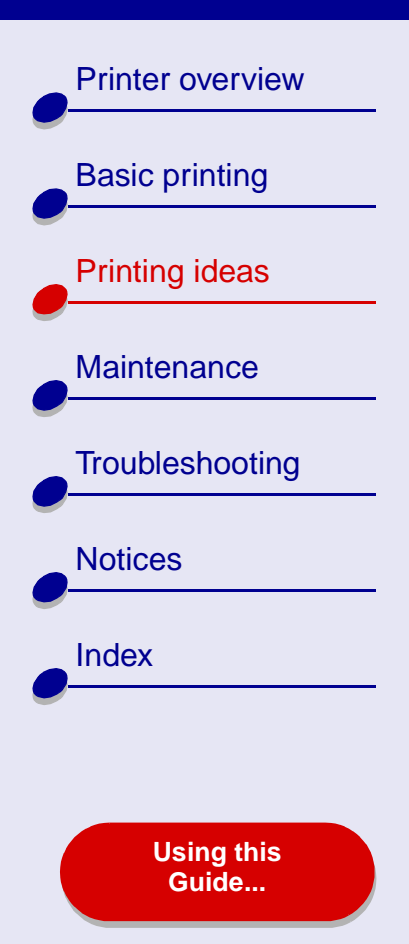

## **Step 2: Customize the print settings**

For help, see **[Understanding the printer software](#page-3-0)**.

- **1** Create a custom paper size:
	- **a** From the software application File menu, choose Page Setup.
	- **b** From the Paper Size pop-up menu, choose Edit Custom Paper Sizes, and then click New.
	- **c** From the Units pop-up menu, choose Millimeters (mm) or Inches (in.), and then type the dimensions for your custom paper size.
	- **d** From the Kind pop-up menu, choose U.S. Letter, Envelope, or Card, and then type a unique name for your custom paper size in the Paper Size Name box.
	- **e** Click Save, and then click Done.
	- **f** Click OK on the Page Setup dialog box.
- **2** To choose a print quality, paper type, or orientation other than the default settings, follow the steps in **[Basic printing](#page-17-0)** or **[Printing ideas](#page-21-1)**.

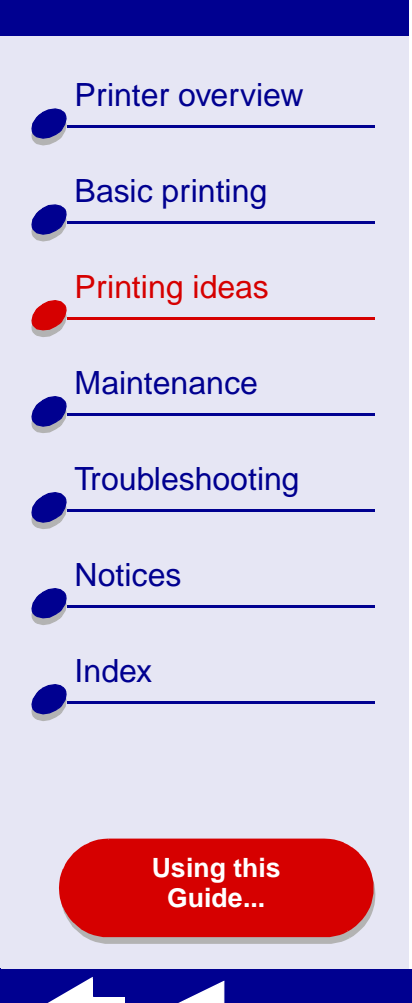

### **Step 3: Print your document**

- **1** From the software application File menu, choose Print.
- **2** Click Print.

[Printer overview](#page-2-0)

[Basic printing](#page-17-0)

[Printing ideas](#page-21-1)

**[Maintenance](#page-65-0)** 

**[Notices](#page-108-0)** 

**[Index](#page-113-0)** 

**[Troubleshooting](#page-77-0)** 

**[Using this](#page-1-0) [Guide...](#page-1-0)**

**Printing handouts** 

You can conserve paper by printing handouts. Handouts are multiple page images on a single sheet of paper. You can load up to 100 sheets of paper, depending on the thickness of the paper.

#### **Step 1: Load the paper**

- **•** If your paper came with instructions, read them carefully.
- **•**Make sure your paper is not used or damaged.
- **•**Make sure the print side is facing you.
- **•** Load the paper vertically against the right side of the paper support.

**Note:** Do not push the paper too far into the printer.

**•**Squeeze and slide the paper guide to the left edge of the paper.

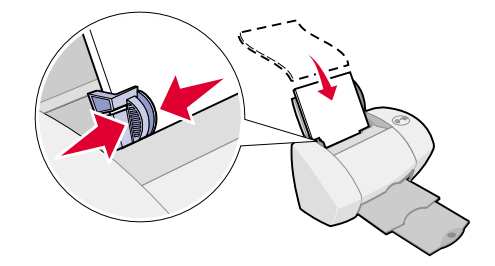

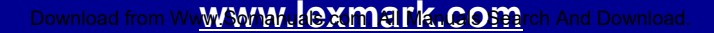

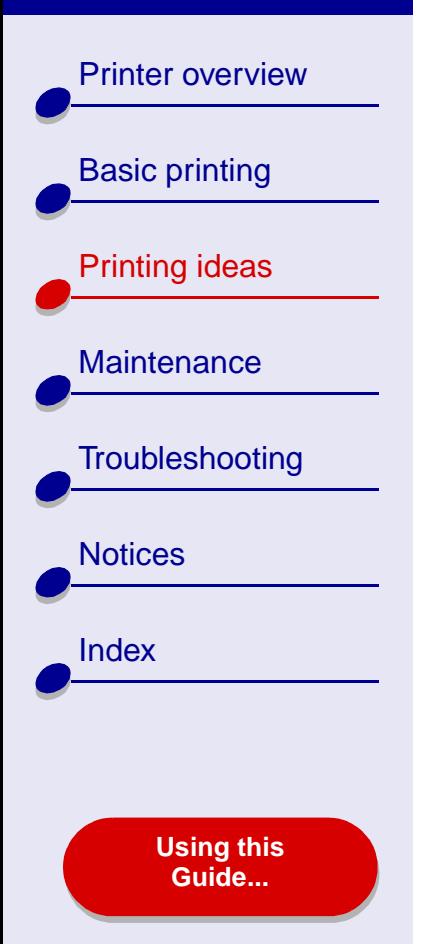

## **Step 2: Customize the print settings**

For help, see **[Understanding the printer software](#page-3-0)**.

You can print your handouts on one side or on both sides of the paper.

- **1** Choose a paper size and orientation:
	- **a** From the software application File menu, choose Page Setup.
	- **b** From the Paper Size pop-up menu, choose a paper size.
	- **c** Choose Portrait or Landscape orientation, and then click OK.
- **2** Choose a print quality and paper type:
	- **a** From the software application File menu, choose Print.
	- **b** From the pop-up menu in the upper left, choose Paper Type/Quality.
	- **c**Select a paper type for your document.
	- **d**Select a print quality for your document.
	- **e**From the pop-up menu in the upper left, select Layout.
	- **f**Choose Pages/Sheet.

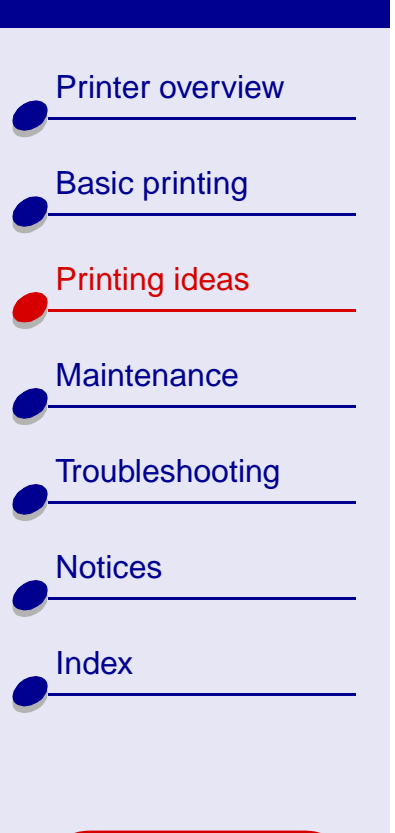

**[Using this](#page-1-0) [Guide...](#page-1-0)**

- **[Printing ideas](#page-21-0) 53**
- **g** From the Pages per Sheet pop-up menu, select the number of pages you want to print on one sheet.

The displayed graphic shows you how the printed page will look.

**h** Select Print Borders to print a border around each page image.

If you are printing your handouts on one side of the paper, continue with the next step to print your handouts.

To print your handout on both sides of the paper:

- **1** Select Print on Both Sides.
- **2** Select a graphic for the binding edge (Top or Side Flip).

If you select Top Flip, the pages of your handouts turn like the pages of a legal pad. If you select Side Flip, the pages of your handouts turn like the pages of a magazine.

[Printer overview](#page-2-0)

[Basic printing](#page-17-0)

[Printing ideas](#page-21-1)

**[Maintenance](#page-65-0)** 

**[Notices](#page-108-0)** 

**[Index](#page-113-0)** 

**[Troubleshooting](#page-77-0)** 

**[Using this](#page-1-0) [Guide...](#page-1-0)**

#### **Step 3: Print your handouts**

**1** Click Print.

If you formatted your handouts to print on one side of each page, you are finished.

If you formatted your handouts to print on both sides of each page, continue with the next step.

- **2** After the first half of your handouts print, your printer software prompts you to reload the paper. Load the paper and the reloading instruction page, with the printed side facing away from you and the arrows pointing down, into the paper support as shown.
- **3** Click Continue.

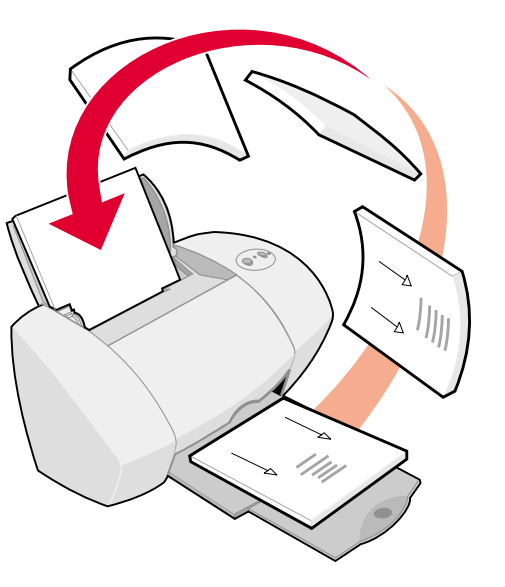

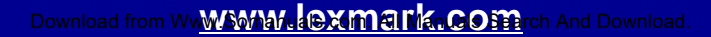

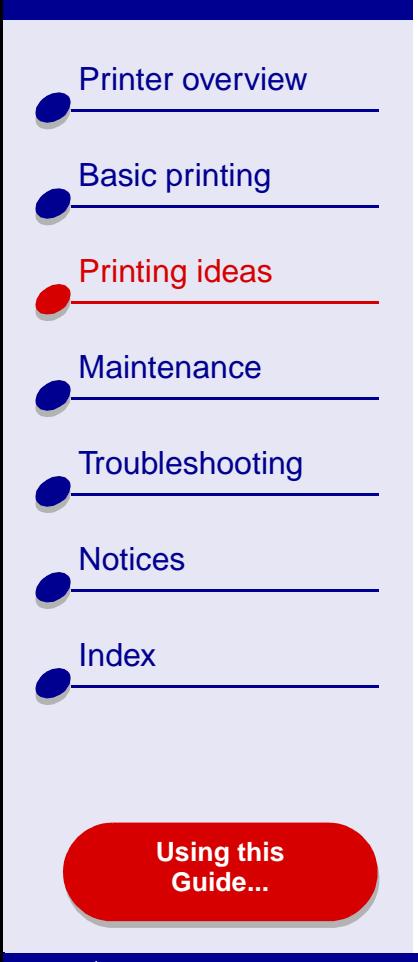

# **Printing iron-on transfers**

You can load up to 25 iron-on transfers, depending on the thickness of the iron-on transfers. You may want to print your image on plain paper before printing it on an iron-on transfer. This ensures you do not waste iron-on transfers perfecting the image you would like to print. When the image prints to your satisfaction, load the iron-on transfers.

#### **Step 1: Load the iron-on transfers**

- **•** If your transfers came with instructions, read them carefully.
- **•** Make sure your transfers are not used or damaged.
- **•**Make sure the print (blank) side is facing you.
- **•** Load the iron-on transfers vertically against the right side of the paper support.

**Note:** Do not push the iron-on transfers too far into the printer.

**•**Squeeze and slide the paper guide to the left edge of the iron-on transfers.

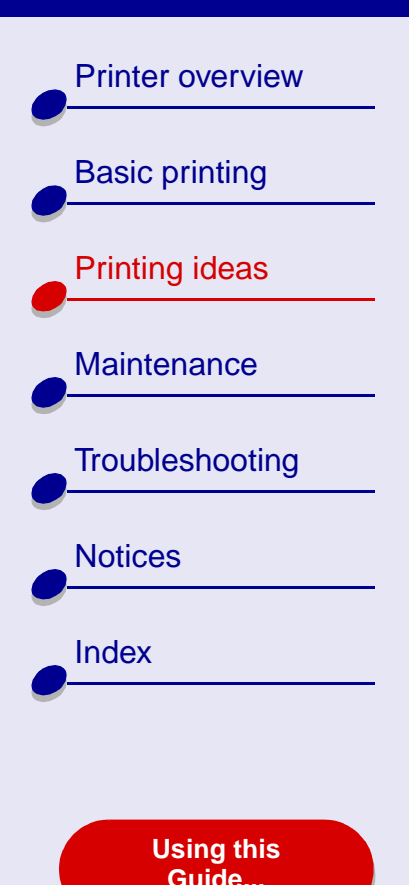

## **Step 2: Customize the print settings**

For help, see **[Understanding the printer software](#page-3-0)**.

- **1** Choose a paper size:
	- **a** From the software application File menu, choose Page Setup.
	- **b** From the Paper Size pop-up menu, choose A4 or U.S. Letter.
	- **c** Click OK.
- **2** Choose a paper type and print quality:
	- **a** From the software application File menu, choose Print.
	- **b** From the pop-up menu in the upper left, choose Paper Type/Quality.
	- **c**From the Paper Type pop-up menu, choose Iron-On Transfer.
	- **d** Select Normal for the print quality.

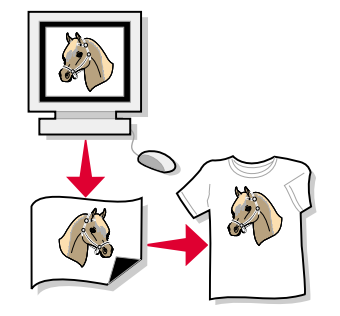

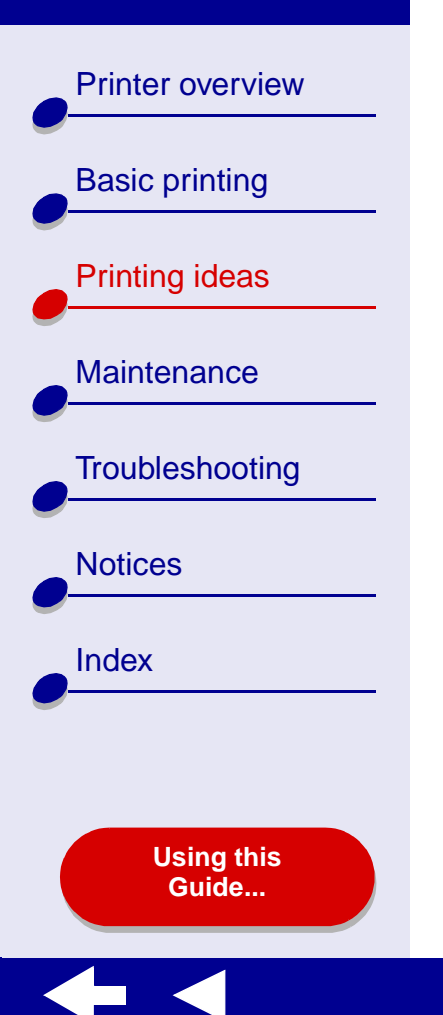

## **Step 3: Print your iron-on transfers**

Click Print.

**Note:** To prevent smudging, remove each iron-on transfer as it exits the printer and let it dry before stacking. You can also use the **[Wait for pages to dry](#page-7-0)** function.

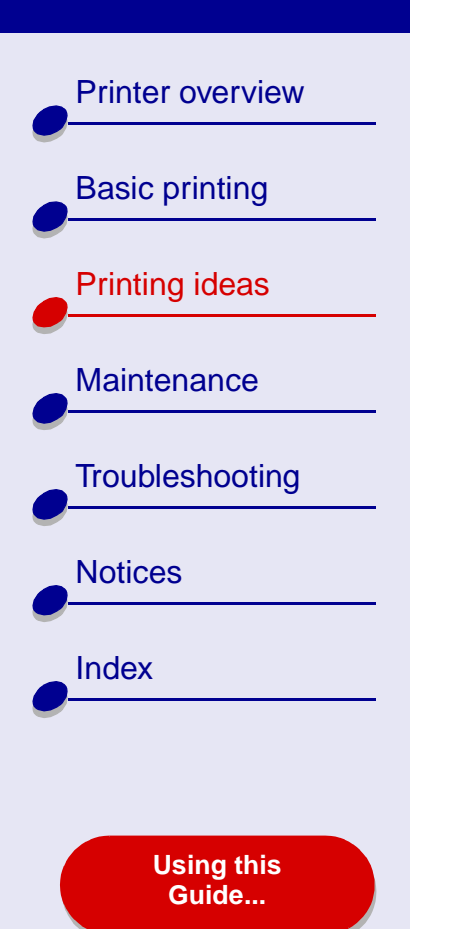

# **Printing transparencies**

You can load up to 10 transparencies, depending on the thickness of the transparencies.

#### **Step 1: Load the transparencies**

- **•** Use transparencies designed for inkjet printers.
- **•** If the transparencies have paper backing sheets, make sure you separate the paper from the transparencies before you load them.
- **•** Make sure your transparencies are not used or damaged.

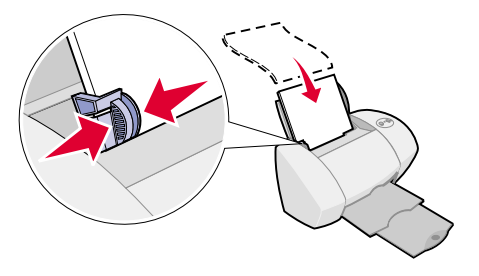

- **•**If your transparencies came with instructions, read them carefully.
- **•** Make sure the rough (print) side of the transparencies is facing you. If the transparencies have a removable strip, make sure each strip faces away from you and down.
- **•** Load the transparencies vertically against the right side of the paper support.

**Note:** Do not push the transparencies too far into the printer.

**•** Squeeze and slide the paper guide to the left edge of the transparencies.

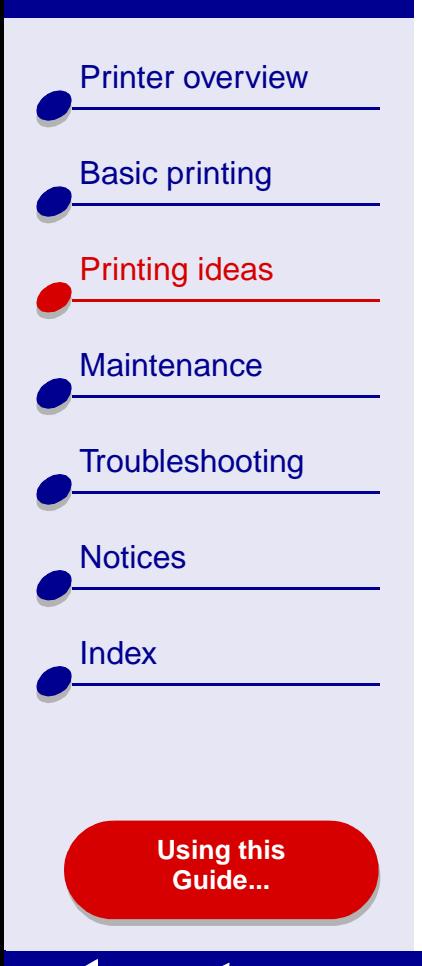

## **Step 2: Customize the print settings**

For help, see **[Understanding the printer software](#page-3-0)**.

- **1** Choose a paper size:
	- **a** From the software application File menu, choose Page Setup.
	- **b** From the Paper Size pop-up menu, choose A4 or U.S. Letter.
	- **c** Click OK.
- **2** Choose a paper type and print quality:
	- **a** From the software application File menu, choose Print.
	- **b** From the pop-up menu in the upper left, choose Paper Type/Quality.
	- **c** Choose:
		- Transparency for the Paper Type
		- **–** Normal or Better for the Print Quality
			- **Note:** Higher print quality settings result in better quality documents, but may take longer to print.

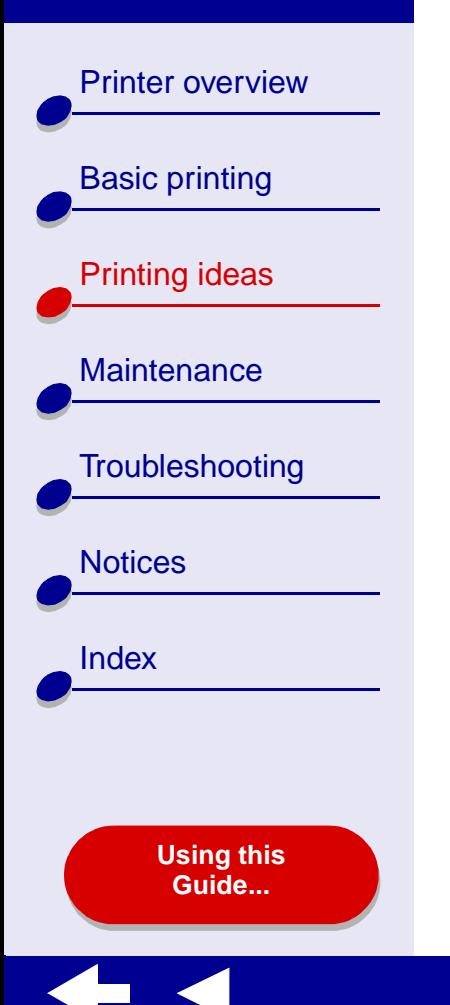

## **Step 3: Print your transparencies**

Click Print.

**Note:** To prevent smudging, remove each transparency as it exits the printer and let it dry before stacking. You can also use the **[Wait for pages to dry](#page-7-0)** function. Transparencies may require up to 15 minutes to dry.

[Printer overview](#page-2-0)[Basic printing](#page-17-0) [Printing ideas](#page-21-1) **[Maintenance](#page-65-0) [Troubleshooting](#page-77-0) [Notices](#page-108-0)** [Index](#page-113-0)**[Using this](#page-1-0) [Guide...](#page-1-0)**

# **Printing your document in reverse order**

### **Step 1: Load the paper**

- **•** Make sure the print side is facing you.
- **•** Load the paper vertically against the right side of the paper support.

**Note:** Do not push the paper too far into the printer.

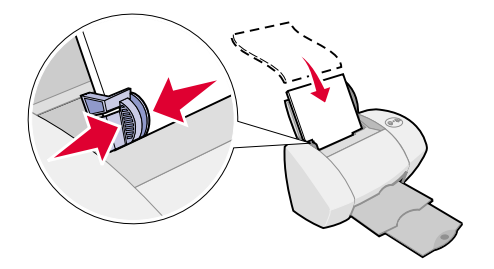

**•** Squeeze and slide the paper guide to the left edge of the paper.

### **Step 2: Customize the print settings**

For help, see **[Understanding the printer software](#page-3-0)**.

- **1** Choose a paper size and orientation:
	- **a** From the software application File menu, choose Page Setup.
	- **b** From the Paper Size pop-up menu, choose the paper size for your document.
	- **c** Choose Portrait or Landscape.

[Printer overview](#page-2-0)

[Basic printing](#page-17-0)

[Printing ideas](#page-21-1)

**[Maintenance](#page-65-0)** 

**[Notices](#page-108-0)** 

**[Index](#page-113-0)** 

**[Troubleshooting](#page-77-0)** 

**[Using this](#page-1-0) [Guide...](#page-1-0)**

**d** Click OK.

- **2** Choose a paper type and print quality:
	- **a** From the software application File menu, choose Print.
	- **b** From the pop-up menu in the upper left, choose Paper Type/Quality.
	- **c**Choose a print quality.

**Note:** Higher print quality settings result in better quality documents, but may take longer to print.

- **d** Choose a paper type.
- **3** From the pop-up menu in the upper left, choose Layout.
- **4** Select Print Last Page First.

#### **Step 3: Print your document**

Click Print.

**Note:** The paper exit tray holds up to 50 sheets of paper. If you want to print more than 50 sheets, remove the first 50 sheets from the paper exit tray before the others print.

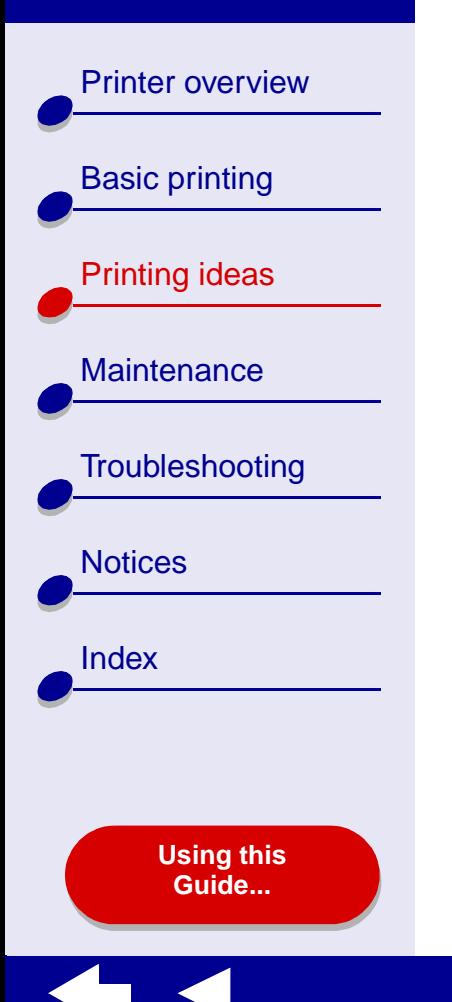

# **Printing a banner**

**Note:** Some software applications and some operating systems do not support banner printing.

#### **Step 1: Load the banner paper**

Make sure your banner paper is not used or damaged.

- **1** Remove any paper from the paper support.
- **2** Tear off enough pages for the banner including one extra sheet, and then place them behind the printer.
- **3** Load the unattached leading edge of the first page into the printer, with the right side against the paper support.
	- **Note:** Forcing the paper too far into the printer may cause a paper jam. For help, see **[Clearing paper](#page-95-0)  [misfeeds or jams](#page-95-0)**.

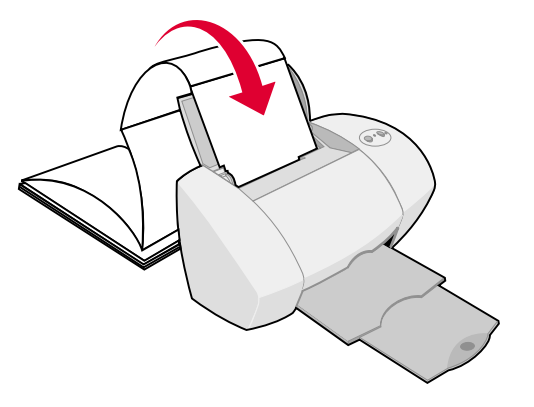

**4** Squeeze and slide the paper guide to the left edge of the banner paper.

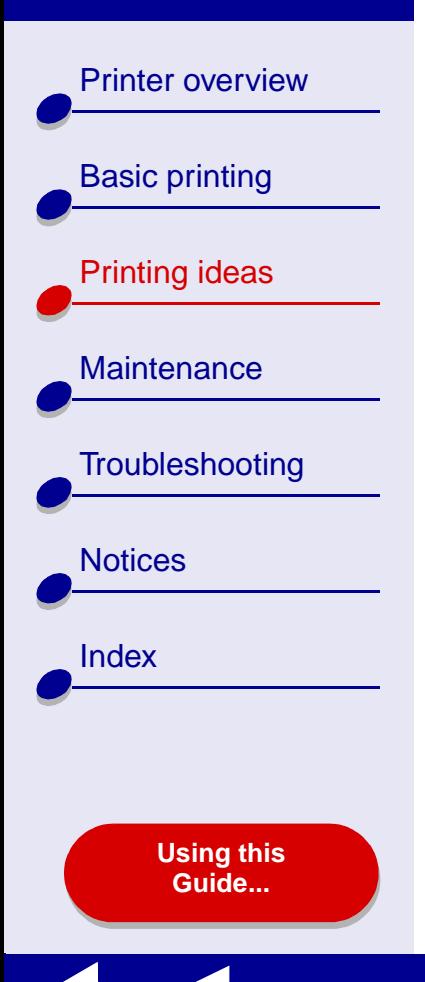

## **Step 2: Customize the print settings**

For help, see **[Understanding the printer software](#page-3-0)**.

- **1** Choose a paper size and orientation:
	- **a** From the software application File menu, choose Page Setup.
	- **b** From the Paper Size pop-up menu, choose Banner (A4) or Banner (Letter).

**Note:** If you do not choose the correct paper size, the banner paper may cause a paper jam. For help, see **[Clearing paper misfeeds or jams](#page-95-0)**.

- **c** Choose Portrait or Landscape orientation.
- **d** Click OK.
- **2** Choose a paper type and print quality:
	- **a** From the software application File menu, choose Print.
	- **b** From the pop-up menu in the upper left corner, choose Paper Type/Quality.
	- **c**Select Plain for the paper type.
	- **d** Select Normal for the print quality.

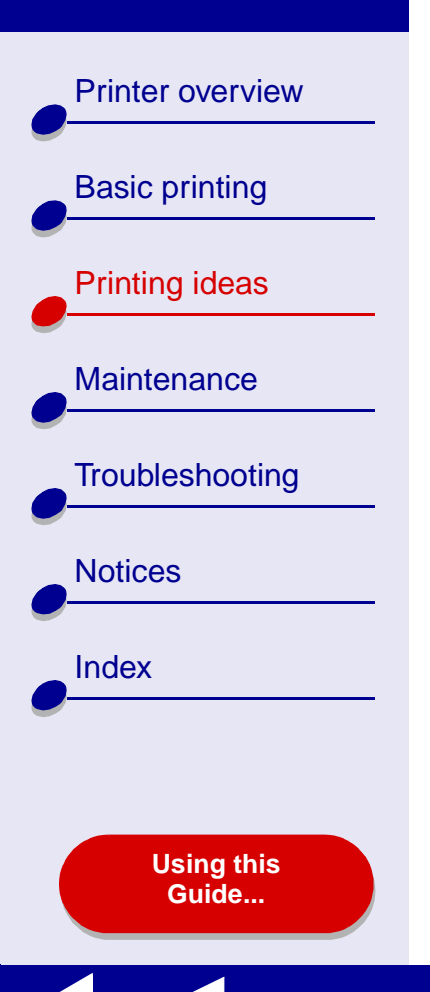

#### **Step 3: Print your banner**

- **1** Click Print.
- **2** When the banner is finished printing:
	- **a** Press the paper feed button to feed any extra paper through the printer.
	- **b**Tear the banner paper on the perforated line (if there is any extra paper).

<span id="page-65-2"></span>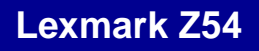

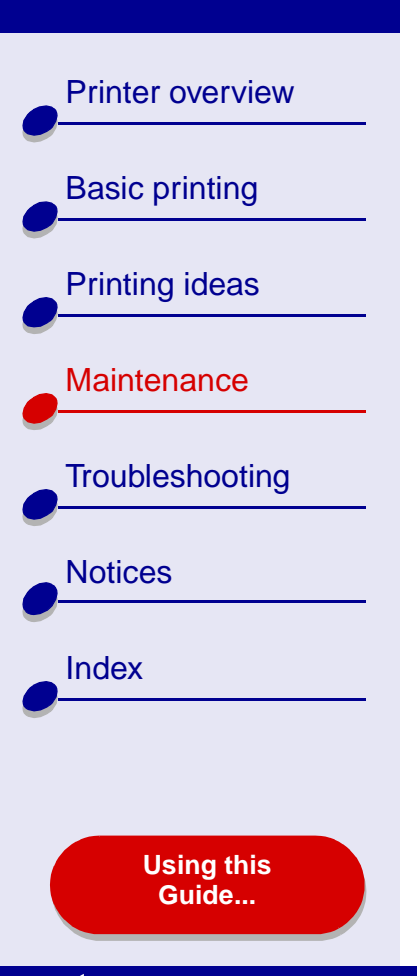

<span id="page-65-0"></span>**66**

- <span id="page-65-1"></span>**•[Replacing the print cartridge](#page-66-0)**
- **•[Aligning the print cartridges](#page-70-0)**
- **•[Cleaning the print cartridge nozzles](#page-72-0)**
- **•[Wiping the print cartridge nozzles and contacts](#page-73-0)**
- **•[Preserving the print cartridges](#page-75-0)**
- **•[Ordering supplies](#page-76-0)**

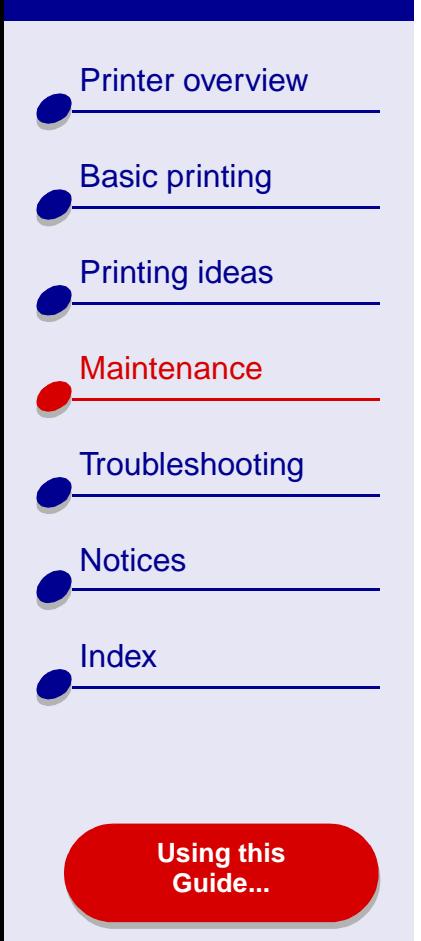

# <span id="page-66-0"></span>**Replacing the print cartridge**

Before you install a new or replacement print cartridge, remove the used one.

#### **Removing the used cartridge**

- **1** Make sure the power light is on.
- **2** Raise the front cover.

The cartridge carrier moves to the loading position, unless the printer is busy.

**3** Remove the used cartridge. Store it in an airtight container or dispose of it properly.

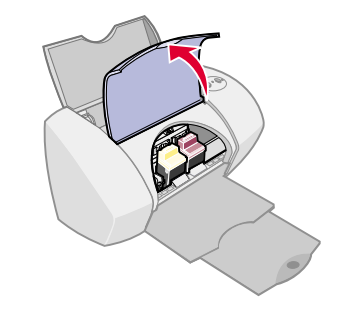

[Printer overview](#page-2-0)[Basic printing](#page-17-0) [Printing ideas](#page-21-2) **[Maintenance](#page-65-1) [Troubleshooting](#page-77-0) [Notices](#page-108-0) [Index](#page-113-0) [Using this](#page-1-0) [Guide...](#page-1-0)**

## <span id="page-67-0"></span>**Installing a cartridge**

For best results, use Lexmark supplies. Refilling print cartridges can affect print quality and cause damage to the printer.

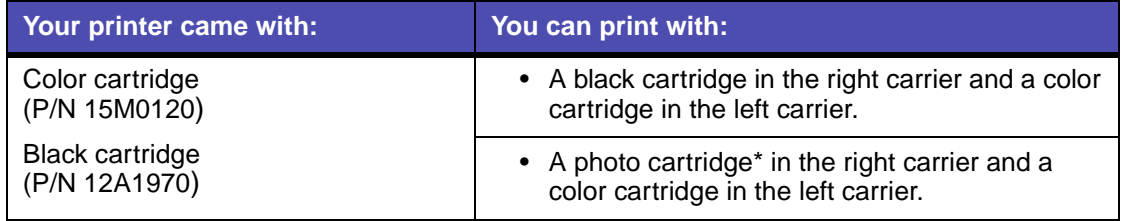

\* You can purchase a photo cartridge (P/N 12A1990) separately.

- **1** If you are installing a new cartridge, remove the sticker and transparent tape from the back and bottom of the cartridge.
	- **Warning:** Do **not** touch or remove the gold contact areas on the back and bottom of the cartridge.

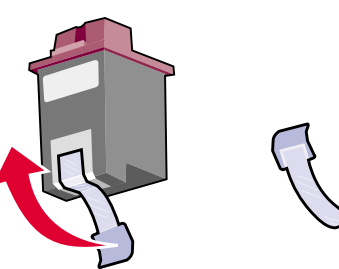

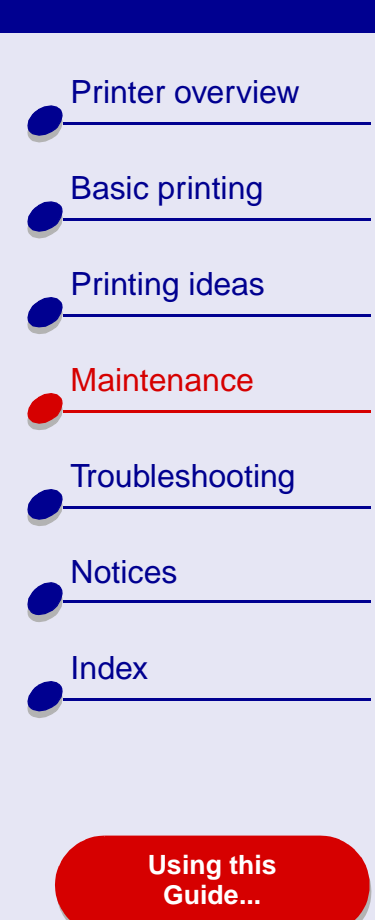

- **2** Open the front cover.
	- **Note:** The cartridge carrier moves to the loading position.
- **3** Insert the color cartridge in the left carrier. Insert the black cartridge in the right carrier.
- **4** Snap the cartridges into place.
- 
- **5** Close the front cover.
	- **Note:** The front cover must be closed to start a new print job.

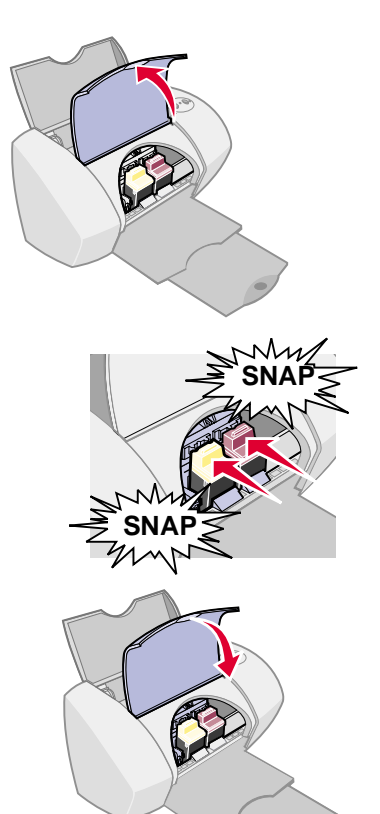

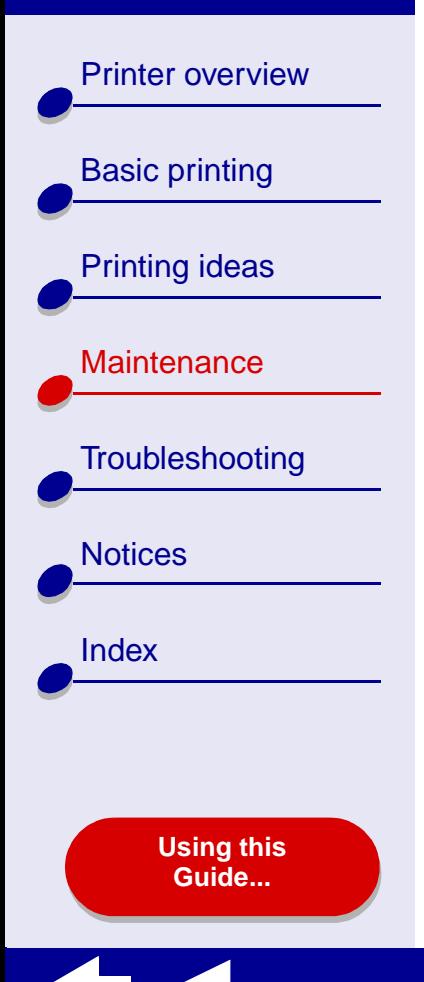

### **Specifying cartridge settings in the printer software**

Before you specify the print cartridge settings in the printer software, install the cartridges. For help, see **[Installing a cartridge](#page-67-0)**.

- **1** After you install the cartridge, from the Apple menu, choose Control Panels.
- **2** Choose the Lexmark Z54 Control Panel.
- **3** Click the Install/Change Cartridge button.
- **4** Choose the type of cartridge you installed.
- **5 Important:** For correct ink levels, specify whether the cartridge is a New Cartridge or an Old Cartridge.

**Note:** If an old cartridge is incorrectly identified as New Cartridge in the Control Panel, ink levels in the **[Control Panel](#page-11-0)** may be incorrect.

- **6**Click OK.
- **7**Choose to automatically or manually align the cartridges.
- **8**Click Continue to print an alignment page.
- **9** Follow the instructions on the screen to complete cartridge alignment. For help, see **[Aligning the print cartridges](#page-70-0)**.

[Printer overview](#page-2-0)[Basic printing](#page-17-0) [Printing ideas](#page-21-2) **[Maintenance](#page-65-1) [Troubleshooting](#page-77-0) [Notices](#page-108-0)** [Index](#page-113-0)**[Using this](#page-1-0)**

**[Guide...](#page-1-0)**

# <span id="page-70-0"></span>**Aligning the print cartridges**

Typically, you only align print cartridges after installing or replacing a cartridge. However, you may also need to align cartridges when:

- **•** Characters are improperly formed or are misaligned at the left margin.
- **•** Vertical, straight lines are wavy.

To align the cartridges:

- **1** Load plain paper. For help, see **[Load the paper](#page-18-0)**.
- **2** From the Apple menu, choose Control Panels.
- **3**Choose the Lexmark Z54 Control Panel.
- **4** From the Cartridges tab, click Align Cartridges.

The Cartridge Alignment dialog box appears.

- **5** Decide how you want to align the cartridges:
	- **–** If you choose Automatic Alignment (recommended), the printer determines the best alignment and automatically aligns the cartridges.
	- **–** If you choose Manual Alignment, you must select the best alignment values from the printed page.

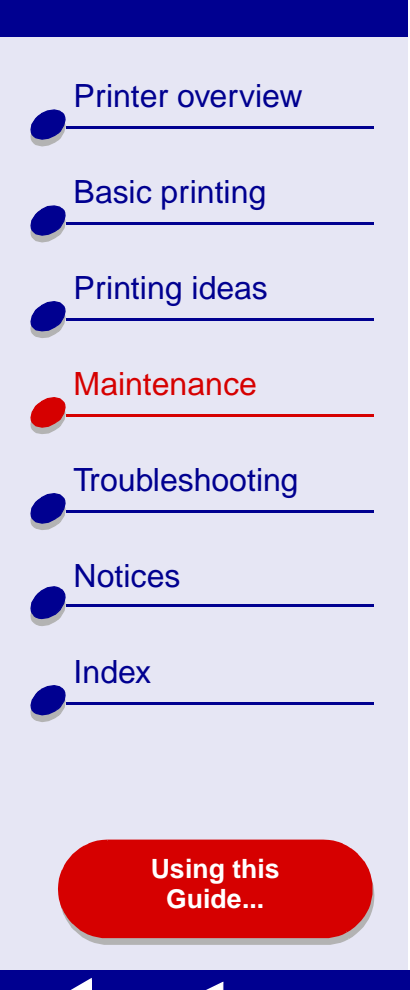

- **[Maintenance](#page-65-2)72**
- **a** If you chose to manually align the cartridges, find the number under the darkest arrow for each alignment group.
- **b** Use the arrows in the Align Cartridges dialog box to select the number that matches the darkest arrow on the printed page for each alignment group, and then click OK.

If the alignment page does not print, make sure you have completely removed the sticker and transparent tape from both cartridges. For help, see **[Installing a](#page-67-0)  [cartridge](#page-67-0)**.
• Colors on print jobs are faded or they differ

from the colors on the screen.

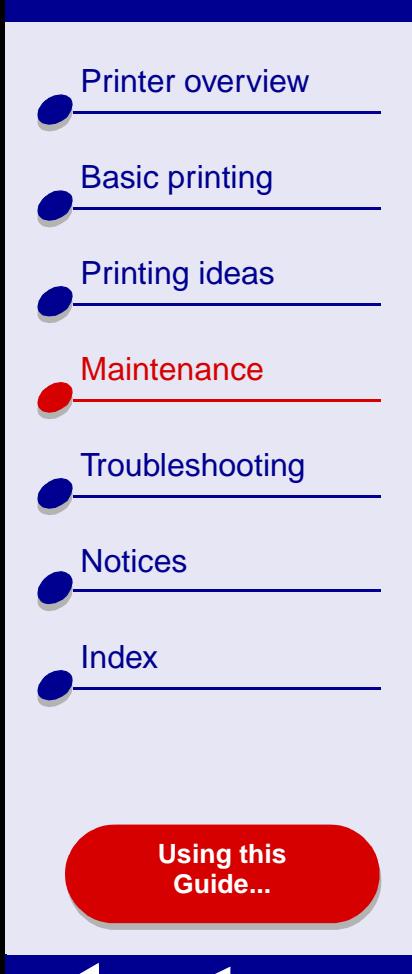

## <span id="page-72-1"></span><span id="page-72-0"></span>**Cleaning the print cartridge nozzles**

To improve print quality, you may need to clean the print cartridge nozzles. Clean the nozzles when:

- Characters are not printing completely. Vertical, straight lines are not smooth.
- White dashes appear in graphics or printed text.
- Print is smudged or too dark.
- To clean the nozzles:
	- **1** Load paper. For help, see **[Load the paper](#page-18-0)**.
	- **2** From the Apple menu, choose Control Panels ▶ Lexmark Z54 Control Panel.
	- **3** On the Cartridges tab, click Clean Print Nozzles.

A nozzle page prints, forcing ink through the nozzles to clean any that are clogged.

- **4** Print your document again to verify your print quality has improved.
- **5** To further improve print quality, try **[Wiping the print cartridge nozzles and](#page-73-0)  [contacts](#page-73-0)**, and then print your document again. If the print quality has not improved, try **[Cleaning the print cartridge nozzles](#page-72-0)** up to two more times.

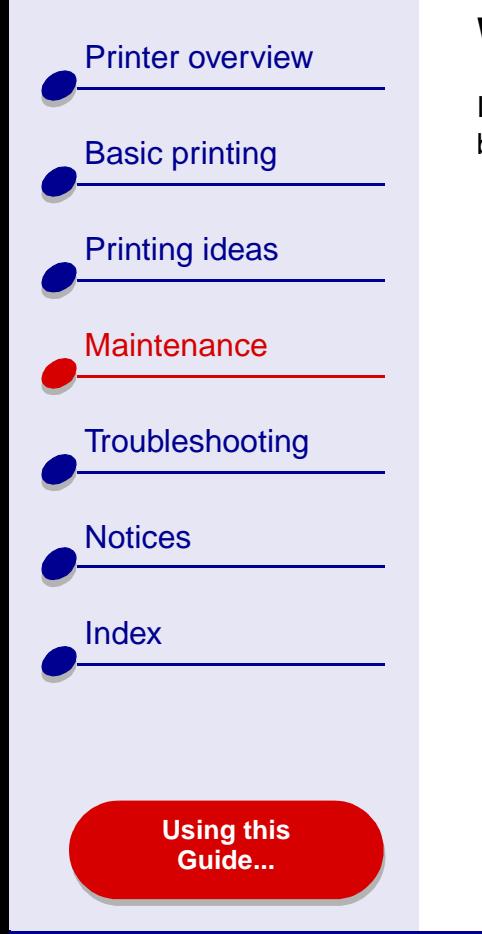

## <span id="page-73-0"></span>**Wiping the print cartridge nozzles and contacts**

If the print quality does not improve after **[Cleaning the print cartridge nozzles](#page-72-0)**, there may be dried ink on the nozzles or contacts.

- **1**Remove the print cartridge. For help, see **[Replacing the print cartridge](#page-66-0)**.
- **2**Dampen a clean, lint-free cloth with water.
- Hold the damp cloth against the nozzles **a b**for about three seconds. Gently blot and wipe dry in one direction.
- Hold a clean section of cloth against the contacts for about three seconds. Gently blot and wipe dry in one direction.

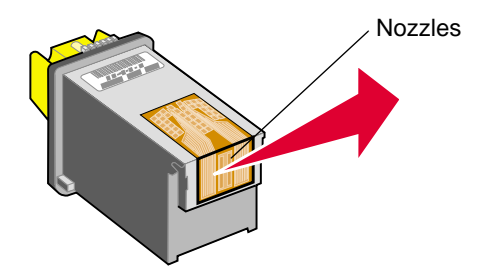

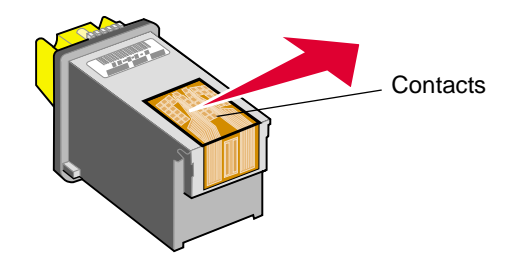

- **3** Allow the nozzles and contacts to dry completely.
- **4** Reinstall the print cartridges, and then print your document again.

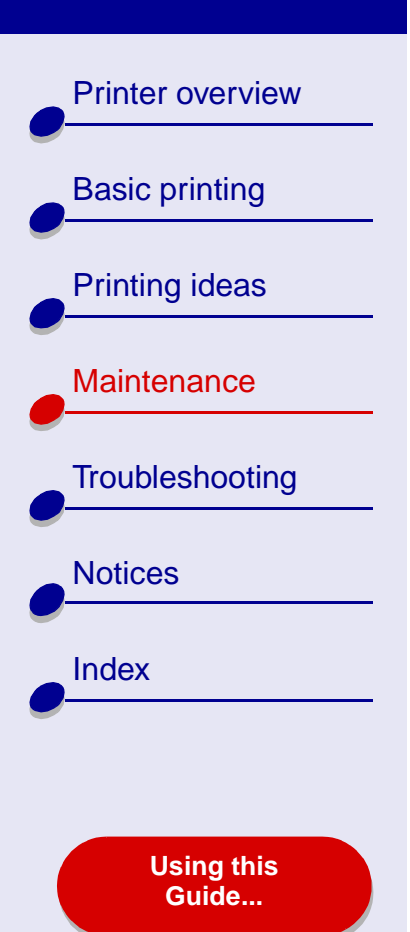

**5** If the print quality has not improved, try **[Cleaning the print cartridge nozzles](#page-72-0)** up to two more times.

**[Maintenance](#page-65-0)**

**75**

**6** If print quality is still unsatisfactory, replace your print cartridges. For help, see **[Replacing the print cartridge](#page-66-0)**.

Download from WW<mark>W.SoMM/. @XM AlManGOSS:</mark>rch And Download.

[Printer overview](#page-2-0)[Basic printing](#page-17-0) [Printing ideas](#page-21-0) **[Maintenance](#page-65-1) [Troubleshooting](#page-77-0) [Notices](#page-108-0)** [Index](#page-113-0)**[Using this](#page-1-0) [Guide...](#page-1-0)**

## **Preserving the print cartridges**

To ensure the longest life from your print cartridges and optimum performance from your printer:

- **•** Keep a new cartridge in its packaging until you are ready to install it.
- **•** Do not remove a cartridge from the printer except to replace it, clean it, or store it in an airtight container. The cartridge will not print correctly if left exposed for an extended period of time.

Lexmark's printer warranty does not cover repair of failures or damage caused by a refilled cartridge. Lexmark does not recommend use of refilled cartridges. Refilling cartridges can affect print quality and cause damage to the printer. For best results, use Lexmark supplies.

[Printer overview](#page-2-0)[Basic printing](#page-17-0) [Printing ideas](#page-21-0) **[Maintenance](#page-65-1) [Troubleshooting](#page-77-0)** [Notices](#page-108-0) [Index](#page-113-0)

**Ordering supplies**

To order supplies or locate a dealer near you, contact the Lexmark Web site at **[www.lexmark.com](http://www.lexmark.com)**.

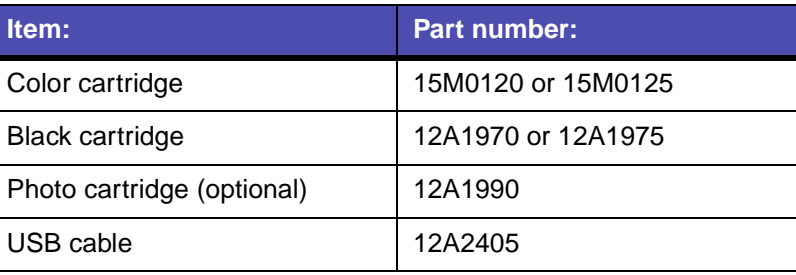

<span id="page-77-2"></span>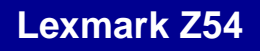

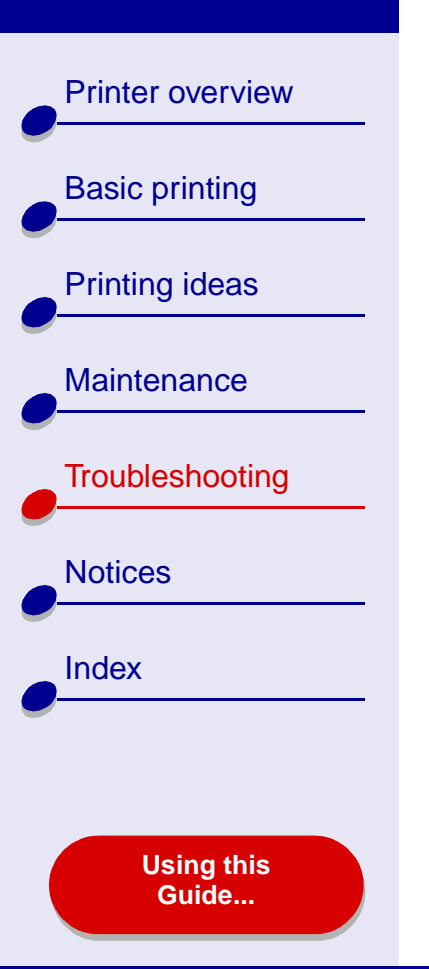

- <span id="page-77-1"></span><span id="page-77-0"></span>**•[Solving general printing problems](#page-78-0)**
- **•[Solving printer software installation problems](#page-80-0)**
- **•[Solving network printing problems](#page-84-0)**
- **•[Understanding error messages and flashing lights](#page-87-0)**
- **•[Resolving unsuccessful or slow printing](#page-89-0)**
- **•[Recovering when your computer stops responding](#page-93-0)**
- **•[Clearing paper misfeeds or jams](#page-95-0)**
- **•[Improving print quality](#page-99-0)**
- **•[Solving specialty paper problems](#page-106-0)**
- **•[Alignment page does not print](#page-107-0)**

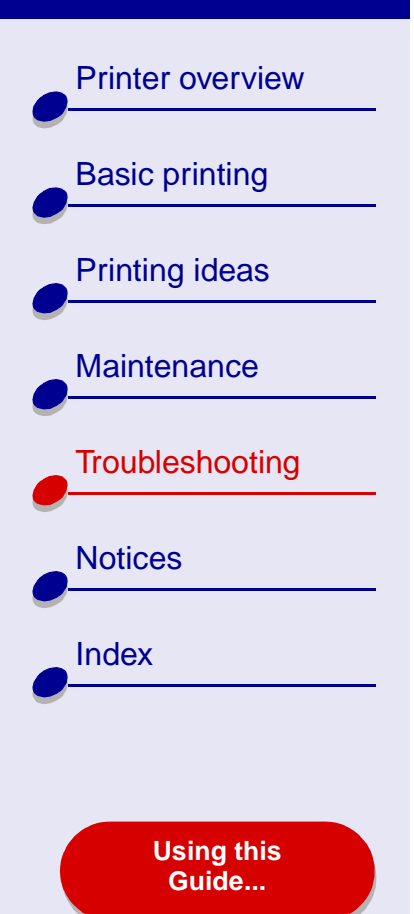

# <span id="page-78-0"></span>**Solving general printing problems**

When you have a printing problem, first make sure:

- **•**The power supply is plugged into the printer and a properly grounded electrical outlet.
- **•** Both the computer and the printer are on. If you are using your printer on a network, make sure your computer is connected to the network, your Lexmark adapter is on, and all indicator lights are on. For more information, refer to the adapter documentation.
- **•** No printer lights are blinking. For help, see **[Understanding error messages and](#page-87-0)  [flashing lights](#page-87-0)**.
- **•** The printer software is installed correctly:
	- **a** From the Apple menu, choose Control Panels.
	- **b** If there is not a Control Panel for your printer, install the printer software.
- **•**The paper is loaded correctly. For help, see **[Load the paper](#page-18-0)**.
- **•**You installed the cartridges correctly. For help, see **[Replacing the print cartridge](#page-66-1)**.

[Printer overview](#page-2-0)

[Basic printing](#page-17-0)

[Printing ideas](#page-21-0)

**[Maintenance](#page-65-2)** 

**[Notices](#page-108-0)** 

[Index](#page-113-0)

**[Troubleshooting](#page-77-1)** 

**[Using this](#page-1-0) [Guide...](#page-1-0)**

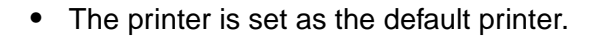

To set the printer to be the default printer:

- **a** From your desktop, highlight the Lexmark Z54 printer icon.
- **b** From the Printing menu, select Set Default Printer.
- **•** The printer is connected directly to your computer, a network connection, or through a Lexmark adapter.

After you check all of the previous items, try **[Printing a test page](#page-79-0)**.

#### <span id="page-79-0"></span>**Printing a test page**

- **1** From the Apple menu, choose Control Panels.
- **2** Choose the Lexmark Z54 Control Panel.
- **3** From the Cartridges tab, click Print Test Page to make sure the printer is functioning properly.
	- **–** If a test page prints, the printer is working properly. Check the documentation for the software application you used to create your document.
	- **–**If the test page does not print, see **[Test page does not print](#page-91-0)**.

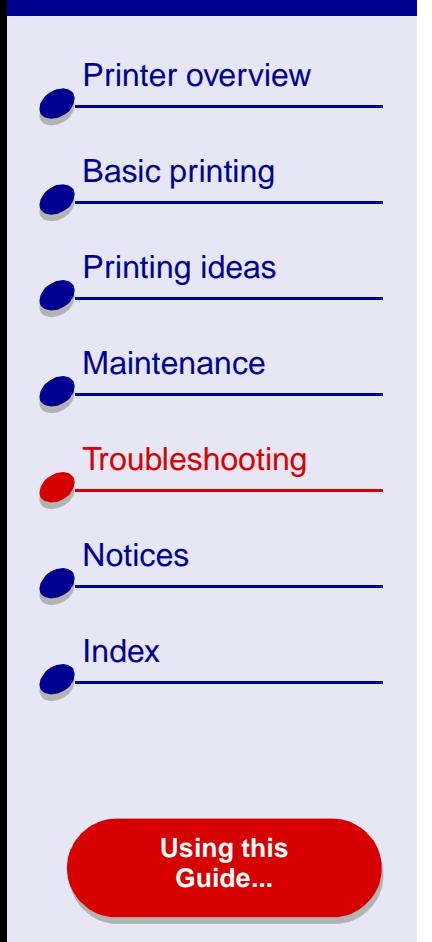

## <span id="page-80-0"></span>**Solving printer software installation problems**

If the printer software does not install properly, a communications error message appears when you try to print. You may need to uninstall the printer software, and then reinstall it.

#### **Uninstalling the printer software**

**1**Insert the printer software CD.

The Lexmark Installer screen appears.

- **2** Click Uninstall.
- **3** Follow the instructions on your screen to uninstall the printer software.
- **4** Restart your computer.
- **5**Continue with **[Installing the printer software](#page-81-0)**.

**Note:** If the installer did not automatically launch, double-click the Install icon to launch the installer.

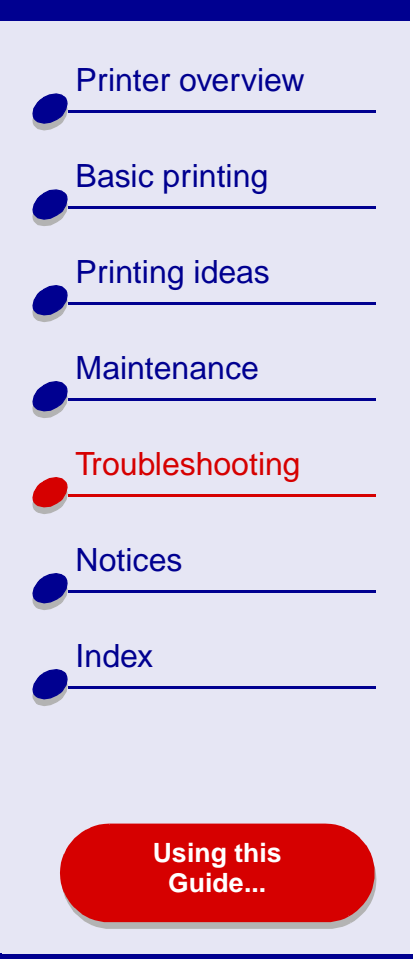

#### <span id="page-81-0"></span>**Installing the printer software**

You can install the printer software using the CD that came with your printer, or you can download it from the Lexmark Web site at **[www.lexmark.com](http://www.lexmark.com)**.

To connect your printer to a network with a Lexmark adapter, refer to the documentation that came with your adapter.

#### **Using the CD that came with your printer**

- **1** Close all open software applications.
- **2** When your desktop appears, insert the printer software CD.

The Lexmark Installer screen appears.

- **3** Click Install and Agree.
- **4** Choose the country or region closest to you, and then click Continue.

**Note:** If the Printer Selection or the New Network Printer Found dialog box appears, follow the instructions displayed. Click the **?** on the screen or contact your network administrator for help.

**5** Click Continue to print an alignment page, used to automatically align the cartridges.

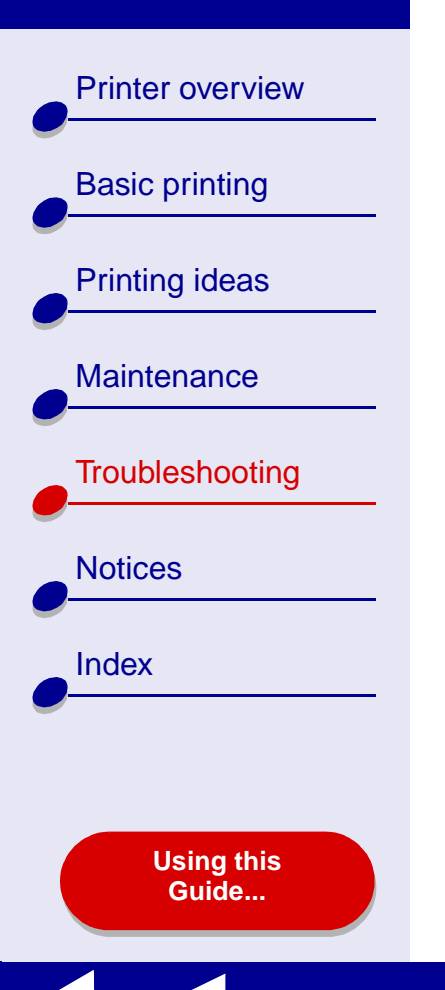

**6** Follow the instructions on your screen to complete printer software installation.

An alignment page prints.

- **–** If the alignment page does not print, make sure you installed the cartridges correctly. For help, see **[Installing a cartridge](#page-67-0)**.
- **–** If the paper is jammed, make sure you follow the instructions on the error message that is displayed. For help, see **[Clearing paper misfeeds or jams](#page-95-0)**.

**Note:** A printer icon is automatically created on your desktop.

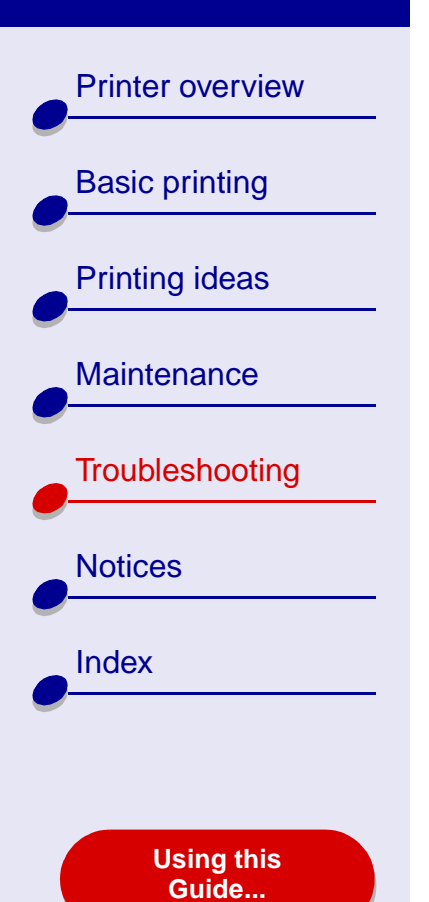

#### **Using the World Wide Web**

- **1** Make sure Stuffit Expander is loaded on your system.
- **2** From the Lexmark Web site, **[www.lexmark.com](http://www.lexmark.com)**, select the appropriate driver for your operating system.
- **3** Click the binhex (.hqx) file to download and install.
- **4** Use Stuffit Expander to expand the file on your desktop.
- **5**Double-click the Lexmark Z54 Installer.
- **6** Follow the instructions on your screen to install the printer software.
	- **Note:** If either the Printer Selection or the New Network Printer Found dialog box appears, follow the instructions displayed. Click the **?** on the screen or contact your network administrator for help.

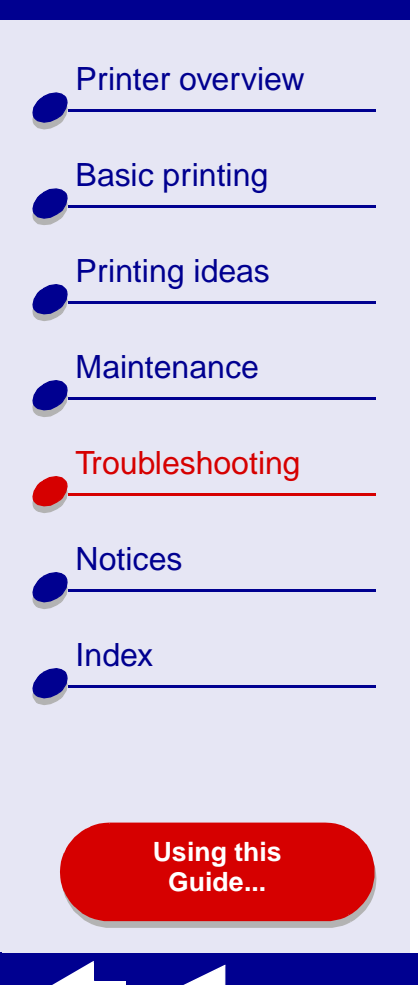

# <span id="page-84-0"></span>**Solving network printing problems**

For help, first see **[Solving general printing problems](#page-78-0)**.

If one or more of the following conditions applies to your network printer, you must enter an IP address to set up your network printer:

- **•** Your printer is listed as unconfigured in the Network Printer Configuration Dialog or in the Printer Selection dialog.
- **•**Your printer is on a remote subnet.

If one or more of the conditions above applies to your network printer, continue with **[Entering](#page-84-1)  [an IP address](#page-84-1)**. If none of these conditions apply, continue with **[Troubleshooting your](#page-86-0)  [network printer](#page-86-0)**.

#### <span id="page-84-1"></span>**Entering an IP address**

To enter an IP address and set up your network printer:

- **1** Open the Lexmark Z54 **[Control Panel](#page-11-0)**.
- **2** From the Advanced menu, choose Network Printer Configuration.

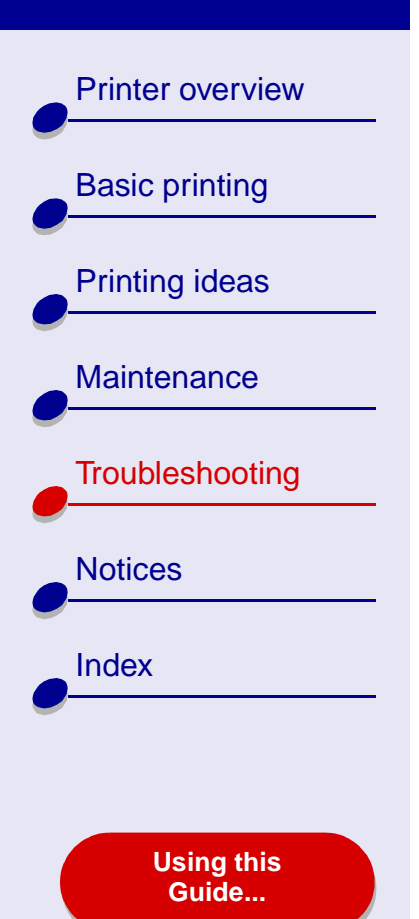

**3** From the dialog box:

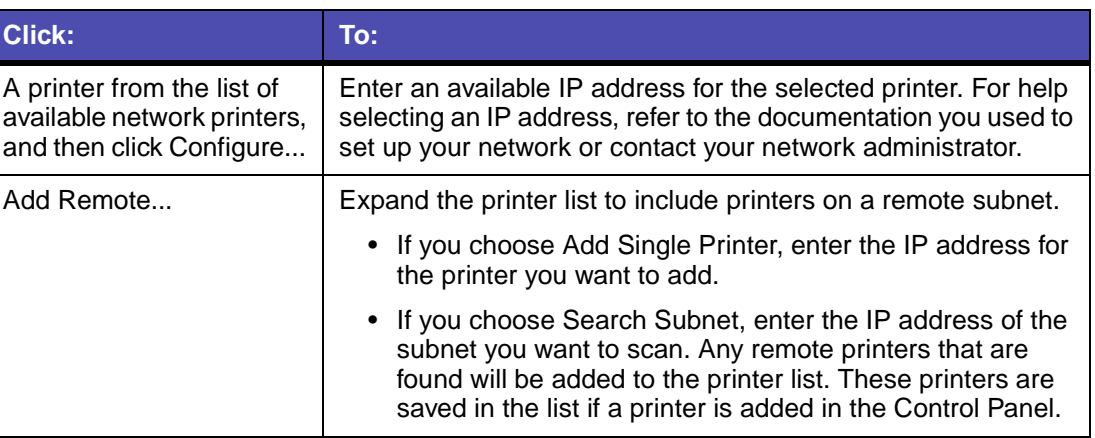

The IP address of your network printer is set.

**4** Click the Close box in the upper left to close the Control Panel.

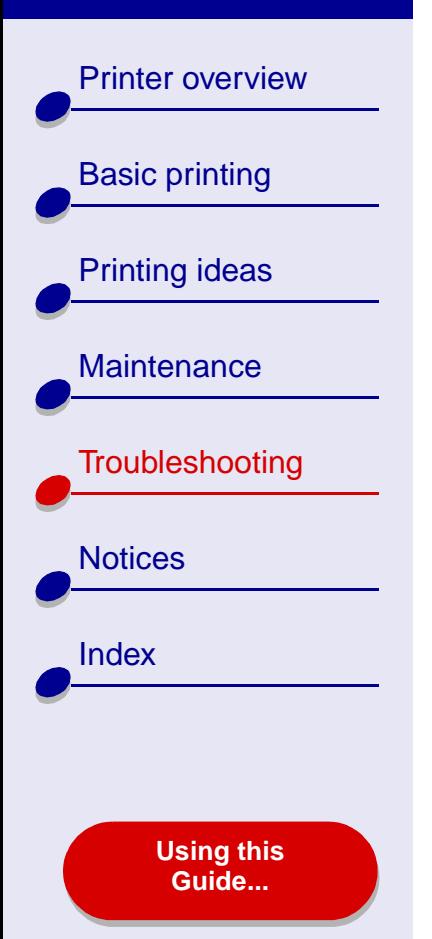

#### <span id="page-86-0"></span>**Troubleshooting your network printer**

Try these solutions when you cannot print to your network printer:

- **1** Make sure your printer is connected to a working network connection.
- **2** If you are using a Lexmark adapter, make sure all of the indicator lights are on. For help locating these lights, refer to the adapter documentation.
- **3** Make sure the printer software is installed correctly:
	- **a** From the Apple menu, choose Control Panels.
	- **b** If a Control Panel for your printer does not appear, install the printer software. For help, see **[Installing the printer software](#page-81-0)**.
- **4** Try **[Printing a test page](#page-79-0)**.

If the test page does not print, see **[Test page does not print](#page-91-0)**.

[Printer overview](#page-2-0)[Basic printing](#page-17-0) [Printing ideas](#page-21-0) **[Maintenance](#page-65-2) [Troubleshooting](#page-77-1) [Notices](#page-108-0)** [Index](#page-113-0)**[Using this](#page-1-0) [Guide...](#page-1-0)**

## <span id="page-87-0"></span>**Understanding error messages and flashing lights**

Use this section to understand printer software error messages on your computer screen and blinking lights on your printer. For information about lights on a Lexmark adapter, refer to the adapter documentation.

#### **Paper Jam message**

When you have a paper jam, the paper feed light blinks and an error message appears on your screen. For help clearing a paper jam, see **[Clearing paper misfeeds or jams](#page-95-0)**.

#### **Ink Low message**

A print cartridge is running out of ink. To order a new cartridge or locate a dealer near you, contact the Lexmark Web site at **[www.lexmark.com](http://www.lexmark.com)**. For help installing the cartridge, see **[Replacing the print cartridge](#page-66-1)**.

# [Printer overview](#page-2-0)[Basic printing](#page-17-0) [Printing ideas](#page-21-0) **[Maintenance](#page-65-2) [Troubleshooting](#page-77-1) [Notices](#page-108-0) [Index](#page-113-0) [Using this](#page-1-0)**

**[Guide...](#page-1-0)**

#### **Paper feed light is blinking**

If the printer is out of paper:

**1** Load paper. For help, see **[Load the paper](#page-18-0)**.

**2** Press the paper feed button.

If the printer has a paper jam, see **[Clearing paper](#page-95-0)  [misfeeds or jams](#page-95-0)**.

#### **Power light is flashing**

The print cartridge carrier is stalled.

- **1** Check your computer screen for error messages.
- **2** Turn the printer off.
- **3** Wait a few seconds, and then turn the printer back on. For more help, see **[Clearing paper misfeeds or jams](#page-95-0)**.

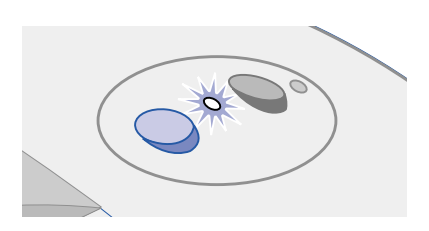

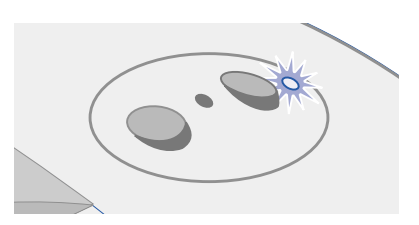

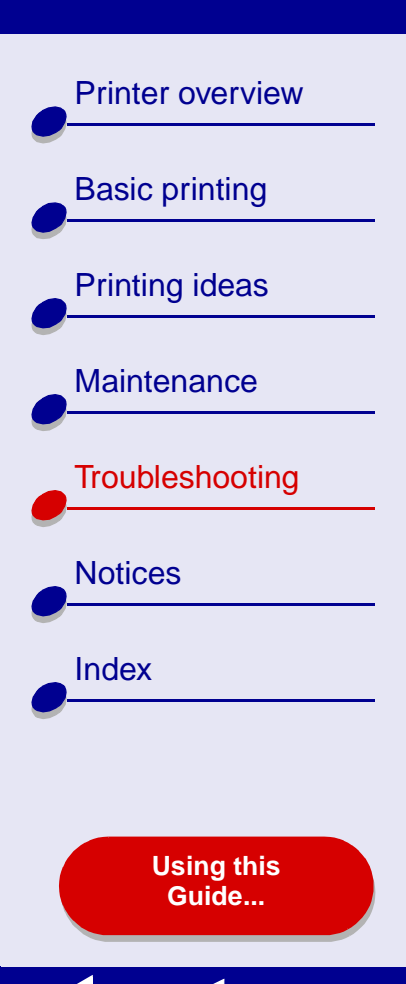

## <span id="page-89-0"></span>**Resolving unsuccessful or slow printing**

For help, first see **[Solving general printing problems](#page-78-0)**.

If there is still a problem, click the topic that best describes it:

- **[Printer is plugged in, but does not](#page-90-0)  [print](#page-90-0)**
- Test page does not print
- **[Printer ejects a blank page after](#page-91-1)  [appearing to print](#page-91-1)**
- **[Printer prints very slowly](#page-92-0)**

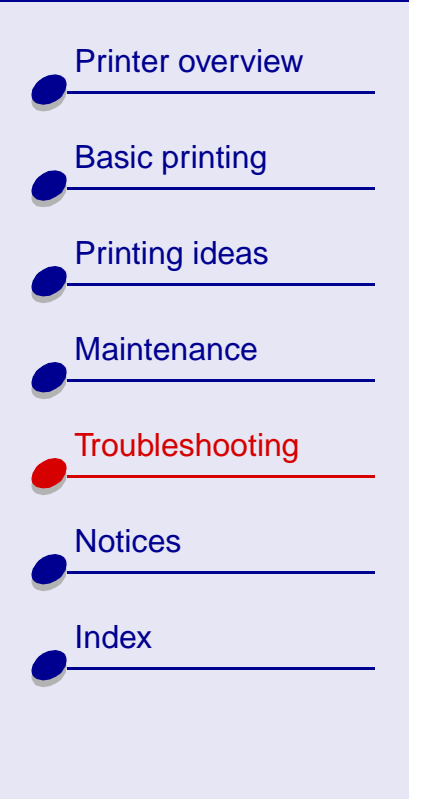

**[Using this](#page-1-0) [Guide...](#page-1-0)**

#### <span id="page-90-0"></span>**Printer is plugged in, but does not print**

Make sure:

- **•** The printer is on and the printer cable is securely attached at both ends. If your printer is connected to a network, make sure the Lexmark adapter is on and all indicator lights are on. For help, refer to the adapter documentation.
- **•** The paper is loaded correctly and not pushed too far into the printer. For help, see **[Basic printing](#page-17-0)**. If the paper is jammed, see **[Clearing paper misfeeds or jams](#page-95-0)**.
- **•** The printer is not being held or paused. To check the printer status:
	- **a** From your desktop, double-click the Lexmark Z54 printer icon.
	- **b** Make sure the Hold button is not selected.
- **•** The printer is set as the default printer. To set the printer as the default:
	- **a** From your desktop, click the Lexmark Z54 printer icon.
	- **b** From the Printing menu, choose Select Default Printer.

After you check these items, try **[Printing a test page](#page-79-0)**.

If the test page prints, the printer is functioning properly. If it does not print, see **[Test page](#page-91-0)  [does not print](#page-91-0)**.

[Printer overview](#page-2-0)

[Basic printing](#page-17-0)

[Printing ideas](#page-21-0)

**[Maintenance](#page-65-2)** 

**[Notices](#page-108-0)** 

[Index](#page-113-0)

**[Troubleshooting](#page-77-1)** 

**[Using this](#page-1-0) [Guide...](#page-1-0)**

#### <span id="page-91-0"></span>**Test page does not print**

For help, first see **[Solving general printing problems](#page-78-0)**, then:

- **•**If the paper is jammed, see **[Clearing paper misfeeds or jams](#page-95-0)**.
- **•** Make sure the printer is not being held or paused. To check the printer status:
	- **a** From your desktop, double-click the Lexmark Z54 printer icon.
	- **b** Make sure the Hold button is not selected.
	- **c** Try printing your test page again. If it still does not print, see:
		- **– [Resolving unsuccessful or slow printing](#page-89-0)**
		- **– [Solving printer software installation problems](#page-80-0)**
		- **– [Solving network printing problems](#page-84-0)**

#### <span id="page-91-1"></span>**Printer ejects a blank page after appearing to print**

Make sure:

- **•** You remove the sticker and transparent tape from the back and bottom of the print cartridges. For help, see **[Replacing the print cartridge](#page-66-1)**.
- **•** Your cartridge does not have clogged nozzles. Try **[Cleaning the print cartridge](#page-72-1)  [nozzles](#page-72-1)**.

[Printer overview](#page-2-0)

[Basic printing](#page-17-0)

[Printing ideas](#page-21-0)

**[Maintenance](#page-65-2)** 

**[Notices](#page-108-0)** 

[Index](#page-113-0)

**[Troubleshooting](#page-77-1)** 

**[Using this](#page-1-0) [Guide...](#page-1-0)**

<span id="page-92-0"></span>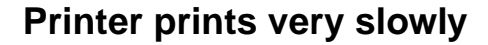

- **•**Close any software applications not in use.
- **•** Check the document you are printing. Photos and graphics may take longer to print than regular text. Documents that are large or that contain background images may also take longer to print.
- **•** Check the printer to see if another document is being printed. Print jobs are printed in the order the printer receives them. If other documents were sent to the printer before yours, your document is delayed until the other documents print.
- **•**Decrease the print quality setting to Normal or Quick Print.

**Note:** Higher print quality settings result in better quality documents, but may take longer to print.

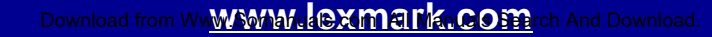

#### **[Troubleshooting](#page-77-2) 94**

#### **[Lexmark](#page-0-0) Z54**

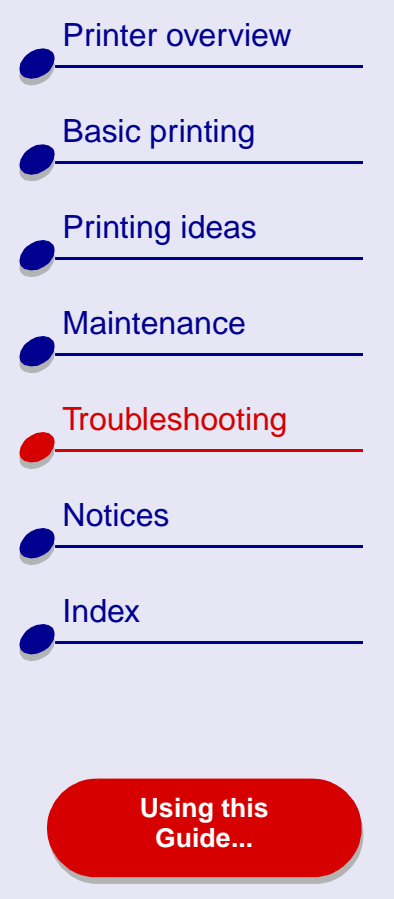

### <span id="page-93-0"></span>**Recovering when your computer stops responding**

If your computer locks up while your document is printing, you may need to turn off the printer and the computer. When you turn them back on, the desktop printer spooler may attempt to start printing the job that was in the queue before the computer locked up. This could cause your system to lock up again.

One way to recover from this problem is to:

- **1** Disconnect the printer cable from your computer.
- **2** Restart your computer.
- **3** Delete the print job:
	- **a** From your desktop, double-click the Lexmark Z54 printer icon.
	- **b** Highlight your print job.
	- **c** Click the Trash button.
- **4** Plug the printer cable back into the computer.

Another way to recover from this problem is to:

- **1** Turn the printer and the computer off.
- **2** Press and hold the Shift key and turn the computer on.

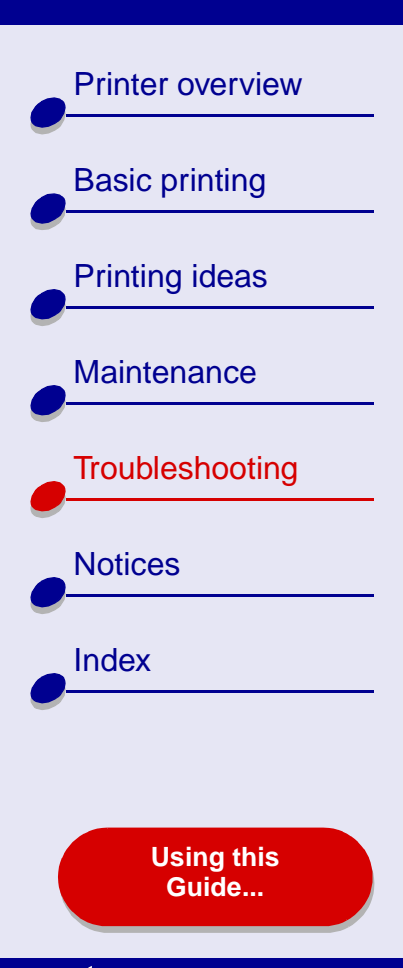

**[Troubleshooting](#page-77-2) 95**

- **3** Continue to hold the Shift key until you see the Mac OS screen and the words Extensions Off.
- **4** Release the Shift key.
- **5** Locate the Lexmark Z54 printer icon on your desktop. The inactive printer spooler has an X over it.
- **6** Double-click the Lexmark Z54 printer icon.
- **7** Drag your print jobs to the trash can.
- **8**Restart the computer to enable extensions.

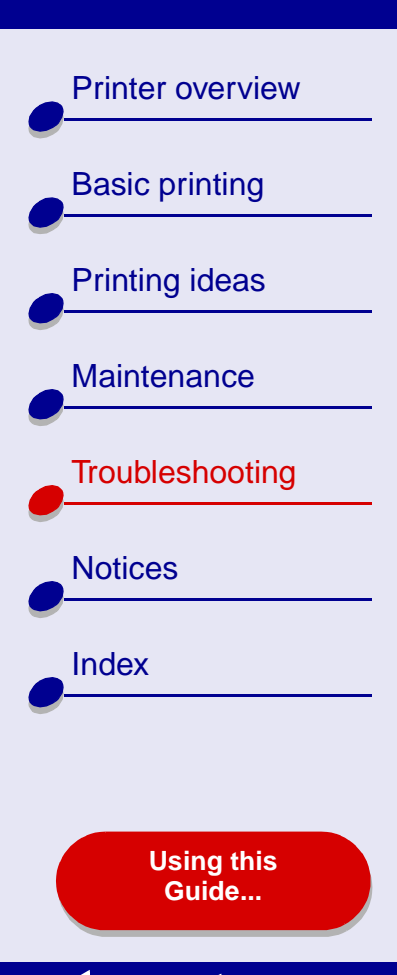

## <span id="page-95-0"></span>**Clearing paper misfeeds or jams**

Click the topic that best describes your problem:

- **[Paper misfeeds or multiple sheets](#page-96-0)  [feed](#page-96-0)**
- • **[Printer does not feed envelopes or](#page-97-0)  [specialty paper](#page-97-0)**
- **[Printer has a paper jam](#page-98-0)**

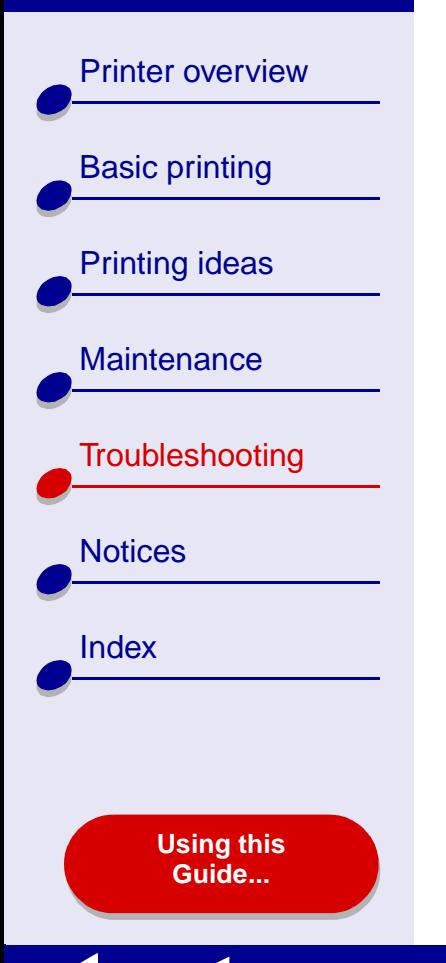

#### <span id="page-96-0"></span>**Paper misfeeds or multiple sheets feed**

Make sure:

- **•** The edges of your paper are not curled.
- **•** Your paper is recommended for inkjet printers.
- **•**A piece of paper from a previous print job is not jammed in the printer.
- **•** You do not load too much paper.
- **•** You do not force the paper too far into the printer.
- **•**The paper guide is against the left edge of the paper.
- **•**The paper guide does not cause the paper to bow.
- **•**The printer is on a flat, level surface.
- **•** The printer settings you have chosen are correct for the type of document you are printing. For help, see **[Basic printing](#page-17-0)** or **[Printing ideas](#page-21-0)**.

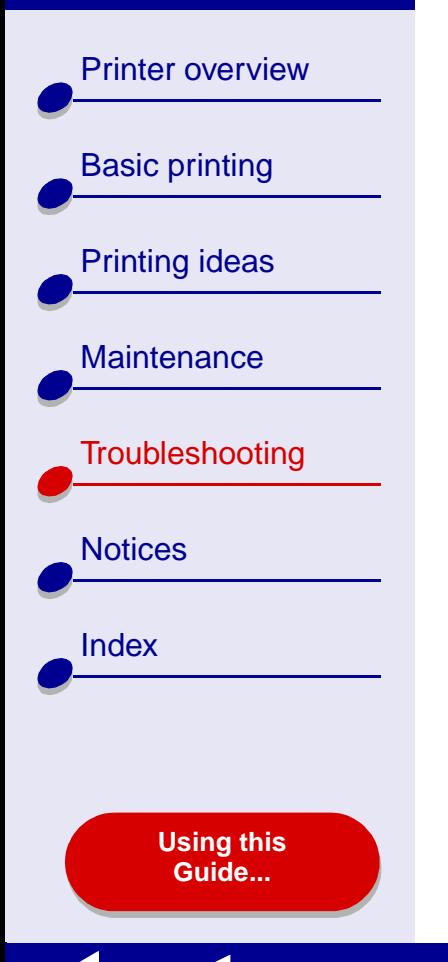

#### <span id="page-97-0"></span>**Printer does not feed envelopes or specialty paper**

Make sure:

- **•** Your printer feeds paper without problems. Load the envelopes or specialty paper vertically against the right side of the paper support. Squeeze and slide the paper guide to the left edge of the envelopes or specialty paper. For help, see **[Printing](#page-21-0)  [ideas](#page-21-0)**.
- **•** You select the appropriate envelope or specialty paper size in the **[Page Setup dialog](#page-4-0)  [box](#page-4-0)** and the appropriate paper type in the **[Print dialog box](#page-6-0)**.
- **•** You are using a specialty paper or envelope size supported by your printer.
- **•** Your software application is designed to print envelopes. For help, check your software application documentation.
- **•** The envelope or specialty paper is not jammed. For help, see **[Printer has a paper](#page-98-0)  [jam](#page-98-0)**.
- **•** Your printer is not being held or paused. To check the printer status:
	- **a** From your desktop, click the Lexmark Z54 printer icon.
	- **b** From the Printing menu, make sure Start Print Queue is selected.

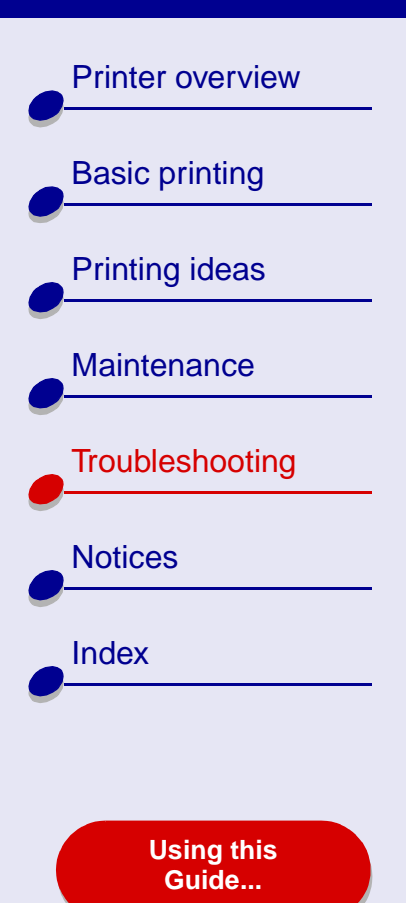

#### <span id="page-98-0"></span>**Printer has a paper jam**

If the paper is lodged too far into the printer and cannot be removed:

**1** Turn the printer off.

- **2** Turn the printer back on.
- **3** If the printer does not automatically eject the page:
	- **a** Turn the printer off.
	- **b** Pull firmly on the paper to remove it.

If you cannot reach the paper, raise the front cover, pull the paper out, and then close the front cover.

**c**Turn the printer on.

[Printer overview](#page-2-0)

[Basic printing](#page-17-0)

[Printing ideas](#page-21-0)

**[Maintenance](#page-65-2)** 

**[Notices](#page-108-0)** 

[Index](#page-113-0)

**[Troubleshooting](#page-77-1)** 

**[Using this](#page-1-0) [Guide...](#page-1-0)**

<span id="page-99-0"></span>**Improving print quality**

If print quality is unsatisfactory, you may need to adjust your margin settings, choose a higher print quality, align the print cartridges, or clean the nozzles.

Click one of the topics below for more information on how you can improve print quality:

- Print is too dark or smudged
- Vertical straight lines are not smooth
- Print smears on the page
- • **[Printed pages have alternating bands](#page-101-1)  [of light and dark print \(intermittent](#page-101-1)  [printing\)](#page-101-1)**
- **[Print quality is poor at the edges](#page-102-0) [Photos do not print as expected](#page-105-0)**
- **Printed characters are improperly [formed or misaligned](#page-103-0)**
- **[Vertical straight lines are not smooth](#page-100-1) [Colors on the printout differ from the](#page-103-1)  [colors on the screen](#page-103-1)**
- **[Print smears on the page](#page-101-0) [Colors on the printout are faded](#page-104-0)**
- **[Characters are missing or unexpected](#page-104-1)**
- 

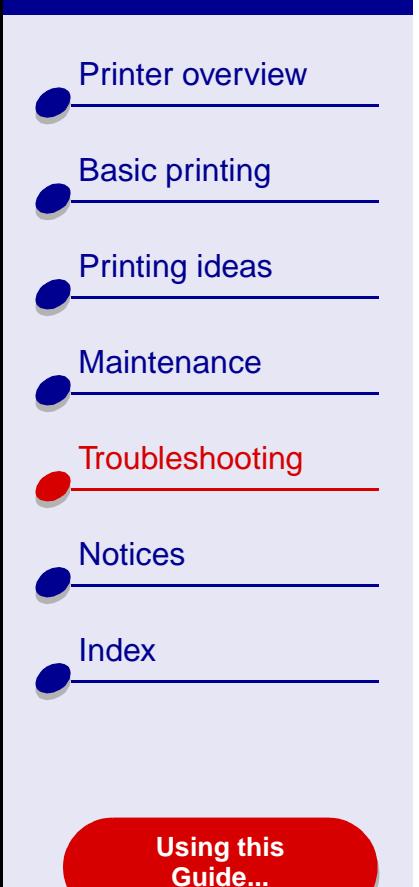

#### <span id="page-100-0"></span>**Print is too dark or smudged**

- **•** Make sure the paper is straight and not wrinkled.
- **•** Let the ink dry completely before handling the paper. You might want to try the **[Wait](#page-7-0)  [for pages to dry](#page-7-0)** function.
- **•** Make sure the paper type and paper size settings in the printer software match the paper loaded in the printer. For help, see **[Understanding the printer software](#page-3-0)**.
- **•**Change the print quality setting to Quick Print.
- **•** Try **[Cleaning the print cartridge nozzles](#page-72-1)**.

#### <span id="page-100-1"></span>**Vertical straight lines are not smooth**

To improve the print quality of vertical straight lines in tables, borders, and graphs:

- **•** Select a higher print quality.
- **•**Try **[Aligning the print cartridges](#page-70-0)**.
- **•**Try **[Cleaning the print cartridge nozzles](#page-72-1)**.

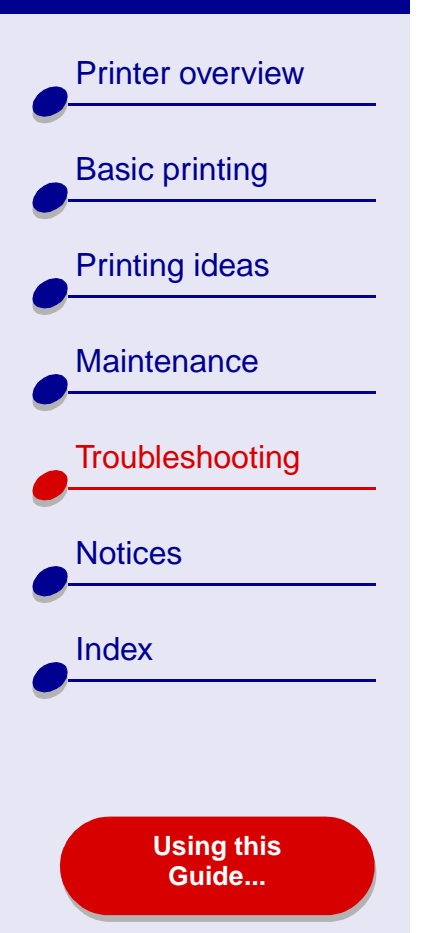

#### <span id="page-101-0"></span>**Print smears on the page**

- **•** Try the **[Wait for pages to dry](#page-7-0)** function.
- **•** The next page exiting the printer may be smearing the ink. Remove each page as it exits the printer and let it dry completely before stacking.
- **•**Try **[Cleaning the print cartridge nozzles](#page-72-1)**.

#### <span id="page-101-1"></span>**Printed pages have alternating bands of light and dark print (intermittent printing)**

- **•** Select the Better or Best print quality.
- **•** Print the document in the foreground rather than in the background. For help, see **[Print in: Foreground](#page-9-0)**.
- **•** If your printer is connected to your computer through a hub or peripheral device, such as a scanner or fax machine, connect the printer directly to your computer with a USB cable.
- **•** If your printer is connected to your network, connect the printer directly to your computer with a USB cable.

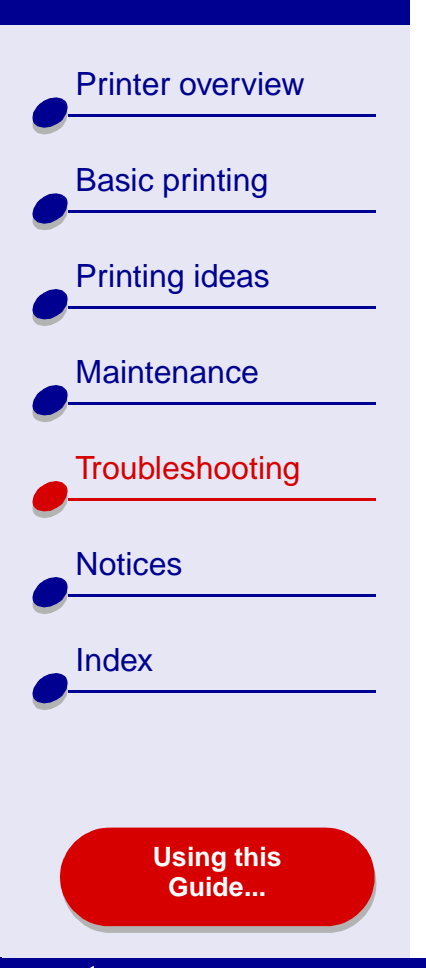

#### <span id="page-102-0"></span>**Print quality is poor at the edges**

Like other printers, your printer cannot print on the extreme edges of a page.

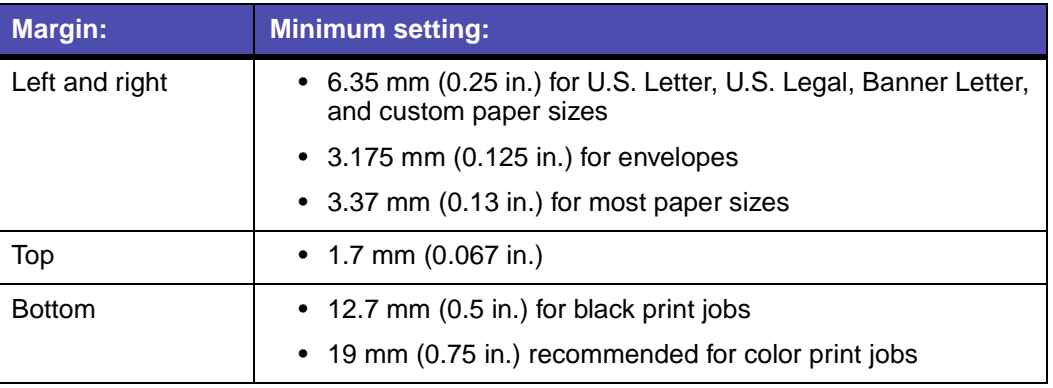

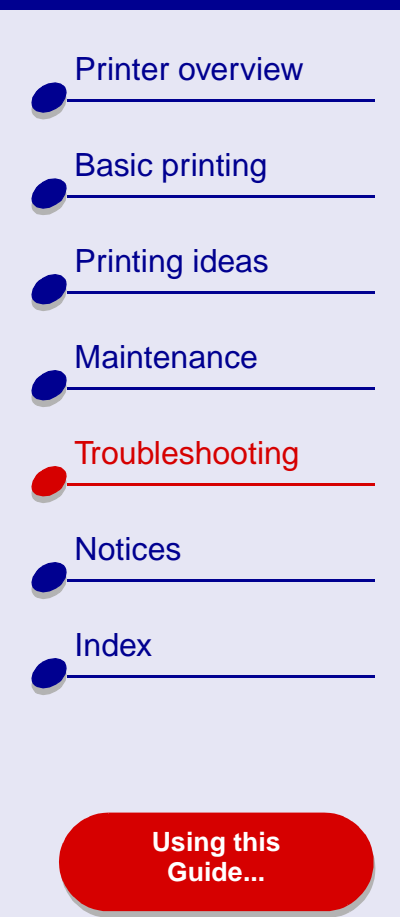

#### <span id="page-103-0"></span>**Printed characters are improperly formed or misaligned**

- **•** Cancel all print jobs and print your job again. To cancel all print jobs:
	- **a** From your desktop, double-click the Lexmark Z54 printer icon.
	- **b** Highlight each print job.
	- **c** Click the Trash button.
- **•**Try **[Aligning the print cartridges](#page-70-0)**.
- **•**Try **[Cleaning the print cartridge nozzles](#page-72-1)**.

#### <span id="page-103-1"></span>**Colors on the printout differ from the colors on the screen**

- **•** A cartridge may be low on ink. For help, see **[Replacing the print cartridge](#page-66-1)**.
- **•** Use a different paper brand. Each paper brand accepts ink differently and prints with color variations.

For ColorSync color matching, select a profile and rendering intent:

- **1** From the software application File menu, choose Print.
- **2** From the pop-up menu in the upper left corner, choose Color.
- **3** Select ColorSync Color Matching.

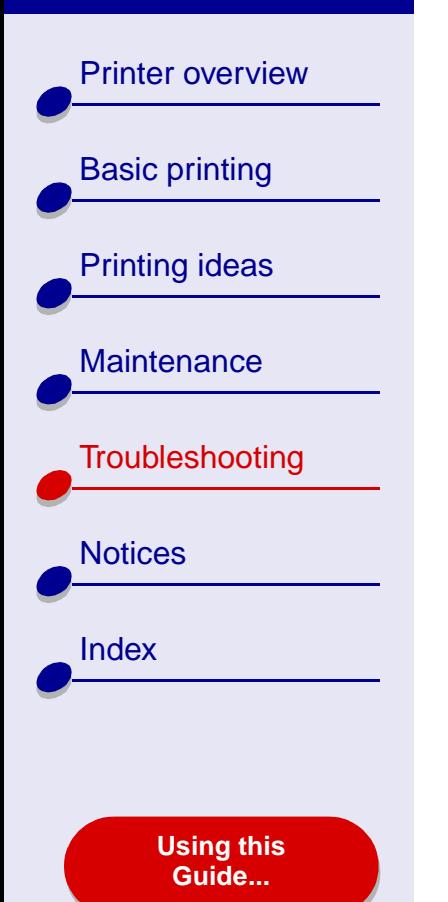

**4** Select a printer profile and a rendering intent.

Select Natural Color as the document color:

- **1** From the software application File menu, choose Print.
- **2** From the pop-up menu in the upper left, choose Color.
- **3** Select Built-In Color Matching.
- **4** From Document Color, select Natural Color.

#### <span id="page-104-0"></span>**Colors on the printout are faded**

Try the suggestions listed in the section **[Colors on the printout differ from the colors on](#page-103-1)  [the screen](#page-103-1)**. If the colors still seem faded, try **[Cleaning the print cartridge nozzles](#page-72-1)**.

#### <span id="page-104-1"></span>**Characters are missing or unexpected**

Try **[Cleaning the print cartridge nozzles](#page-72-1)**.

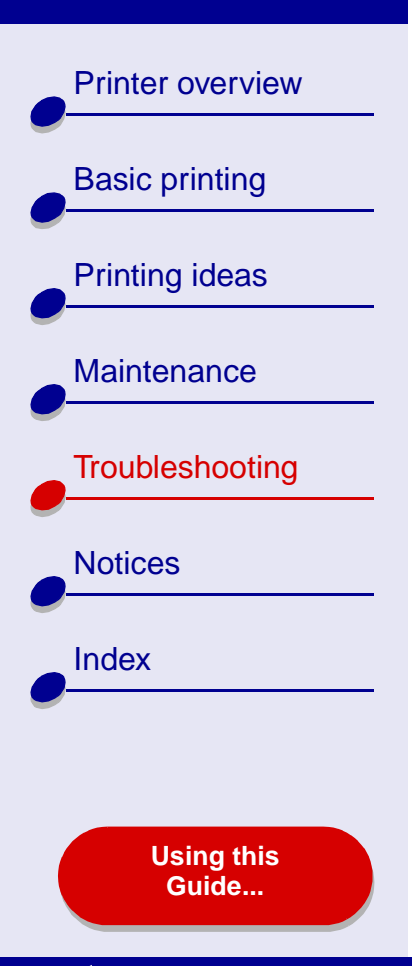

#### <span id="page-105-0"></span>**Photos do not print as expected**

To improve the quality of printed photos:

- **•** Select a higher print quality.
- **•** Select photo paper as the paper type.

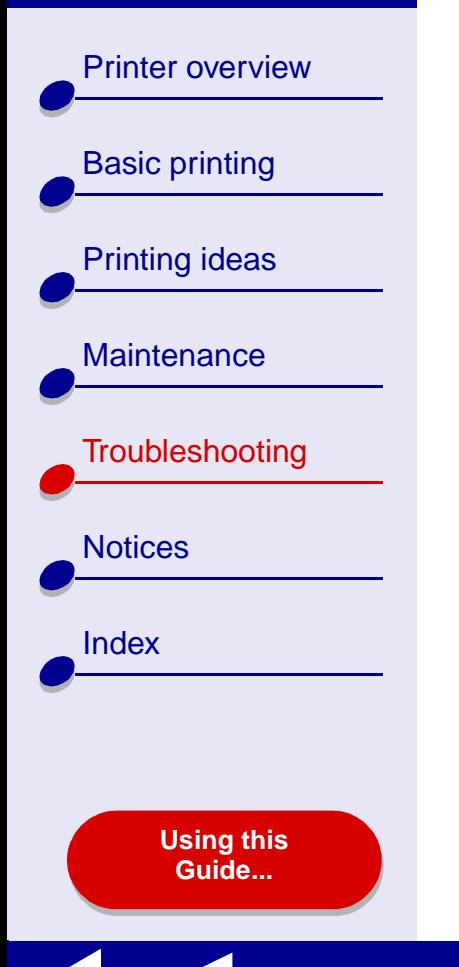

# <span id="page-106-0"></span>**Solving specialty paper problems**

Use this section to help solve problems with specialty paper.

#### **Glossy or photo papers or transparencies stick together**

- **•** Use a photo paper or transparency designed for an inkjet printer.
- **•** Make sure you loaded the paper correctly (with print side facing you) and selected the appropriate settings in the printer software. For help, see **[Printing photos](#page-22-0)** or **[Printing transparencies](#page-57-0)**.
- **•** Try the **[Wait for pages to dry](#page-7-0)** function.
- **•**Remove each page as it exits the printer and let it dry completely before stacking.

#### **Transparencies or photos contain white lines**

- **•** Make sure you loaded the paper correctly (with print side facing you) and selected the appropriate settings in the printer software. For help, see **[Printing transparencies](#page-57-0)** or **[Printing photos](#page-22-0)**.
- **•** Choose a higher print quality, such as Better or Best. For help, see **[Basic printing](#page-17-0)**.
- **•** Try **[Cleaning the print cartridge nozzles](#page-72-1)**.

[Printer overview](#page-2-0)[Basic printing](#page-17-0) [Printing ideas](#page-21-0) **[Maintenance](#page-65-2) [Troubleshooting](#page-77-1) [Notices](#page-108-0) [Index](#page-113-0) [Using this](#page-1-0) [Guide...](#page-1-0)**

## <span id="page-107-0"></span>**Alignment page does not print**

Make sure:

- **•** You completely removed the transparent tape and sticker from the back and bottom of the print cartridges.
- **•**You installed the cartridges correctly. For help, see **[Installing a cartridge](#page-67-0)**.
- **•** You loaded the paper correctly and did not push the paper too far into the printer. For help, see **[Basic printing](#page-17-0)**.
- **•** If you are connected to a network with a Lexmark adapter, the indicator lights are on. For more information, see the adapter documentation.
<span id="page-108-1"></span>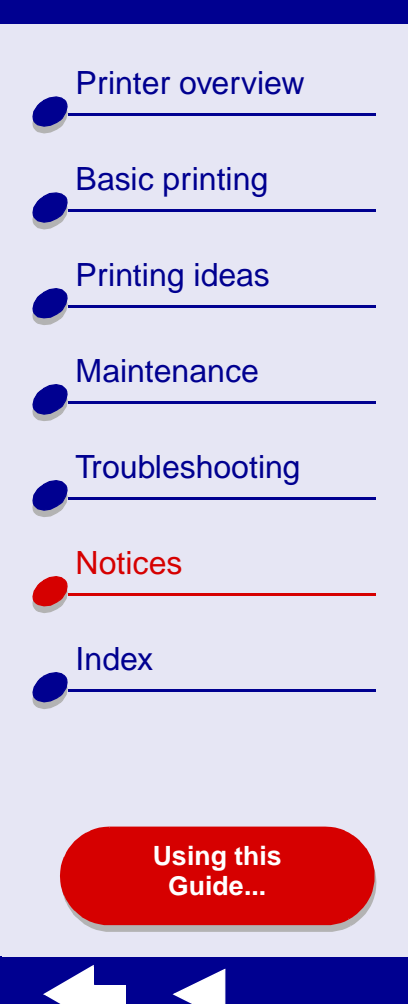

This section contains information regarding legal notices.

- <span id="page-108-2"></span><span id="page-108-0"></span>**•[Edition notice](#page-109-0)**
- **•[Trademarks](#page-111-0)**
- **•[Warning](#page-112-0)**

[Printer overview](#page-2-0)[Basic printing](#page-17-0) [Printing ideas](#page-21-0) **[Maintenance](#page-65-0) [Troubleshooting](#page-77-0) [Notices](#page-108-0)** [Index](#page-113-0)**[Using this](#page-1-0)**

**[Guide...](#page-1-0)**

# <span id="page-109-1"></span><span id="page-109-0"></span>**Edition notice**

**Edition: January 2002**

**The following paragraph does not apply to any country where such provisions are inconsistent with local law:** LEXMARK INTERNATIONAL, INC., PROVIDES THIS PUBLICATION "AS IS" WITHOUT WARRANTY OF ANY KIND, EITHER EXPRESS OR IMPLIED, INCLUDING, BUT NOT LIMITED TO, THE IMPLIED WARRANTIES OF MERCHANTABILITY OR FITNESS FOR A PARTICULAR PURPOSE. Some states do not allow disclaimer of express or implied warranties in certain transactions; therefore, this statement may not apply to you.

This publication could include technical inaccuracies or typographical errors. Changes are periodically made to the information herein; these changes will be incorporated in later editions. Improvements or changes in the products or the programs described may be made at any time.

Comments about this publication may be addressed to Lexmark International, Inc., Department F95/032-2, 740 West New Circle Road, Lexington, Kentucky 40550, U.S.A. In the United Kingdom and Eire, send to Lexmark International Ltd., Marketing and Services Department, Westhorpe House, Westhorpe, Marlow, Bucks SL7 3RQ. Lexmark may use or distribute any of the information you supply in any way it believes appropriate without incurring any obligation to you. You can purchase additional copies of publications related to

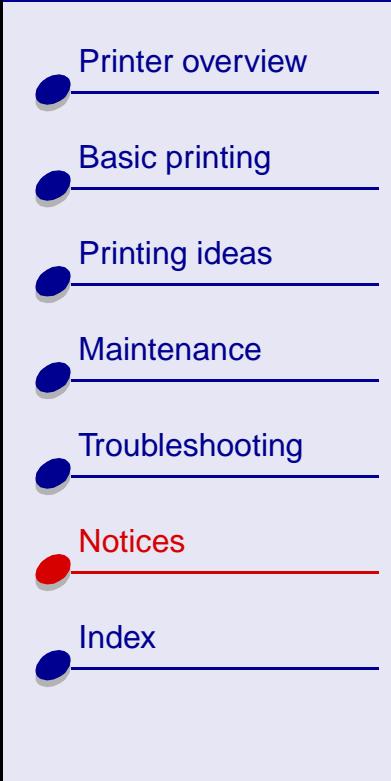

**[Using this](#page-1-0) [Guide...](#page-1-0)**

this product by calling 1-800-553-9727. In the United Kingdom and Eire, call 0628-481500. In other countries, contact your point of purchase.

References in this publication to products, programs, or services do not imply that the manufacturer intends to make these available in all countries in which it operates. Any reference to a product, program, or service is not intended to state or imply that only that product, program, or service may be used. Any functionally equivalent product, program, or service that does not infringe any existing intellectual property right may be used instead. Evaluation and verification of operation in conjunction with other products, programs, or services, except those expressly designated by the manufacturer, are the user's responsibility.

**© Copyright 2002 Lexmark International, Inc. All rights reserved.**

#### **UNITED STATES GOVERNMENT RESTRICTED RIGHTS**

This software and documentation are provided with RESTRICTED RIGHTS. Use, duplication, or disclosure by the Government is subject to restrictions as set forth in subparagraph (c)(1)(ii) of the Rights in Technical Data and Computer Software clause at DFARS 252.227- 7013 and in applicable FAR provisions: Lexmark International, Inc., Lexington, KY 40550.

[Printer overview](#page-2-0)[Basic printing](#page-17-0) [Printing ideas](#page-21-0) **[Maintenance](#page-65-0) [Troubleshooting](#page-77-0) [Notices](#page-108-0) [Index](#page-113-0) [Using this](#page-1-0) [Guide...](#page-1-0)**

## <span id="page-111-1"></span><span id="page-111-0"></span>**Trademarks**

Lexmark and Lexmark with diamond design are trademarks of Lexmark International, Inc., registered in the United States and/or other countries. Color Jetprinter is a trademark of Lexmark International, Inc.

Other trademarks are the property of their respective owners.

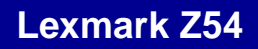

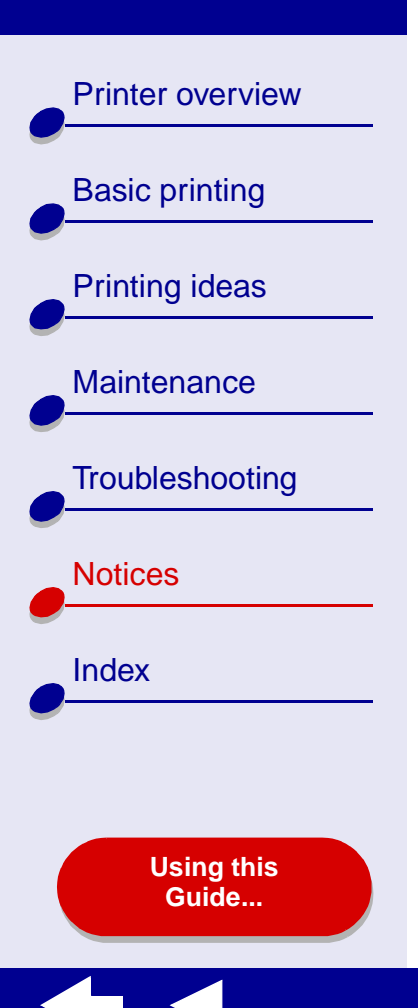

# <span id="page-112-1"></span><span id="page-112-0"></span>**Warning**

**Warning:** A warning identifies something that might damage your printer hardware or software.

<span id="page-113-2"></span>[Printer overview](#page-2-0)[Basic printing](#page-17-0) [Printing ideas](#page-21-0) **[Maintenance](#page-65-0) [Troubleshooting](#page-77-0) [Notices](#page-108-2)** [Index](#page-113-1)

> **[Using this](#page-1-0) [Guide...](#page-1-0)**

**A**[aligning print cartridges](#page-70-0) 71 [automatic cartridge](#page-70-1)  alignment 71

## **B**

[banding](#page-101-0) 102 [banner paper](#page-62-0) 63 [black cartridge part number](#page-76-0) 77 [blinking lights](#page-88-0) 89 [booklets](#page-39-0)[building](#page-43-0) 44 [printing](#page-39-0) 40 buttons[paper feed](#page-16-0) 17 [power](#page-16-1) 17

## **C**

cable, part numbers [USB](#page-76-1) 77[cards](#page-31-0) 32cartridges, print [aligning](#page-70-0) 71 [cleaning](#page-72-0) 73 [installing](#page-67-0) 68

<span id="page-113-1"></span>[ordering](#page-76-2) 77 [part numbers](#page-76-2) 77 [preserving](#page-75-0) 76 [removing](#page-66-0) 67 [replacing](#page-66-1) 67 [wiping](#page-73-0) 74 [characters, misformed](#page-103-0) 104 [cleaning, print cartridge](#page-72-1)  nozzles 73[coated paper](#page-22-0) 23 [color cartridge part number](#page-76-3) 77 [computer locks up](#page-93-0) 94 [conserving color ink](#page-37-0) 38 [contacts, wiping](#page-73-1) 74 [Control Panel](#page-11-0) 12[custom size paper](#page-47-0) 48 [customizing settings](#page-19-0) [banners](#page-63-0) 64[booklets](#page-40-0) 41[cards](#page-32-0) 33[coated paper](#page-23-0) 24 [custom size paper](#page-48-0) 49 [duplexing](#page-28-0) 29 [envelopes](#page-35-0) 36 [foils](#page-58-0) 59[glossy paper](#page-23-0) 24 [greeting cards](#page-32-0) 33

<span id="page-113-0"></span>[handouts](#page-51-0) 52[index cards](#page-32-0) 33[iron-on transfers](#page-55-0) 56[labels](#page-45-0) 46n-up  [See](#page-50-0) handouts[Page Setup dialog box](#page-4-0) 5 [photo cards](#page-32-0) 33 [photo paper](#page-23-0) 24 [postcards](#page-32-0) 33 [premium paper](#page-26-0) 27 [Print dialog box](#page-6-0) 7 [printing color images in](#page-38-0)  black and white 39[printing in reverse order](#page-60-0) 61 [printing last page first](#page-60-0) 61 [printing on both sides of the](#page-28-0)  paper 29 [transparencies](#page-58-0) 59 [t-shirt transfers](#page-55-0) 56[two-sided printing](#page-28-0) 29

#### **D**

[dark or smudged print](#page-100-0) 101 [default settings](#page-3-0) 4

[Printer overview](#page-2-0)[Basic printing](#page-17-0) [Printing ideas](#page-21-0)

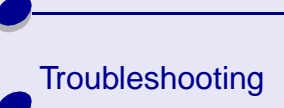

**[Maintenance](#page-65-0)** 

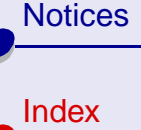

**[Using this](#page-1-0) [Guide...](#page-1-0)**

#### [dialog boxes](#page-4-0) [Page Setup](#page-4-0) 5 [Print](#page-6-0) 7[downloaded printer driver,](#page-83-0)  installing 84 duplex printing [See](#page-28-1) Printing on both sides of a sheet of paper

## **E**

[edition notice](#page-109-1) 110[envelopes](#page-34-0) 35 [error messages](#page-87-0) [Ink Low](#page-87-0) 88[Paper Jam](#page-87-1) 88

#### **F**

[flashing lights](#page-87-2) 88 [foils](#page-57-0) [See](#page-57-0) transparencies

#### **G**

[glossy paper](#page-22-1) 23 [greeting cards](#page-31-1) 32

## **H**

[handouts](#page-8-0) 9, [51](#page-50-1)

#### **I**

[improving print quality](#page-99-0) 100 [index cards](#page-31-2) 32[Ink Low message](#page-87-0) 88 installing [print cartridges](#page-67-1) 68 [printer software](#page-81-0) 82 [intermittent printing](#page-101-0) 102 [iron-on transfers](#page-54-0) 55

#### **L**

[labels](#page-44-0) 45[last page first, printing](#page-60-1) 61 lights [paper feed](#page-88-1) 89 [power](#page-88-1) 89 loading [banner paper](#page-62-1) 63 [booklet](#page-39-1) 40[cards](#page-31-3) 32[coated paper](#page-22-2) 23 [custom size paper](#page-47-1) 48

#### [duplexing](#page-28-2) 29 [envelopes](#page-34-1) 35 [foils](#page-57-1) 58[glossy paper](#page-22-2) 23 [greeting cards](#page-31-3) 32 [handouts](#page-50-2) 51[index cards](#page-31-3) 32[iron-on transfers](#page-54-1) 55[labels](#page-44-1) 45[photo cards](#page-31-3) 32 [photo paper](#page-22-2) 23 [plain paper](#page-18-0) 19 [postcards](#page-31-3) 32 [premium paper](#page-25-0) 26 [printing on both sides of the](#page-28-2)  paper 29 [transparencies](#page-57-1) 58 [t-shirt transfers](#page-54-1) 55

#### **M**

[manual cartridge alignment](#page-70-2) 71 [margins, minimum settings](#page-102-0) 103 messages, error [Ink Low](#page-87-0) 88[Paper Jam](#page-87-3) 88

# [Printer overview](#page-2-0)[Basic printing](#page-17-0) [Printing ideas](#page-21-0) **[Maintenance](#page-65-0) [Troubleshooting](#page-77-0) [Notices](#page-108-2)** [Index](#page-113-1)

**[Using this](#page-1-0) [Guide...](#page-1-0)**

#### **N**

navigating *User's Guide* [2](#page-1-1) [network, setting up printer](#page-84-0) 85 notices[edition notice](#page-109-1) 110[trademarks](#page-111-1) 112[warning](#page-112-1) 113 nozzles, print [wiping](#page-73-1) 74 n-up printing  [See](#page-50-3) handouts

## **O**

[ordering supplies](#page-76-4) 77

### **P**

[page settings, changing](#page-3-1) 4 [Page Setup dialog box](#page-4-0) 5 [paper exit tray](#page-16-2) 17 [paper feed button](#page-16-0) 17 [paper guide](#page-16-3) 17 [Paper Jam message](#page-87-3) 88 [paper jam, clearing](#page-98-0) 99 [paper loading](#page-18-0) 19 [paper misfeeds](#page-95-0) 96

[paper support](#page-16-4) 17 paper type [customizing settings](#page-6-0) 7 [Paper Type/Quality options](#page-8-1) 9 [part numbers](#page-76-5) [black cartridge](#page-76-6) 77 [color cartridge](#page-76-7) 77 [photo cartridge](#page-76-5) 77 [power supply](#page-76-8) 77 [USB cable](#page-76-8) 77[photo cards](#page-31-4) 32 [photo cartridge part number](#page-76-9) 77 [photo paper](#page-22-3) 23 pop-up menus [Color](#page-9-0) 10[Kind](#page-48-1) 49[Paper Size](#page-63-1) 64 [Paper Type/Quality](#page-8-1) 9 [Units](#page-48-2) 49[Watermark](#page-5-0) 6[postcards](#page-31-2) 32 [power button](#page-16-1) 17 [power light](#page-16-5) 17 power supply [connector](#page-16-6) 17[premium paper](#page-25-1) 26

print cartridge [aligning](#page-70-0) 71 [cleaning](#page-72-2) 73 [installing](#page-67-1) 68 [ordering](#page-76-2) 77 [part numbers](#page-76-10) 77 [preserving](#page-75-0) 76 [removing](#page-66-2) 67 [replacing](#page-66-3) 67 [wiping](#page-73-2) 74 [Print dialog box](#page-6-0) 7 [print in reverse order](#page-60-1) 61 [print last page first](#page-60-1) 61 [print nozzles, wiping](#page-73-1) 74 [print on both sides of the](#page-28-1)  paper 29 print quality, [troubleshooting](#page-99-1) 100 printer driver [installing](#page-81-1) 82 [uninstalling](#page-80-0) 81 [printer overview](#page-2-1) 3 [printer parts](#page-15-0) 16 printer settings [customizing](#page-19-1) 20 [printer settings, customizing](#page-3-1) 4

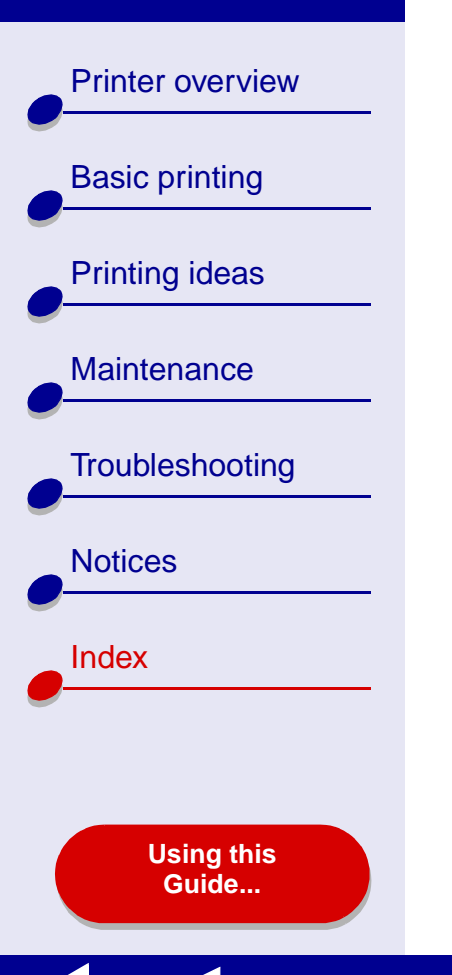

printer software [Control Panel](#page-11-0) 12[default settings](#page-3-0) 4 [installing](#page-81-0) 82 [overview](#page-3-2) 4[Page Setup dialog box](#page-4-0) 5 [Print dialog box](#page-6-0) 7 [understanding](#page-3-3) 4 [uninstalling](#page-80-0) 81 [printer status](#page-90-0) 91 printing [alignment page](#page-70-3) 71 [banners](#page-62-2) 63[booklets](#page-39-0) 40[cards](#page-31-4) 32[color images in black and](#page-37-0)  white 38[duplexing](#page-28-3) 29 [envelopes](#page-34-2) 35 [foils](#page-57-2) 58[greeting cards](#page-31-4) 32 [handouts](#page-50-1) 51[in reverse order](#page-60-1) 61[index cards](#page-31-4) 32[iron-on transfers](#page-54-2) 55[labels](#page-44-2) 45[last page first](#page-60-1) 61

[multiple pages per](#page-50-1)  sheet 51n-up  [See](#page-50-1) handouts[on both sides of paper](#page-28-4) 29 [on custom size paper](#page-47-2) 48 [on premium paper](#page-25-1) 26 [photo cards](#page-31-4) 32 [photos](#page-22-4) 23 [test page](#page-79-0) 80 [transparencies](#page-57-3) 58 [t-shirt transfers](#page-54-2) 55printing problems [blank pages](#page-91-0) 92 [computer stops](#page-93-1)  responding 94 [error messages](#page-87-4) 88 [flashing lights](#page-87-4) 88 [general](#page-78-0) 79 [network](#page-84-1) 85[paper feeding](#page-95-0) 96 [paper jams](#page-98-1) 99 [print quality](#page-99-2) 100 [software](#page-80-1) 81

[specialty paper](#page-106-0) 107 [unsuccessful or slow](#page-89-0) printing 90 printing User's Guide [2](#page-1-2)

## **R**

[removing print cartridges](#page-66-0) 67 [replacing the print cartridge](#page-66-3) 67

#### **S**

searching User's Guide [2](#page-1-3) setting recommendations [banner paper](#page-63-2) 64 [booklets](#page-40-1) 41[both sides of paper](#page-28-0) 29 [cards](#page-32-1) 33[coated paper](#page-23-1) 24 [color images in black and](#page-38-0)  white 39[custom size paper](#page-48-0) 49 [duplexing](#page-28-0) 29 [envelopes](#page-35-0) 36 [foils](#page-58-1) 59[glossy paper](#page-23-2) 24 [greeting cards](#page-32-2) 33 [handouts](#page-51-0) 52

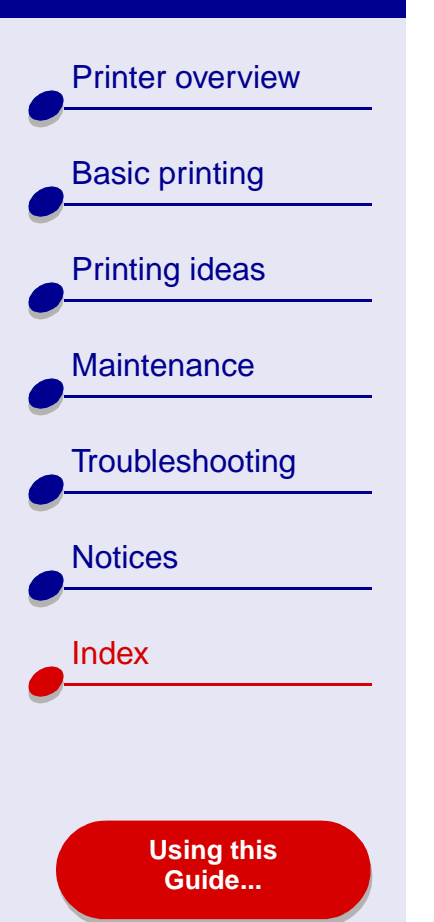

[index cards](#page-32-3) 33[iron-on transfers](#page-55-0) 56[labels](#page-45-0) 46[last page first](#page-60-0) 61 n-up  [See](#page-50-1) handouts[photo cards](#page-32-0) 33 [photo paper](#page-23-2) 24 [postcards](#page-32-1) 33 [premium paper](#page-26-0) 27 [print color images in black](#page-38-0)  and white 39[print last page first](#page-60-0) 61 [print on both sides of the](#page-28-5)  paper 29 [transparencies](#page-58-1) 59 [t-shirt transfers](#page-55-0) 56[settings, default](#page-3-0) 4 software, printer [Control Panel](#page-11-0) 12[default settings](#page-3-0) 4 [installing](#page-81-2) 82 [Page Setup dialog box](#page-4-0) 5 [Print dialog box](#page-6-0) 7 [understanding](#page-3-3) 4 [uninstalling](#page-80-0) 81

specialty paper [solving problems with](#page-106-0) 107 [supplies, ordering](#page-76-11) 77

## **T**

test page [does not print](#page-91-1) 92 [printing](#page-79-0) 80 [trademarks](#page-111-1) 112[transfers, iron-on](#page-54-0) 55 [transparencies](#page-57-0) 58 troubleshooting [alignment page](#page-107-0) 108 [blank pages](#page-91-0) 92 [computer stops](#page-93-1)  responding 94 [error messages](#page-87-4) 88 [flashing lights](#page-87-4) 88 [general printing](#page-78-0)  problems 79 [improving print quality](#page-99-2) 100 [margins](#page-102-1) 103 [network printing](#page-84-2) 85 [paper feeding](#page-95-0) 96 [paper jams](#page-98-2) 99 [paper misfeeds](#page-95-1) 96

[print quality](#page-99-2) 100 [printer not printing](#page-89-0) 90 [printer software](#page-80-1)  installation 81[software](#page-80-1) 81[specialty paper](#page-106-0) 107 [unsuccessful or slow](#page-89-0) printing 90 [two-sided printing](#page-28-6) 29

## **U**

[uninstalling printer software](#page-80-0) 81 [USB cable](#page-76-12)[connector](#page-16-7) 17[ordering](#page-76-12) 77 User's Guide[navigating](#page-1-1) 2 [printing](#page-1-2) 2 [searching](#page-1-3) 2

#### **W**

[warning](#page-112-1) 113 [Watermark options](#page-5-0) 6

Free Manuals Download Website [http://myh66.com](http://myh66.com/) [http://usermanuals.us](http://usermanuals.us/) [http://www.somanuals.com](http://www.somanuals.com/) [http://www.4manuals.cc](http://www.4manuals.cc/) [http://www.manual-lib.com](http://www.manual-lib.com/) [http://www.404manual.com](http://www.404manual.com/) [http://www.luxmanual.com](http://www.luxmanual.com/) [http://aubethermostatmanual.com](http://aubethermostatmanual.com/) Golf course search by state [http://golfingnear.com](http://www.golfingnear.com/)

Email search by domain

[http://emailbydomain.com](http://emailbydomain.com/) Auto manuals search

[http://auto.somanuals.com](http://auto.somanuals.com/) TV manuals search

[http://tv.somanuals.com](http://tv.somanuals.com/)